# $\mathcal{G} = \left\{ \begin{bmatrix} 1 & 0 \\ 0 & 0 \end{bmatrix}, \begin{bmatrix} 0 & 0 \\ 0 & 0 \end{bmatrix}, \begin{bmatrix} 0 & 0 \\ 0 & 0 \end{bmatrix}, \begin{bmatrix} 0 & 0 \\ 0 & 0 \end{bmatrix}, \begin{bmatrix} 0 & 0 \\ 0 & 0 \end{bmatrix}, \begin{bmatrix} 0 & 0 \\ 0 & 0 \end{bmatrix}, \begin{bmatrix} 0 & 0 \\ 0 & 0 \end{bmatrix} \right\}$ Elektronische Geräte und Systeme **REA-JET ST200**

**REA**Elektronik

# **Руководство по эксплуатации REA-JET ST200**

**V 3.3** 

**CORVE TEXHOЛОГИИ ДЛЯ Electronic Business Constant GMA C +49(0)** 6154 www.rea.de

**REA Elektronik GmbH** Teichwiesenstrasse 1 D-64367 MÜHLTAL

Телефон +49(0)6154-638-0 ФАКС +49(0) 6154-638-195 Эл. почта: reainfo@rea.de

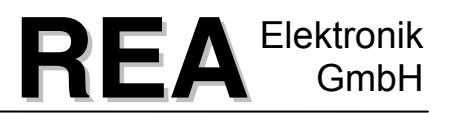

### Содержание

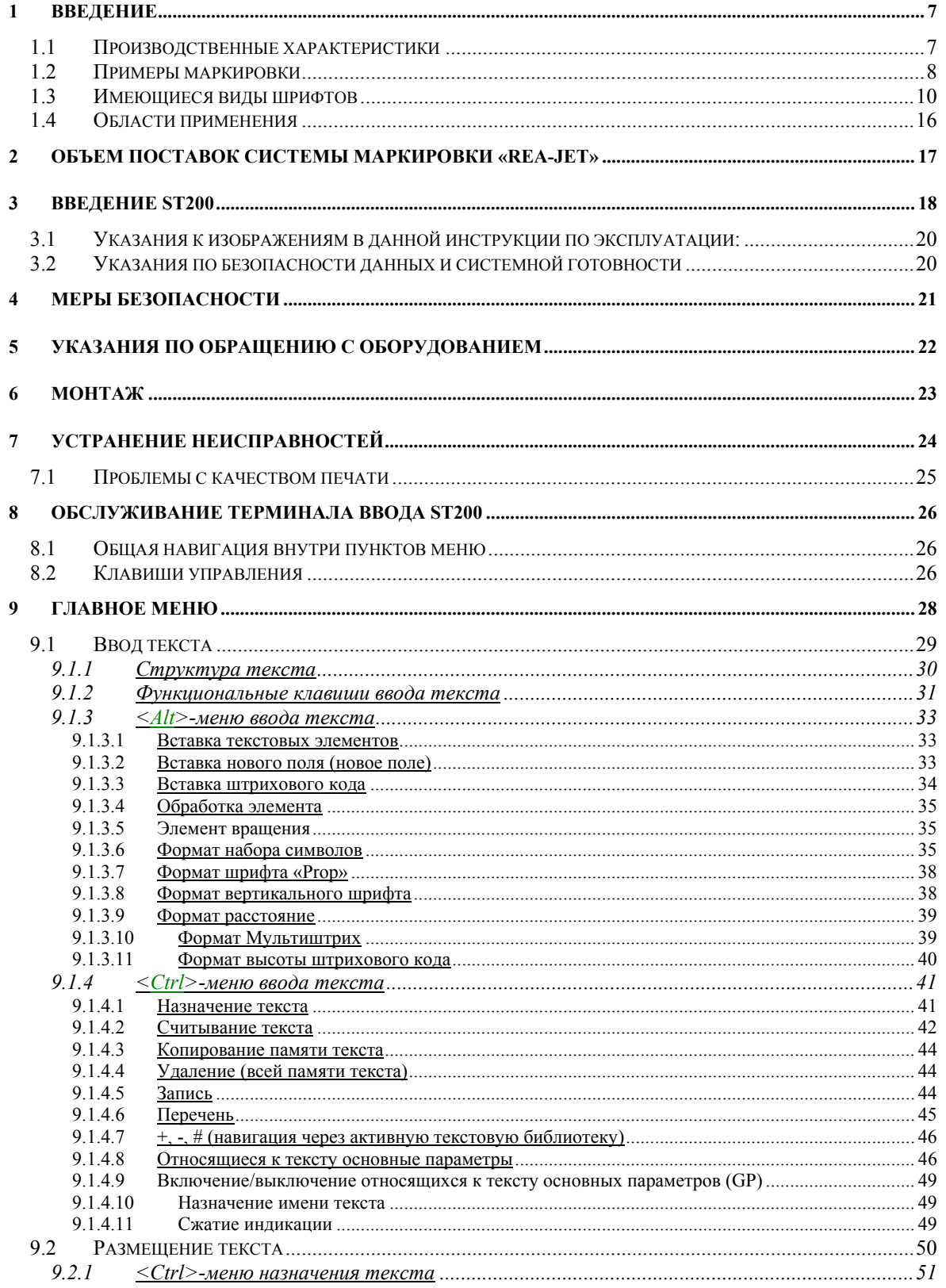

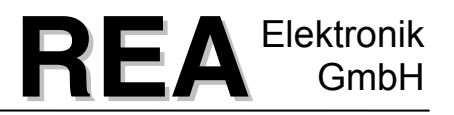

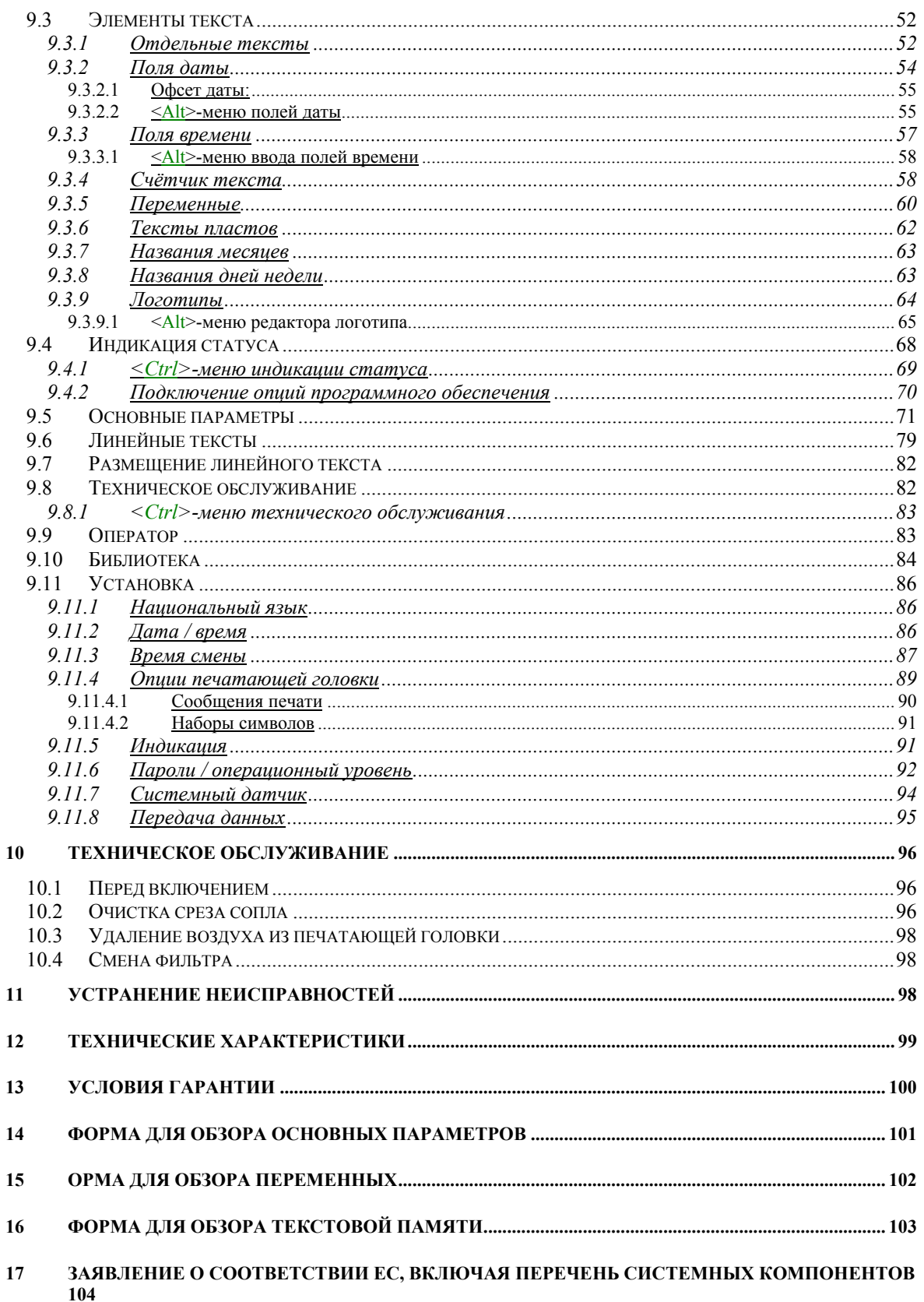

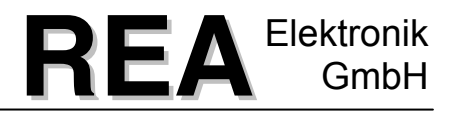

Данная инструкция была тщательно составлена и проверена. Если у Вас появятся полезные указания или рационализаторские предложения, мы будем Вам благодарны за Ваше ценное мнение. Мы просим Вас высылать Ваши предложения по электронной почте [Info@rea.de](mailto:Info@rea.de) с указанием на данную инструкцию. Спасибо!

Издано фирмой «REA Elektronik GmbH», D-64367 Mühltal-Waschenbach. Все права защищены. Размножение, даже выборочно, допускается только с письменного согласия издателя. Данная инструкция была составлена тщательно и добросовестно. Приведенные в данной инструкции директивы служат только для описания продукта, их не следует рассматривать в качестве гарантии качества в правовом смысле. Возможны изменения. За достоверность содержания фирма «REA Elektronik GmbH» не несет никакой ответственности.

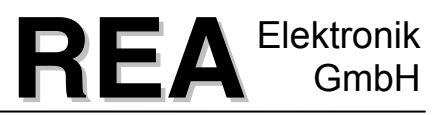

Уважаемый клиент,

мы благодарим Вас за то, что Вы приняли решение в пользу системы маркировки REA.

### Выбранная Вами система функционирует по проверенному капельно-импульсному принципу «Drop on Demand» и была разработана *для бесконтактной кодировки, обозначения и маркировки продуктов c текстами*, штриховыми кодами и графиками в промышленном применении. Во всем мире в ежедневной эксплуатации находятся тысячи систем «REA», которые с успехом применяются в самых разных отраслях.

Мы очень заинтересованы в том, чтобы и Вы были довольны и желаем Вам успешной работы с устройством кодировки печатными знаками «REA-JET».

**Нам очень важно Ваше мнение:** если у Вас возникнут вопросы, пожелания или иные инициативы, отправляйте их, пожалуйста, по указанному ниже адресу или просто звоните по телефону. Мы будем рады Вашим предложениям.

REA Elektronik GmbH Teichwiesenstraße 1 64367 Mühltal-Waschenbach

Tel:  $+49(0)6154 - 638 - 0$ Fax:  $+49(0)6154 - 638 - 195$ 

### <span id="page-6-0"></span>**1 Введение**

Система маркировки «**REA–JET**» является надежной системой для нанесения надписей, которая пригодна также для эксплуатации в таких экстремальных условиях, как пыль, влажность, вибрация, температуры и коррозионно-активные среды. Запатентованная технология печатающей головки «**REA**» обеспечивает высокий коэффициент полезного действия системы при небольших затратах на техобслуживание.

Очень быстро работающие печатающие головки гарантируют даже при высокой скорости движения продукта отличное качество шрифта.

Простое руководство пользователя в интерактивной форме ориентировано на потребителя и легко поддается изучению. Возможно индивидуальное программирование терминала ввода данных при помощи простого языка сценариев.

Интерфейс может конфигурироваться оператором различными способами. Модульная конструкция всей системы делает возможной простою и быструю замену системных компонентов в случае сервисного обслуживания.

Это значительно сокращает продолжительность простоя и расходы. Устройство «**REA-JET**» было разработано для универсального применения. Печатающая головка и управляющее устройство представляют собой пыленепроницаемые и водоупорные компоненты.(IP 65).

Благодаря своей модульной концепции устройство может использоваться как автономный прибор, так и в качестве встроенного системного компонента на установках с ЭВМ.

### <span id="page-6-1"></span>**1.1 Производственные характеристики**

- Регулируемая задержка печати
- Возможность настройки высоты шрифта и плотности шрифта
- Возможность построения различных комбинаций из переменных и постоянных текстов внутри одной печатной строки.
- Последовательная нумерация
- Маркировка текущей даты и времени
- Гибко программируемое изображение графиков и логотипов
- Сохранение текстов, вызываемых при помощи кодов
- Маркировка в перевернутом режиме, зеркальное отображение, печать в обоих направлениях

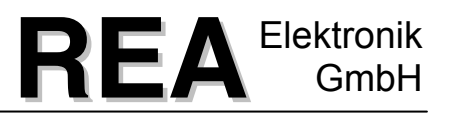

### <span id="page-7-0"></span>**1.2 Примеры маркировки**

Высота печати зависит от типа печатающей головки и может варьироваться в пределах высоты, заданных для данного типа печатающей головки.

Для этого необходимо вращать печатающую головку по часовой стрелке (если смотреть со стороны соединительных муфт печатающей головки), пока не будет получена необходимая высота шрифта.

Высота шрифта печатающей головки с семью форсунками может регулироваться от 8 до 27 мм. Высота шрифта печатающей головки с 16 форсунками может регулироваться от 3 до 67 мм.

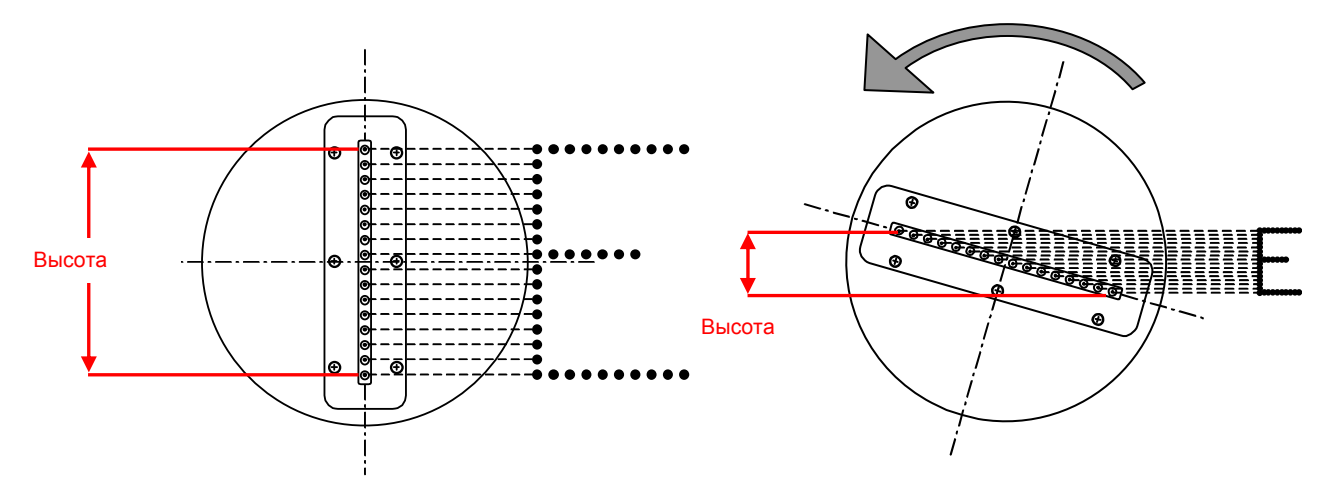

**Внимание:** Максимальная высота печати всегда определяется следующим расстоянием: от **середины 1-ой форсунки до середины 7-ой (или 16-ой) форсунки**. Данное значение должно быть занесено в основные параметры. Максимальная высота печати меняется при наклонной установке печатающей головки.

Если маркировка печатающей головкой происходит при помощи вида шрифта, для которого не требуются все форсунки (например, 5 х 5), все равно необходимо правильно задать указанное выше **значение максимальной высоты печати** (а **не** высоту печати шрифта 5 х 5).

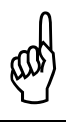

Для получения оптимального начертания шрифта следует, в случае необходимости, адаптировать точечный размер и/или давление чернил.

**Образец печати: печатающая головка с 7-ю форсунками: минимальная высота печати (3 мм)** 

ABCDEABODE

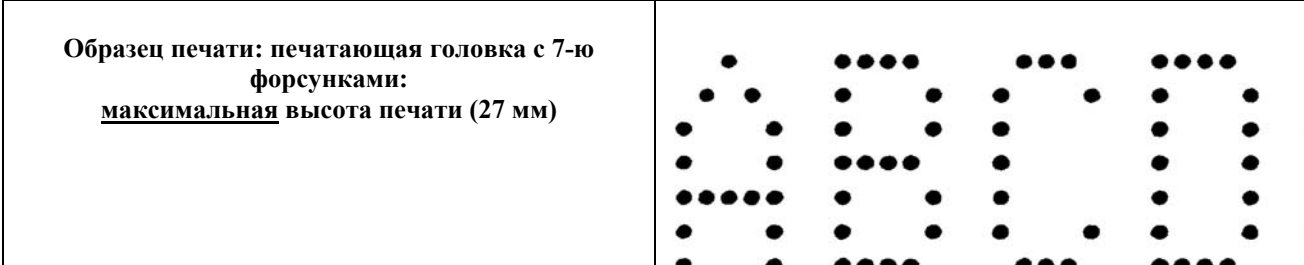

## Rationalisierung • Entwicklung • Automation<br>Elektronische Geräte und Systeme **REA** GmbH Elektronische Geräte und Systeme

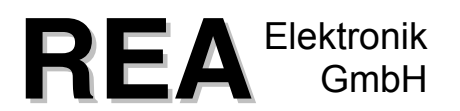

**Образец печати: печатающая головка с 16-ю форсунками, максимальная высота печати**

**Образец печати: печатающая головка с 16-ю форсунками, минимальная высота печати**

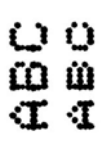

 $\bigcirc$ 

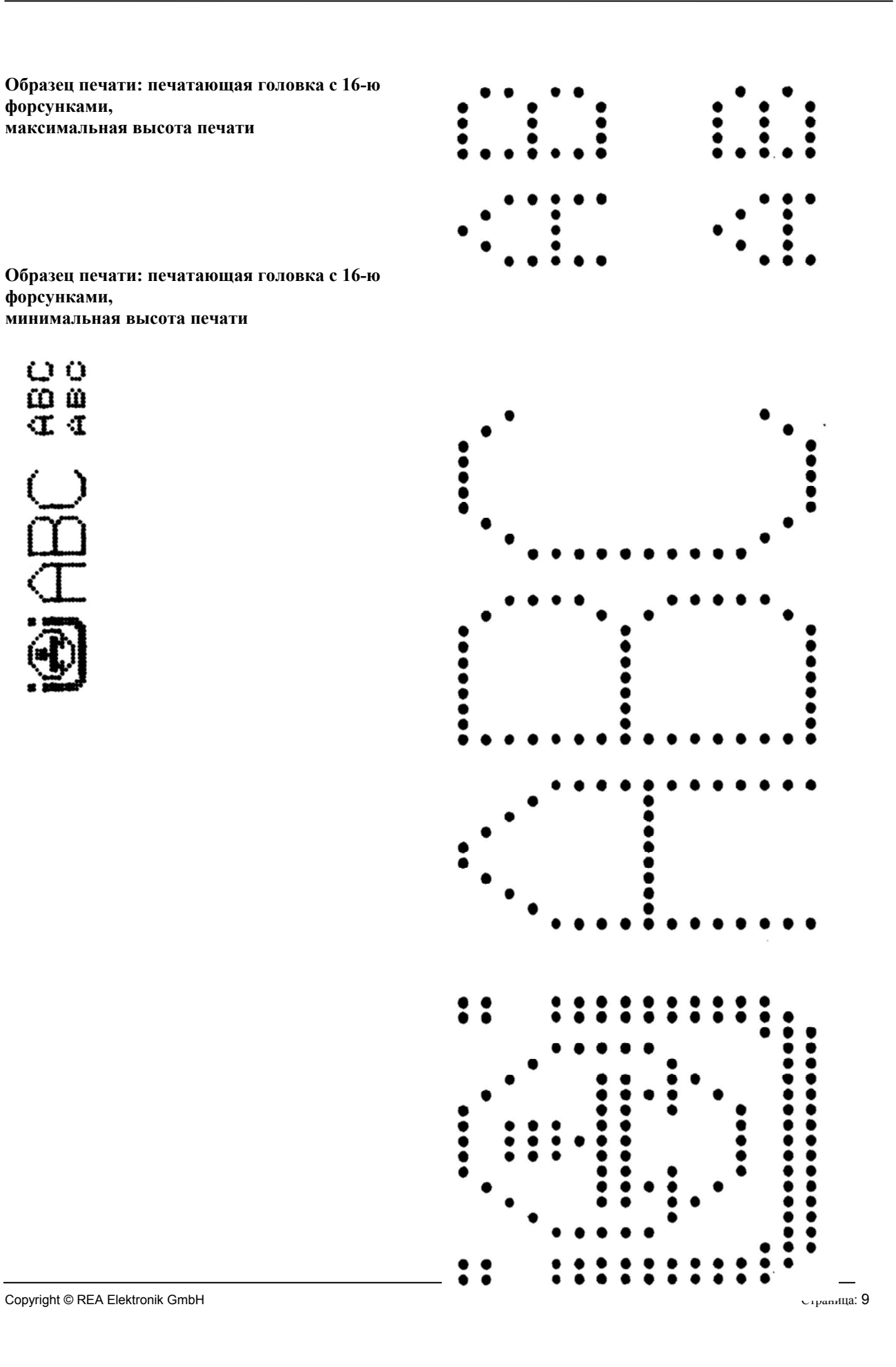

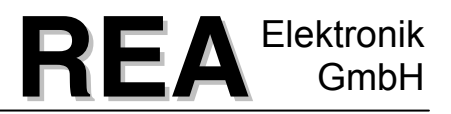

### <span id="page-9-0"></span>**1.3 Имеющиеся виды шрифтов**

Для маркировки при помощи системы маркировки «**REA-JET**» в распоряжении имеются шрифты, изображенные далее в образцах печати.

Образцы печати для лучшей наглядности изображены только в **одной** высоте печати. Каждый шрифт может варьироваться по высоте печати в определенных границах. Виды шрифтов, для которых не требуются все форсунки (например, 5 х 5), конечно же, **не могут** в своих размерах доводиться до максимальной высоты печати.

Если нет других указаний, для образцов шрифтов действуют стандартные установки. Мультиштрих 1, расстояние 2.

Для вида шрифта 16 х 10 представлены образцы шрифтов с различными установками для параметров «Мультиштрих» и «Плотность». Данные регулирующие возможности применимы, конечно же, и для других видов шрифтов.

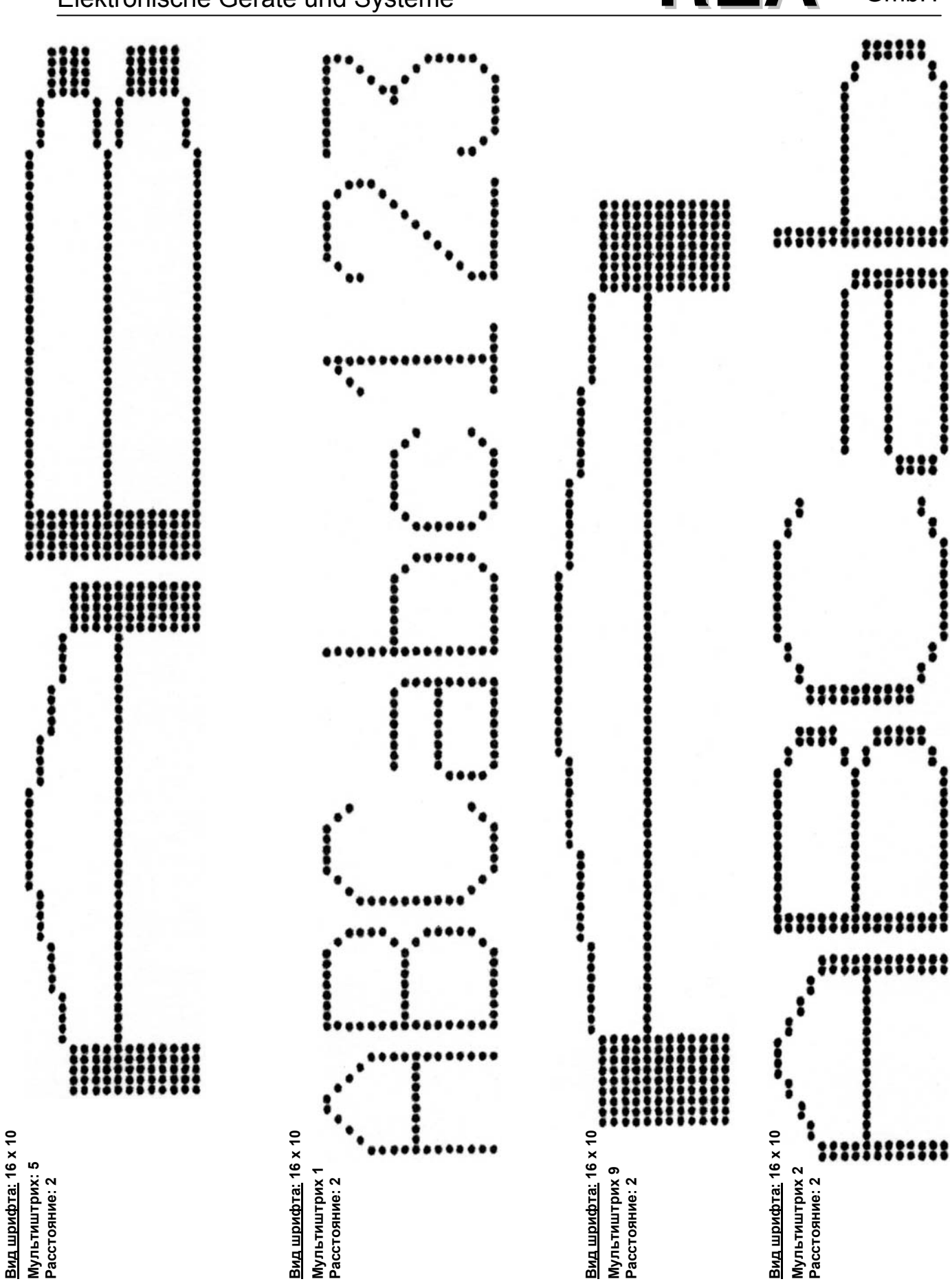

Rationalisierung • Entwicklung • Automation Elektronische Geräte und Systeme

Copyright © REA Elektronik GmbH **Channel Community Community** Critics Constants Critics Community Critics of Critics Community Critics of Critics Community Critics of Critics of Critics Community Critics of Critics Commun

REA<sup>Elektronik</sup>

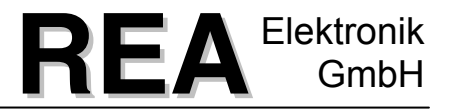

 $:$ 

 $\mathbf{u}_{\mathbf{u}}$ 

 $\bullet$ 

ŝ

 $22$ 

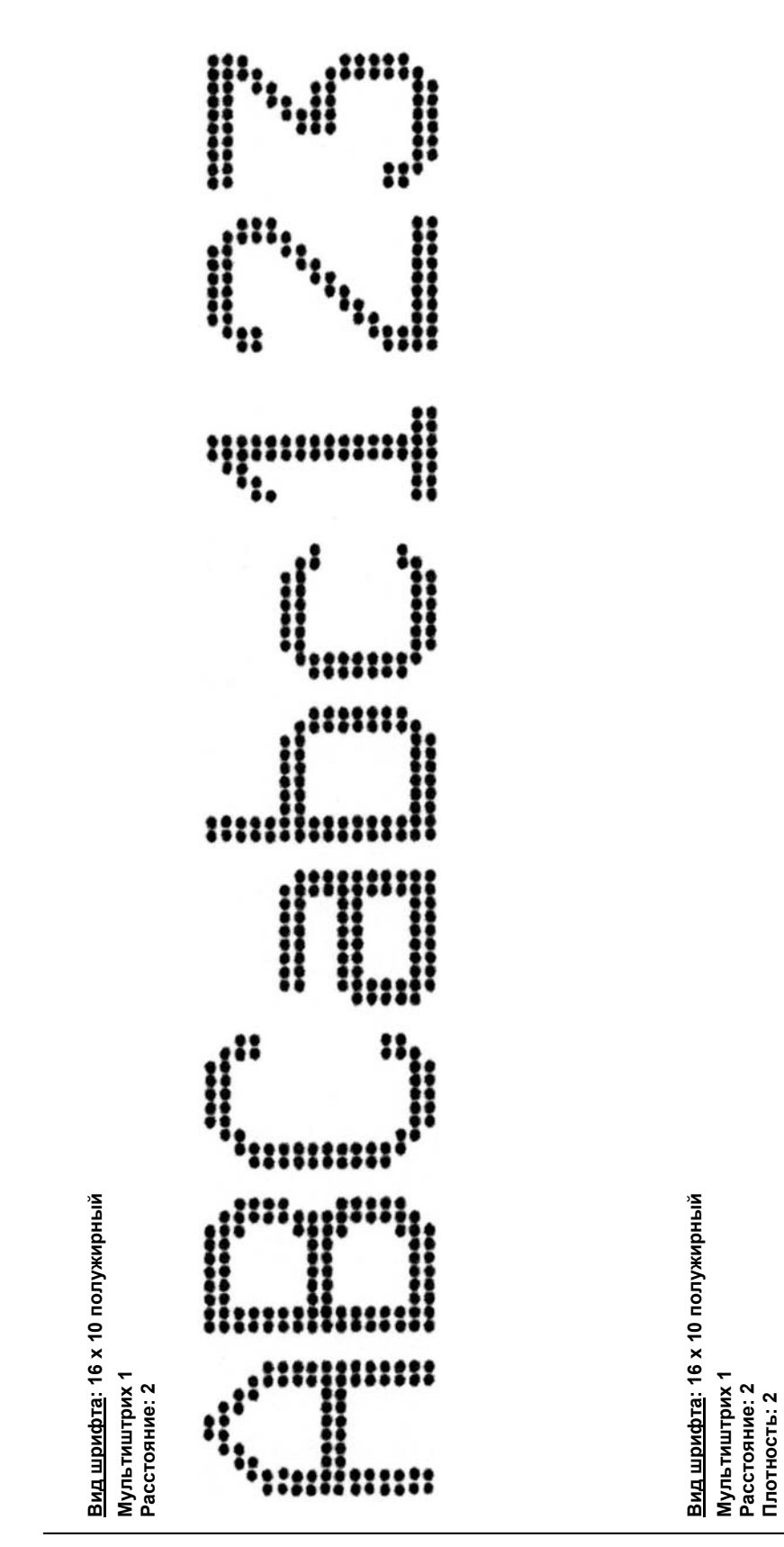

22

::::

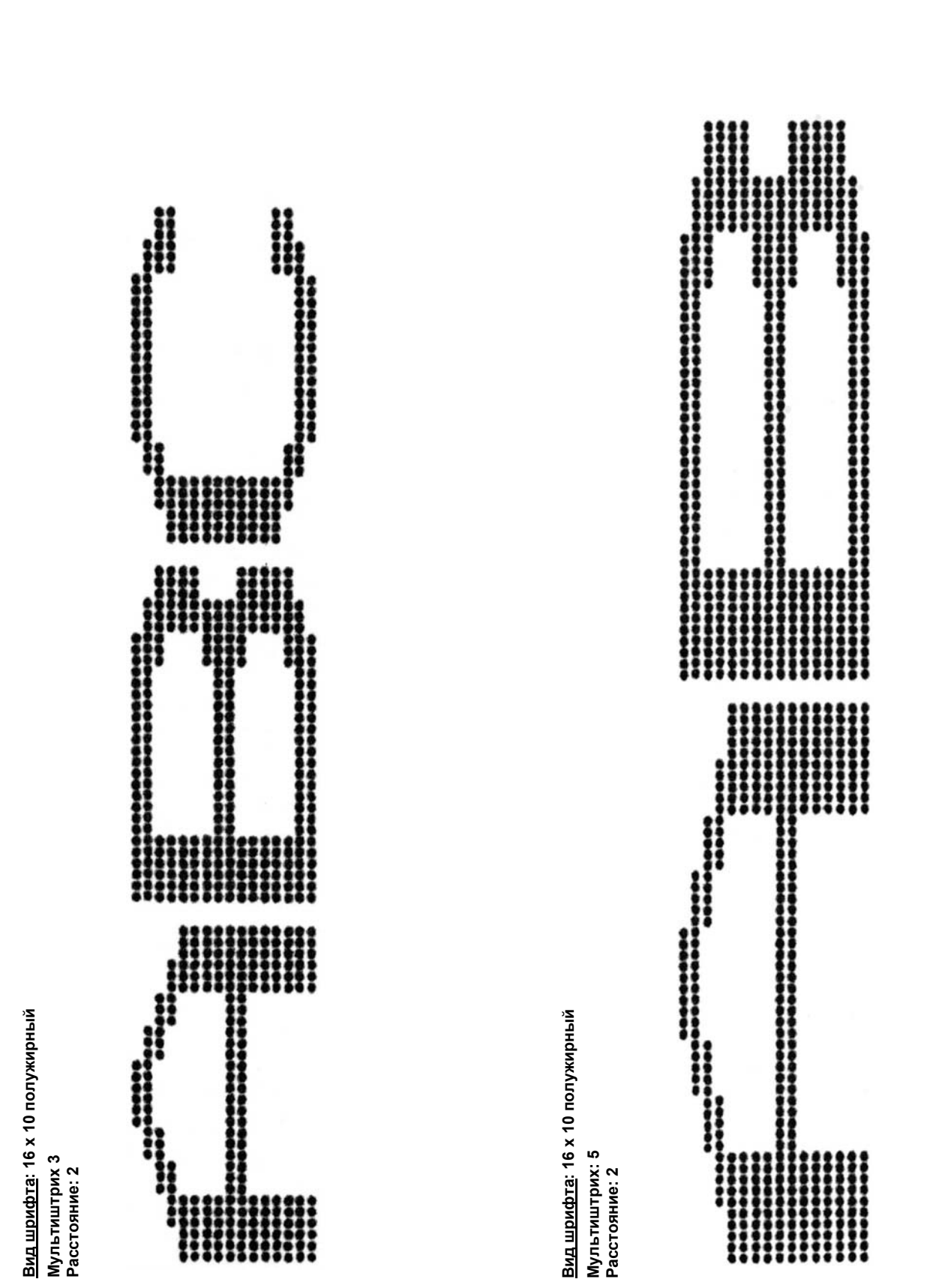

REA<sup>Elektronik</sup>

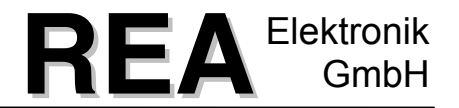

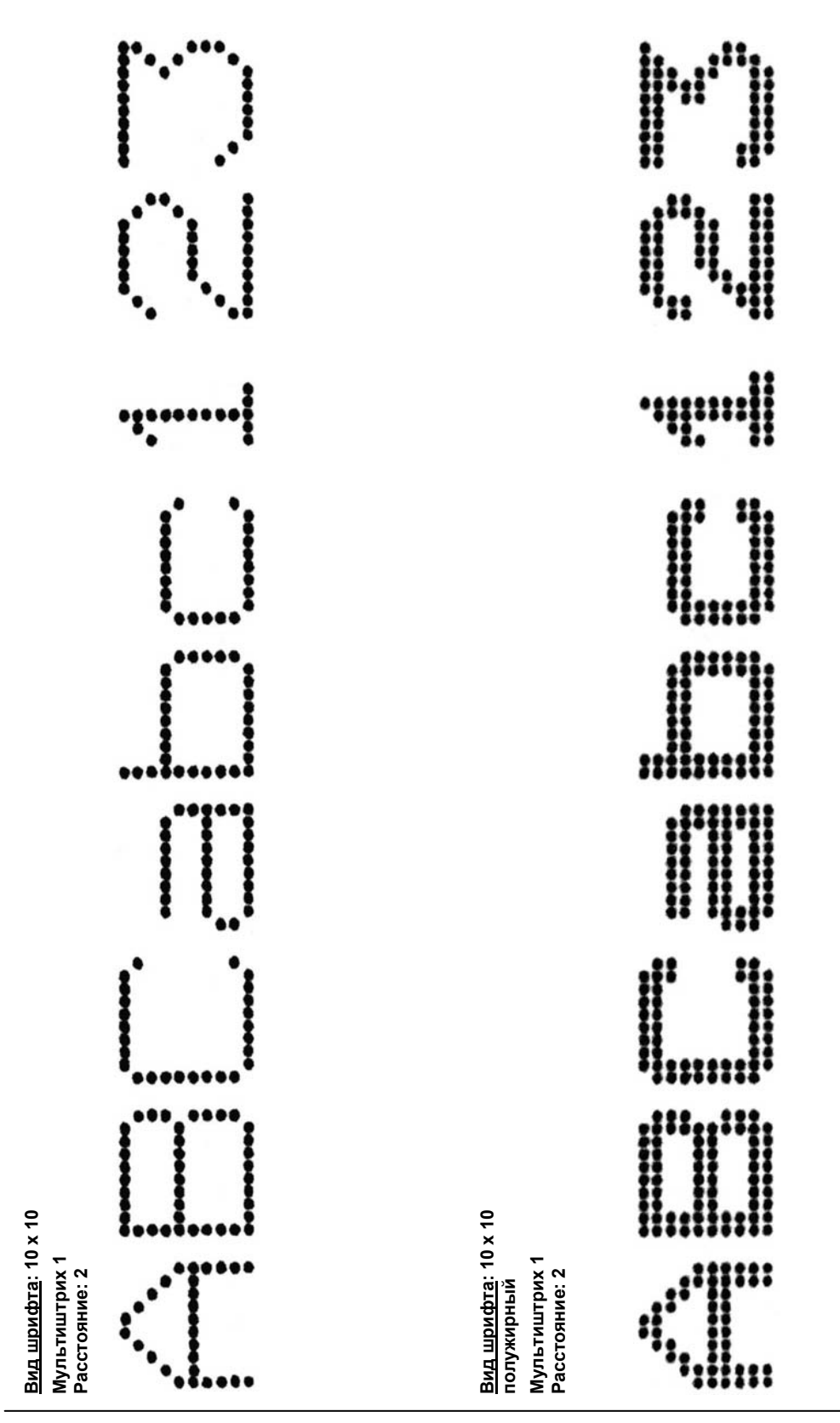

Copyright © REA Elektronik GmbH C<sub>rpaница</sub>: 14

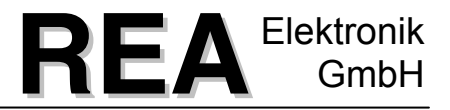

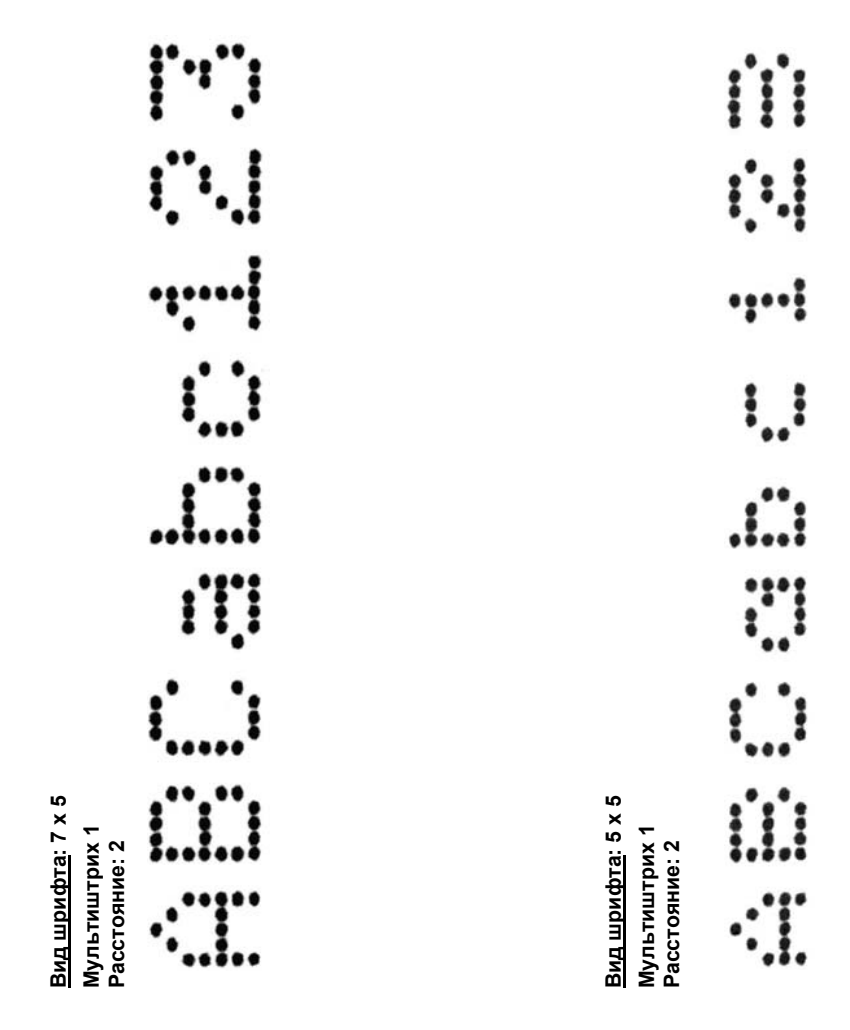

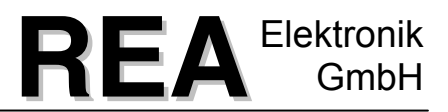

### <span id="page-15-0"></span>**1.4 Области применения**

Система маркировки «REA–JET» на основании возможности использования самых различных чернил применима во многих областях.

Вот несколько примеров:

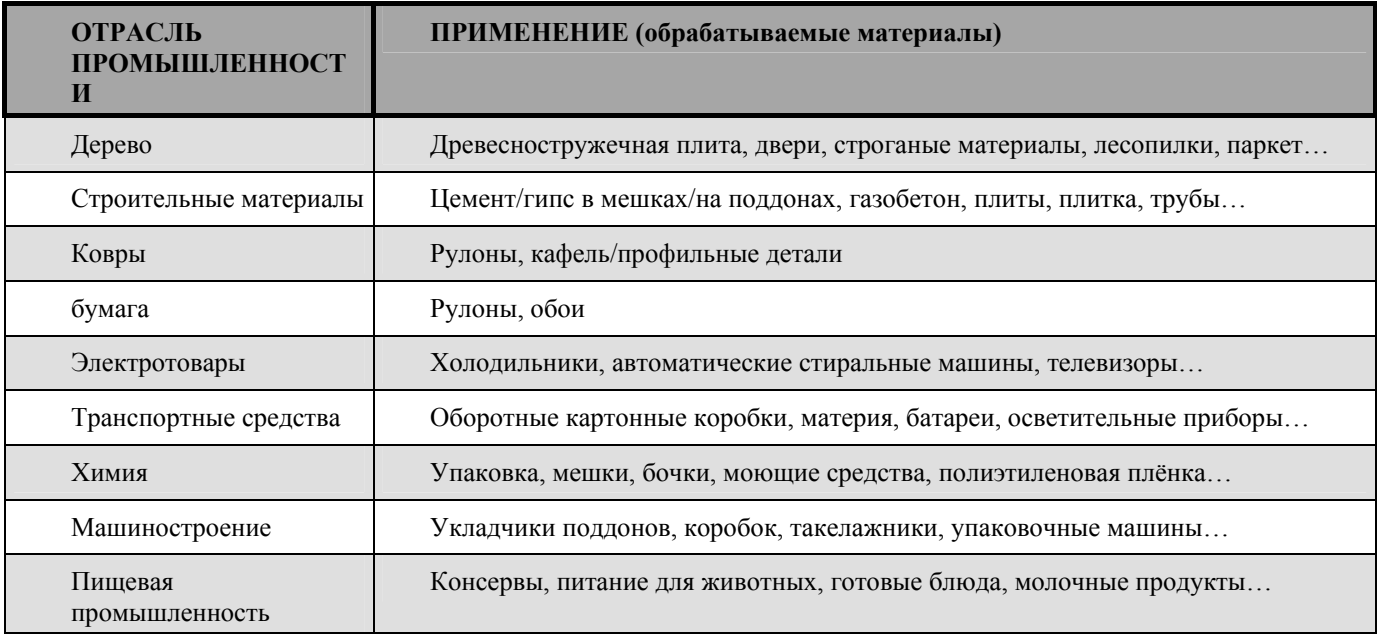

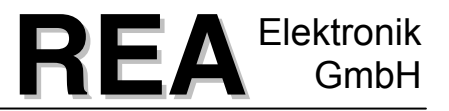

### <span id="page-16-0"></span>**2 Объем поставок системы маркировки «REA-JET»**

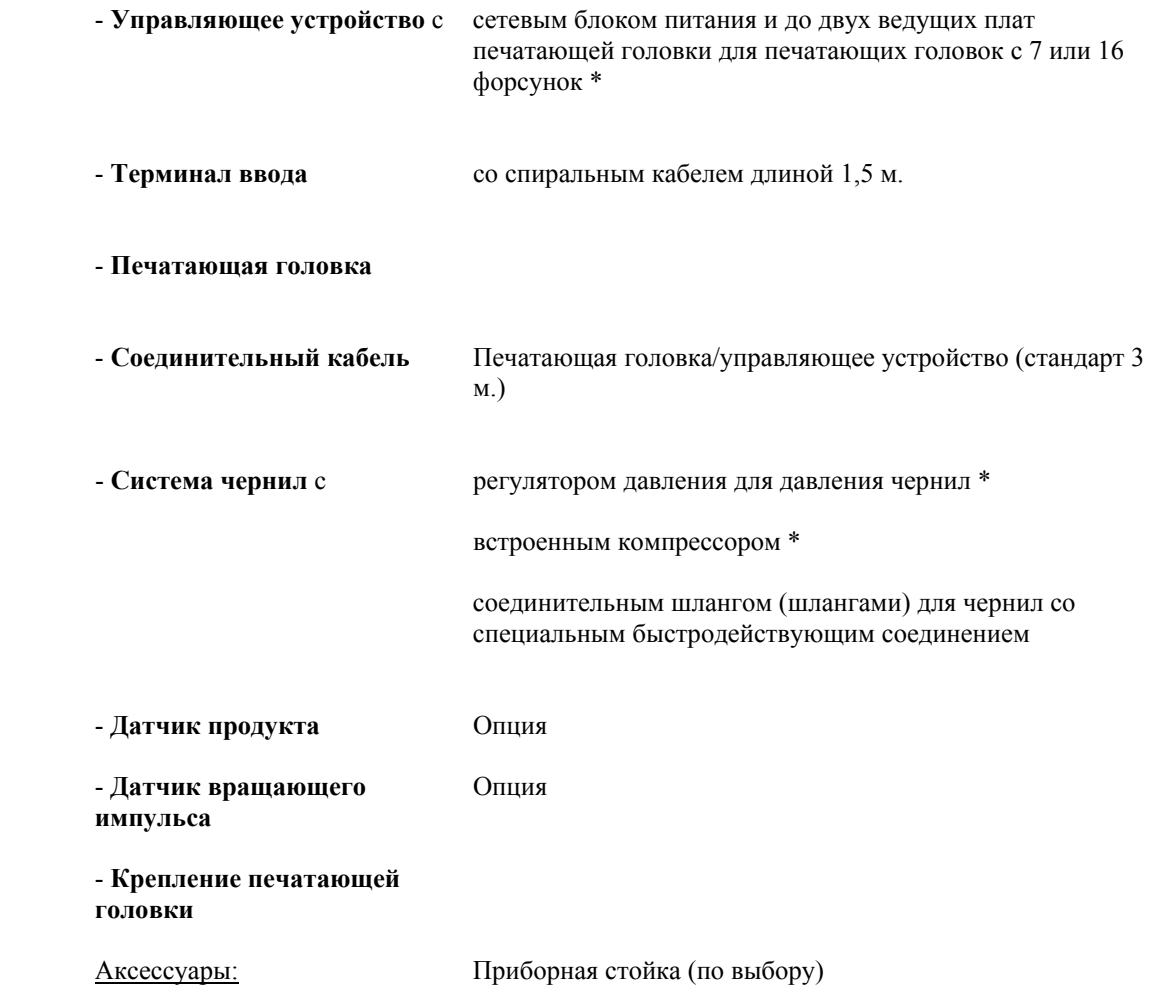

\*) В зависимости от необходимой оснащённости прибора.

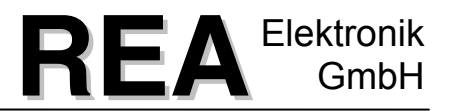

### <span id="page-17-0"></span>**3 Введение ST200**

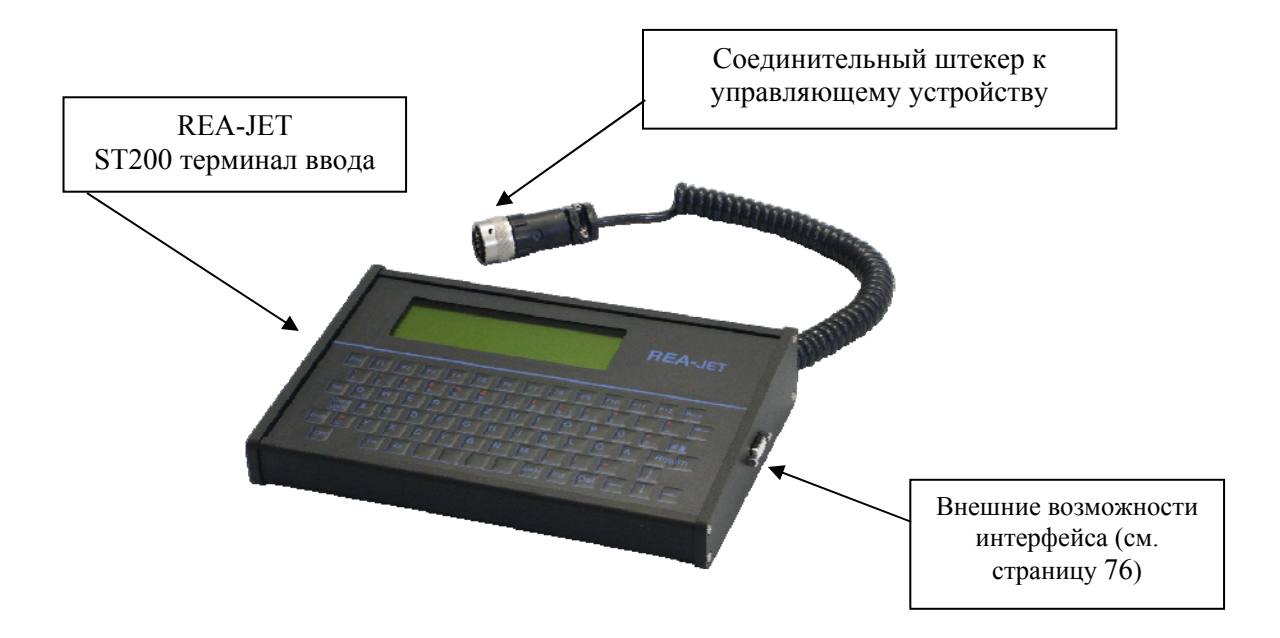

ST200 терминал ввода служит для того, чтобы конфигурировать Вашу струйную систему «REA», а также для предоставления Вам в любое время обзора установок и обрабатываемых в данный момент текстов.

ST200 терминал ввода работает вместе с управляющим устройством, с которым он соединен через спиральный кабель. Существует возможность при помощи одного терминала ввода обслуживать и конфигурировать несколько управляющих устройств. После конфигурации системы через терминал ввода, ST200 может быть отсоединен от управляющего устройства, и храниться в защищенном месте.

Кроме того, возможно также использование терминала ввода ST200 в качестве центрального управляющего устройства в сетевом соединении (сеть RJ, по выбору).

Терминал ввода ST200 состоит из индикатора на жидких кристаллах, прочной и устойчивой к растворителям мембранной клавиатуры, встроенной в компактный промышленный корпус.

Для сохранности Ваших системных данных (дата, время, тексты и прочее), устройство ST200 имеет надежное запоминающее устройство, которое даже без подключенного электропитания надежно хранит Ваши данные в течение многих месяцев.

Система предоставляет Вам возможность форматировать и сохранять до 99 различных текстов. Данное количество, по выбору, может быть увеличено до 999. Дополнительно существует достаточно места накопления данных для различных элементов текста, полей даты и времени, слоевых текстов, переменных, логотипов, датчиков и отдельных текстов. Наряду со стандартным оборудованием есть большой выбор дополнительных

комплектующих изделий, который Вы можете найти в разделе «Комплектующие изделия - ST200» в Вашей инструкции.

Все тексты и основные параметры, которые Вы в качестве оператора вводите и конфигурируете в терминал ввода, должны сообщаться управляющему устройству. Данный процесс определяется как «Размещение». Размещение происходит через меню или непосредственно через определенную функциональную клавишу.

Структура данной инструкции следует за пунктами меню из главного меню устройства ST200, как они выводятся на дисплей. Пункты меню описываются далее.

### <span id="page-19-0"></span>**3.1 Указания к изображениям в данной инструкции по эксплуатации:**

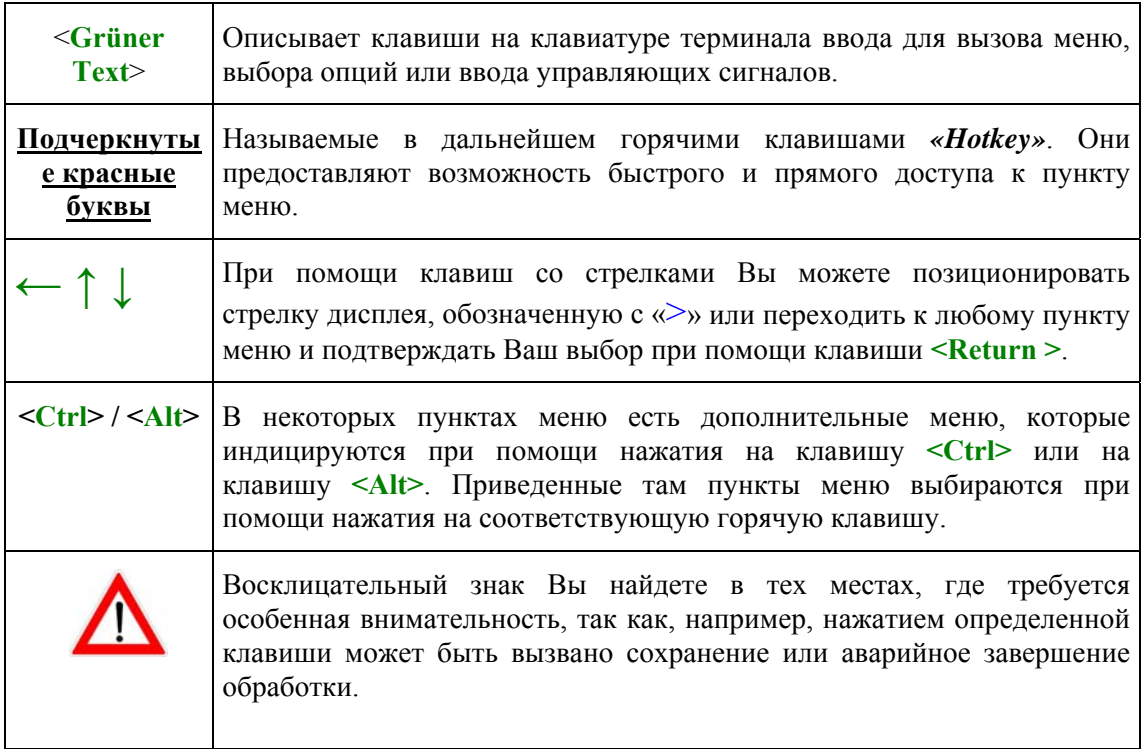

В некоторых местах данной инструкции по эксплуатации Вы увидите в голубых рамках так называемые «Указания по быстрой навигации». Они Вам помогут сделать более сложные процессы ввода из главного меню наглядными и доступными по кратчайшему пути.

### <span id="page-19-1"></span>**3.2 Указания по безопасности данных и системной готовности**

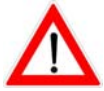

*В этом месте мы хотели бы обратить Ваше особое внимание на то, что для защиты Ваших данных мы рекомендуем учитывать возможность защиты данных в Вашей системной конфигурации (модуль программного обеспечения REA-JET-сервера, смотри главу «Комплектующие изделия – ST200» Вашей инструкции по эксплуатации). Мы не можем нести ответственность за возможные потери данных и связанный с этим простой производства.* 

*В процессе применения Вашей системы маркировки «REA» Вы обнаружите, что с приобретением опыта работы с системой Вы сможете создавать ценную для Вашего предприятия базу данных. На этом фоне особенно важно защитить себя от потери данных при помощи регулярного сохранения данных.* 

*Кроме того, мы рекомендуем иметь запасные компоненты (печатающие головки и прочее) для их быстрой замены, особенно при эксплуатации, при которой выход из строя может привести к значительным затратам (например, из-за простоя оборудования).* 

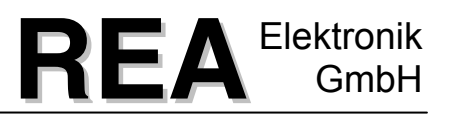

### <span id="page-20-0"></span>**4 Меры безопасности**

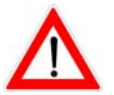

Монтаж установки «REA-JET» должен осуществляться только в хорошо проветриваемых помещениях.

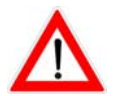

Ввод в эксплуатацию, обслуживание и возможный последующий сервис может проводиться только обученным персоналом.

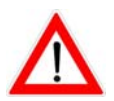

При проведении работ в области применения чернил, например, на печатающих головках, с емкостью для чернил или на линиях подачи чернил, обязательно используйте защитные очки и защитные перчатки.

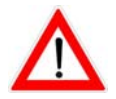

Перед выполнением работ по техническому обслуживанию или при иных вмешательствах в систему, выньте штепсельную вилку из сети.

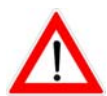

Технический паспорт безопасности для используемых чернил можно запросить в фирме «REA Elektronik».

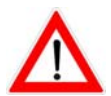

В любом случае следует избегать вдыхания паров чернил в течение длительного промежутка времени.

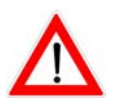

Чистка устройства «REA-JET» может осуществляться только предназначенными для соответствующих чернил очистителями фирмы «REA Elektronik».

Необходимо всегда использовать только тот очиститель, который предназначен для соответствующих чернил.

Другие очистители могут привести к неисправностям в системе, так как чернила и очистители настроены друг на друга.

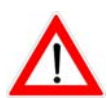

Эксплуатация устройства «REA-JET» может осуществляться только со специально выбранными для Вашего применения чернилами и очистителями фирмы «REA Elektronik».

Если используются чужеродные субстанции (чернила или очистители) или если смешиваются разнородные чернила или очистители, то в этом случае не исключены повреждения системы для маркировки, это также ведет к немедленному прекращению действия всех гарантийных обязательств фирмы «REA Elektronik».

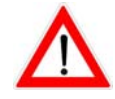

При использовании легковоспламеняющихся чернил следует учитывать максимально допустимую температуру деталей оборудования и маркируемых продуктов (другие указания смотрите в техническом паспорте безопасности).

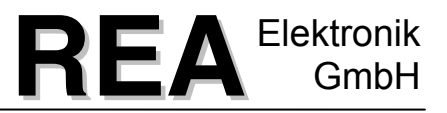

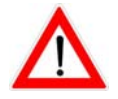

Перед вводом в эксплуатацию монтированной установки необходим визуальный контроль на наличие утечки.

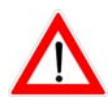

При обнаружении утечки на шлангах, соединениях или подключениях подачи чернил необходимо немедленно отключить сжатый воздух и стравить избыточное давление в емкости для чернил.

Перед повторным вводом в эксплуатацию неисправные детали необходимо заменить оригинальными запасными частями фирмы «REA Elektronik».

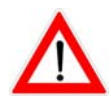

Все печатающие головки заполнены для осуществления транспортировки очистителями на спиртовой основе.

Если Вы используете **чернила на водной основе**, перед вводом в эксплуатацию необходимо обязательно осуществить очистку печатающей головки при помощи очистителя на водной основе (смотрите главу [10.2](#page-95-2) /Очистка среза сопла). Если не осуществить данный процесс очистки, произойдет закупорка печатающих форсунок.

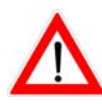

При использовании воспламеняемых чернил максимально допустимая температура маркируемых продуктов, а также деталей оборудования и конвейерных линий может составлять 100° C.

Необходимо следить за отсутствием образования пламени и искр возле установки.

### <span id="page-21-0"></span>**5 Указания по обращению с оборудованием**

Нельзя извлекать кабель печатающей головки «REA-JET» во включенном состоянии. Управляющее устройство «REA-JET» необходимо отключить на сетевом выключателе перед удалением.

Работы по очистке печатающих форсунок или чернильной камеры могут, как правило, выполняться только техническими специалистами сервиса или специально обученным персоналом.

При возникновении неисправностей на печатающей головке необходимо всегда отправлять печатающую головку целиком для контроля в фирму «REA Elektronik» и соответствующему партнеру по сбыту.

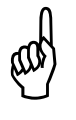

Перед работой на оборудовании необходимо внимательно прочитать указания по монтажу и программированию.

При эксплуатации нескольких управляющих устройств «REA-JET» с одним терминалом ввода его можно удалить при включенном управляющем устройстве.

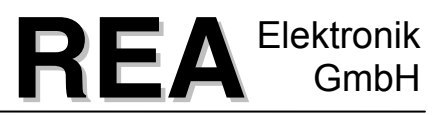

### <span id="page-22-0"></span>**6 Монтаж**

Вы получили в свое распоряжение все необходимые детали для эксплуатации прибора. Проверьте поставляемые детали на комплектность (сравните с «Объемом поставок») и возможные повреждения при перевозке.

Монтируйте печатающую головку и систему подачи чернил в соответствии с Вашим случаем применения и устанавливайтее управляющее устройство на чистом и сухом месте.

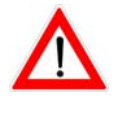

Для максимальной высоты шрифта монтажное положение печатающей головки должно соответствовать приведенному ниже рисунку (подключение чернил и кнопка продувки **снизу**, штекерное подключение **сверху**):

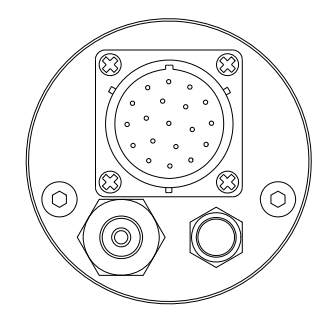

Заполните систему подачи чернилами, затем сразу же закройте емкость для чернил.

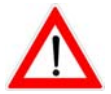

Емкость для чернил заполняйте до максимального уровня в 5см ниже заливного отверстия.

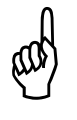

Колпачок на емкости для чернил закрутите таким образом, чтобы она была герметично закрыта.

Соедините питание чернил с внешним источником подачи воздуха (максимальное внешнее рабочее давление 2 бар).

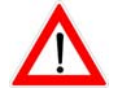

Устройство регулировки внешнего давления не входит в стандартный объем поставки, но его можно приобрести дополнительно. Обратитесь, пожалуйста, к своему контактному лицу фирмы «REA».

Подключите линии подачи чернил к печатающей головке.

Подключите управляющее устройство к сетевому напряжению 230 В / 50 Гц (по выбору 110 В).

Соедините печатающую головку с управляющим устройством «REA-JET» (гнездо на задней стенке).

Включите прибор с помощью сетевого выключателя управляющего устройства.

Поверните автоматический регулятор давления чернил на 0 (влево до упора).

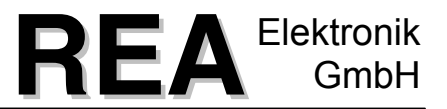

Откройте перекидной клапан регулятора давления чернил и установите давление на 0,2 – 0,5 бар.

При питании чернил с встроенным компрессором давление чернил может регулироваться на вмонтированном редукторе давления на задней стенке сборочного уголка. Для этого снимите предохранительный кожух и отрегулируйте давление при помощи отвёртки. Откручивание регулировочного винта повышает, а его закручивание уменьшает давление чернил (первоначальная установка: 0,2 бар).

Удалите возможноприсутствующий воздух в печатающей головке.

Для этого печатающая головка держится направленным вверх срезом сопла под углом . При помощи нажатия на кнопку продувки на задней стенке печатающей головки управляются все клапаны, и стравливается воздух. Удаление воздуха можно считать законченым, если все капли напечатаны чисто. Для процесса удаления воздуха питание чернил и управляющее устройство должны быть включены.

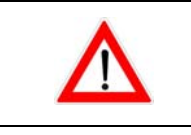

Нажатие на кнопку продувки не должно превышать более 60 секунд.

Подключите датчик продукта к управляющему устройству (вставьте штепсельный разъём на задней стенке).

Присоедините датчик вращающего импульса, если такой имеется, к технологической линии. Если датчик вращающего импульса не используется, устройство «REA-JET» в основных параметрах всегда должно быть установлено на «внутренний такт».

Теперь расположите печатающую головку к маркируемому продукту таким образом, чтобы расстояние между печатающей головкой и продуктом составляло примерно 4 - 10 мм.

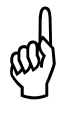

Расстояние между печатающей головкой и продуктом не должно превышать 20 мм.

После сборки системы происходит программирование управляющего устройства.

### <span id="page-23-0"></span>**7 Устранение неисправностей**

В данной главе речь идет о проблемах, которые могут возникнуть во время эксплуатации. Чтобы избежать возникновения проблем, соблюдайте, пожалуйста, указания по монтажу и регулярно проводите работы по техническому обслуживанию.

- Работы по техническому обслуживанию должны проводиться только обученным персоналом.
- При возникновении неисправностей проверьте, пожалуйста, правильность установки оборудования. Для этого отключите прибор и снова включите его после проверки.
- Проверьте также, проведены ли все мероприятия по техническому обслуживанию.
- Если Вы при осуществлении этих мер не смогли устранить неисправность, обратитесь, пожалуйста, в нашу службу сервисного обслуживания. При этом приготовьте Вашу документацию и установочные параметры, чтобы ответить на встречные вопросы.

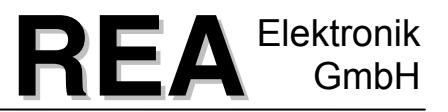

### <span id="page-24-0"></span>**7.1 Проблемы с качеством печати**

400

В данной главе речь идет о проблемах качества печати, которые могут возникнуть при определенных обстоятельствах.

Прежде чем начать поиск причины нестандартного начертания шрифта, следует проверить монтажное положение печатающей головки.

Наиболее часто встречаемой причиной плохого начертания шрифта (кривые края букв) является неправильная установка печатающей головки (наклонная установка), что в большинстве случаев сопровождается неправильной регулировкой высоты печати в основных параметрах.

> Перед дальнейшим поиском причин неисправности необходимо **всегда сначала** проверить установку высоты печати печатающей головки в меню «Основные параметры» и убедиться в правильности монтажного положения печатающей головки (и тем самым также максимальной физической высоты печати).

Максимальная высота печати **всегда** определяется следующим расстоянием: **от середины 1-ой форсунки до середины 7-ой форсунки (или середины 16-ой форсунки при печатающей головке с 16 форсунками)**. Данное значение должно быть правильно занесено в основные параметры. Максимальная высота печати меняется, конечно, при наклонной установке печатающей головки.

Если маркировка печатающей головкой происходит при помощи вида шрифта, для которого не требуются все форсунки (например, 5 х 5), все равно необходимо правильно задать указанное выше **значение максимальной высоты печати** (а **не** высоту печати шрифта 5 х 5).

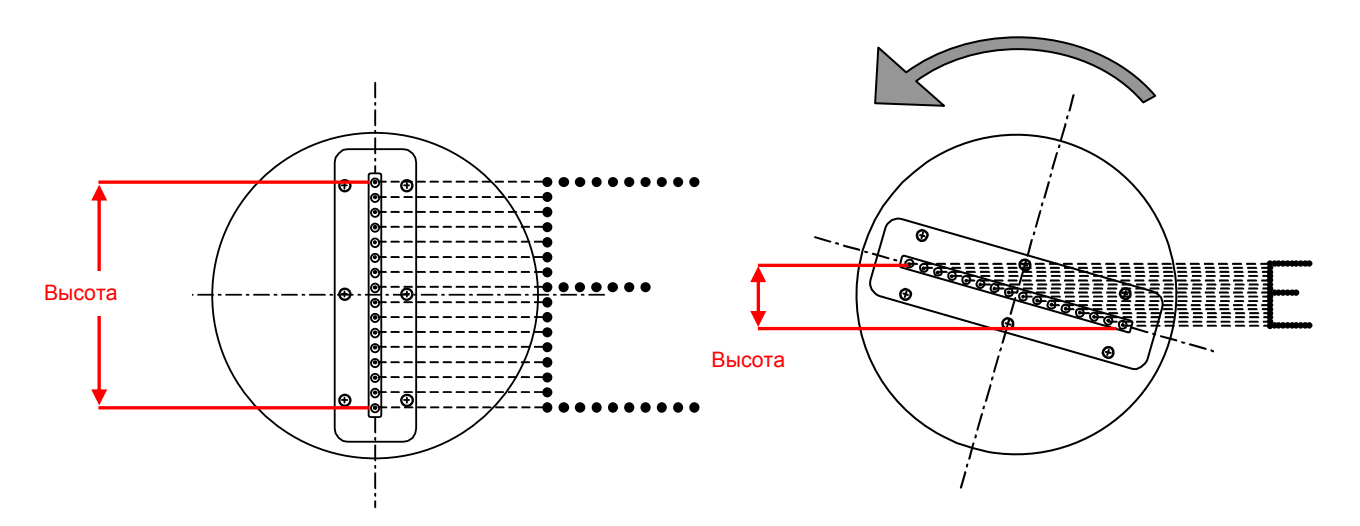

Перечень причин неисправности приведен в соответствии со степенью вероятности возникновения неисправностей.

При возникающих проблемах пройдите по списку устранения неисправностей, начиная сверху, пока Ваша неисправность не будет устранена.

### <span id="page-25-0"></span>**8 Обслуживание терминала ввода ST200**

### <span id="page-25-1"></span>**8.1 Общая навигация внутри пунктов меню**

После включения прибора на дисплей выводится индикация «Главного меню». Перечисляются все доступные в системе пункты меню. Возможна блокировка отдельных пунктов меню, для этого смотрите главу [9.9](#page-82-1), на стр[. 83](#page-82-1).

Для легкого выбора пунктов меню на дисплее терминала ввода в каждом пункте меню подчеркнута так называемая «горячая клавиша». Для более простого обращения в данном руководстве для пользователя знаки горячих клавиш напечатаны красным жирным шрифтом и подчеркнуты.

Чтобы напрямую выбрать необходимый пункт меню, нажмите подчеркнутую буквенную клавишу на клавиатуре устройства ST200.

<sup>В</sup> всех меню ввода есть дополнительно стрелка (**>**) , которая может двигаться при помощи клавиш со стрелками. Стрелка может ставиться перед выбранным пунктом меню при помощи клавиш управления. При помощи нажатия на клавишу пробела <**Leer**> или <**Return**> подтверждается процесс выбора.

### <span id="page-25-2"></span>**8.2 Клавиши управления**

Терминал ввода устройства «REA-JET» располагает определенным количеством функциональных клавиш. Нажатые отдельно или в комбинации данные клавиши выполняют определенные функции или разветвляются в меню.

На применение данных функциональных клавиш указывается в соответствующих главах.

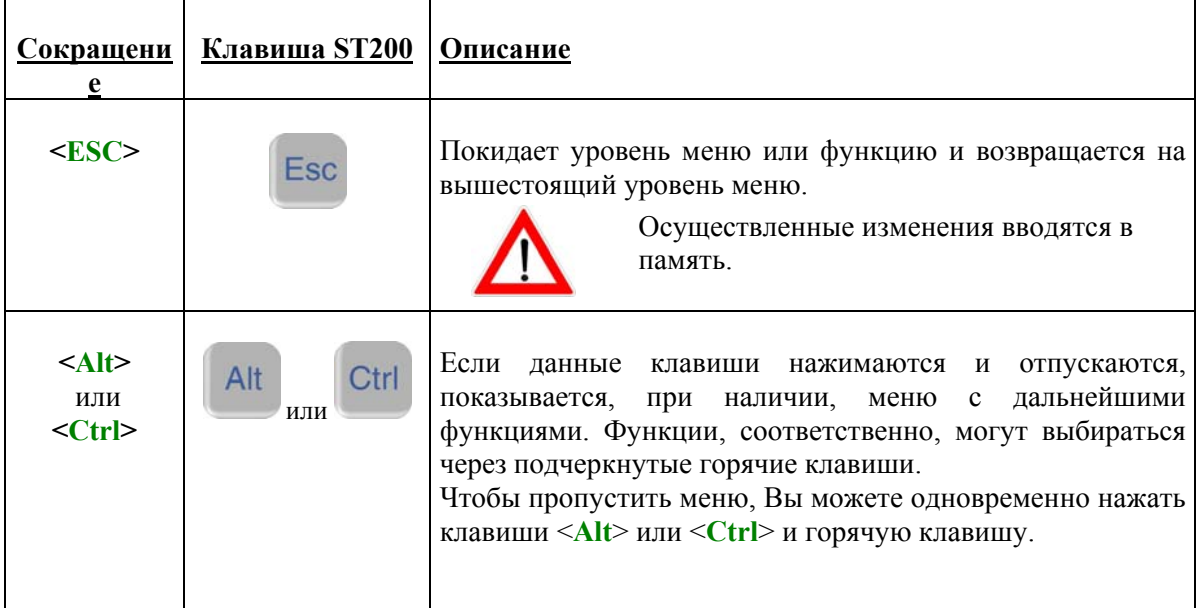

В качестве функциональных клавиш используются:

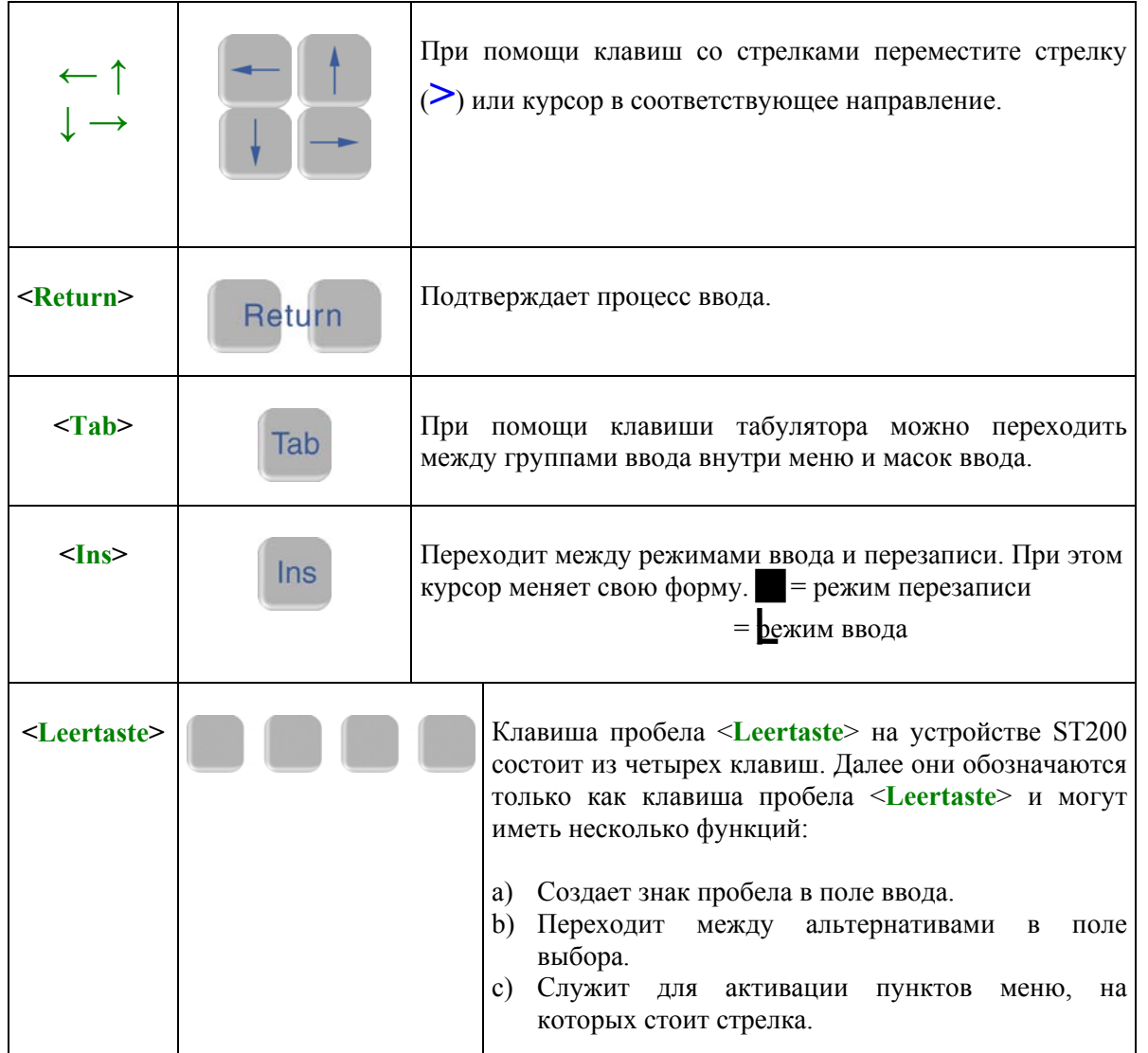

Следующие комбинации клавиш управляют контрастность и освещённость (если имеется) выводимого изображения. Они доступны с любого места системы.

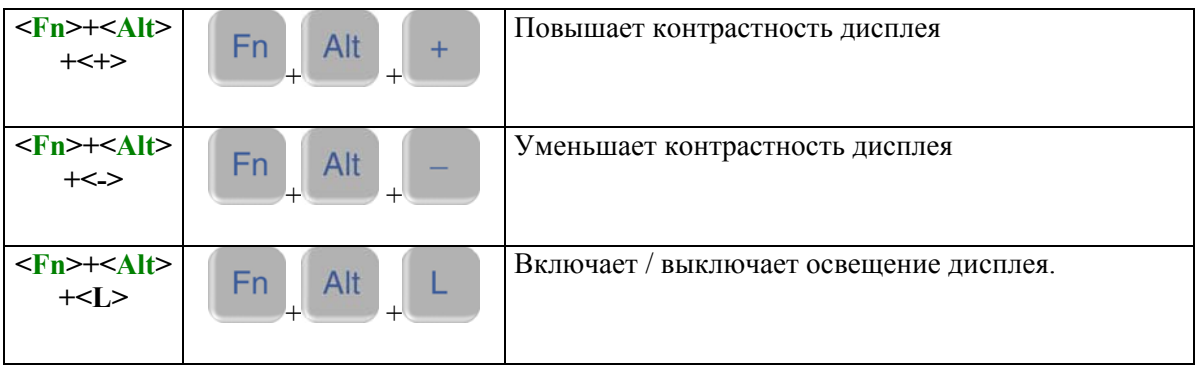

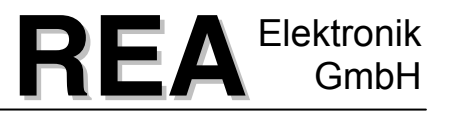

### <span id="page-27-0"></span>**9 Главное меню**

После включения прибора на дисплей выводится индикация «Главного меню».

В главном меню Вы получаете возможности перехода к основным пунктам меню терминала ввода. Переход к отдельным пунктам меню происходит или через клавиши управления с последующим подтверждением нажатием на клавиши <**Return**>- или <**Leertaste**> , или же через прямой ввод стоящих в соответствующем пункте меню подчеркнутых знаков (в дальнейшем называемых горячими клавишами).

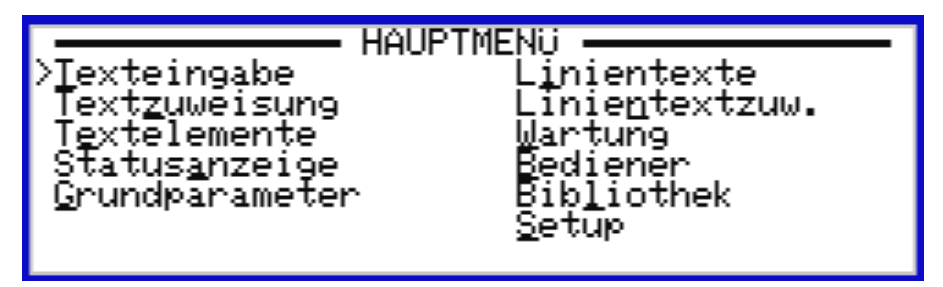

Главное меню разветвляется в следующие меню:

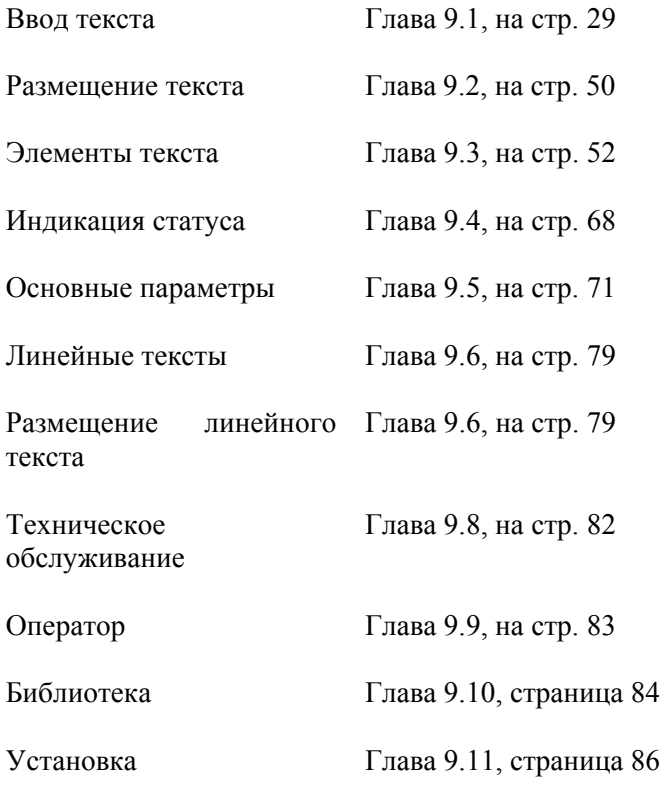

Отдельные пункты меню, а также примыкающие меню объясняются далее.

### <span id="page-28-0"></span>**9.1 Ввод текста**

Здесь вводятся, форматируются и сохраняются печатаемые тексты. Тексты могут комбинироваться из отдельных элементов текста и форматироваться для печати. При индикации ST200 речь идет о графическом дисплее, на котором изображается введенный текст в таком виде, в котором он в дальнейшем будет нанесен на продукт.

Трафарет экранного ввода текста может выглядеть следующим образом:

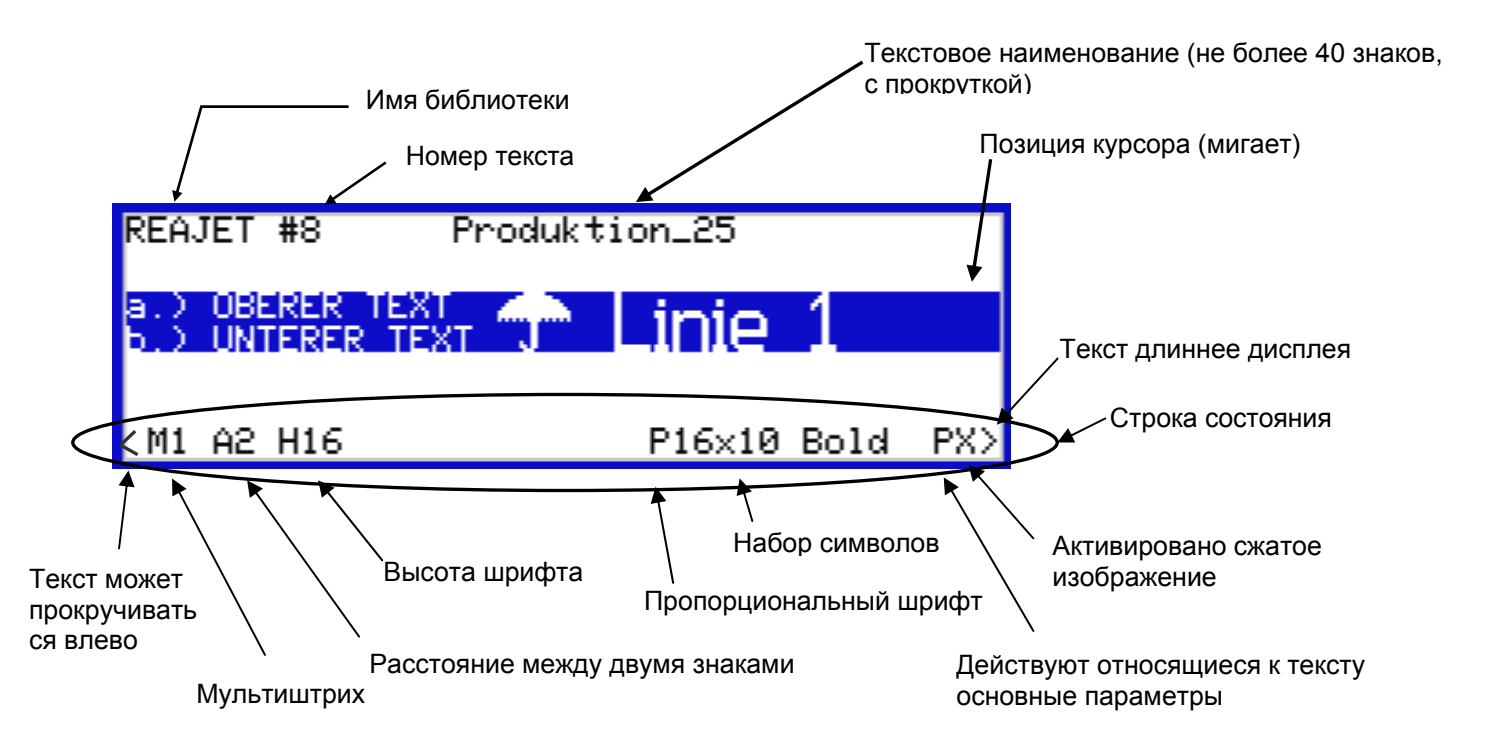

- Мигающий курсор указывает на положение, в котором происходит ввод.
- На строке состояния показываются все установки активного поля.

### <span id="page-29-0"></span>**9.1.1 Структура текста**

Ваш текст может состоять из алфавитно-цифровых знаков, элементов текста, штриховых кодов, логотипов или их комбинации.

При вводе текста можно выбирать из различных стандартных наборов символов. При помощи функции мультиштриха (смотрите главу [9.1.3.10,](#page-38-1) на стр[. 39](#page-38-1)) можно дополнительно менять свойства печатаемого текста.

Поля текста могут содержать несколько видов шрифта, которые могут изображаться в определенном печатном шрифте или как штриховой код. В зависимости от типа печатающей головки тексты могут быть с одной или несколькими строками.

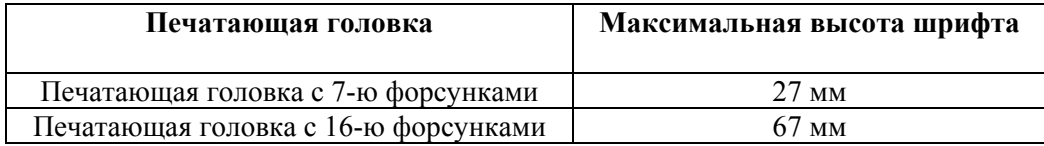

Для текста маркировки можно непосредственно вводить все буквы, цифры и знаки. Существует также возможность брать и прикреплять все элементы текста (отдельные тексты, логотипы, поля даты и времени), хранящиеся и определенные в области «Элементы текста».

По горизонтали, при соответствующе длинных текстах, происходит изображение, аналогичное сектору дисплея. Для просмотра или обработки частей текста, которые находятся справа или слева за пределами окна дисплея (индицируются на дисплее при помощи стрелок «**<**» или «**>**»), курсор с клавишами со стрелкой перемещают до соответствующего края дисплея. Тогда текст на индикации передвигается в соответствующем направлении.

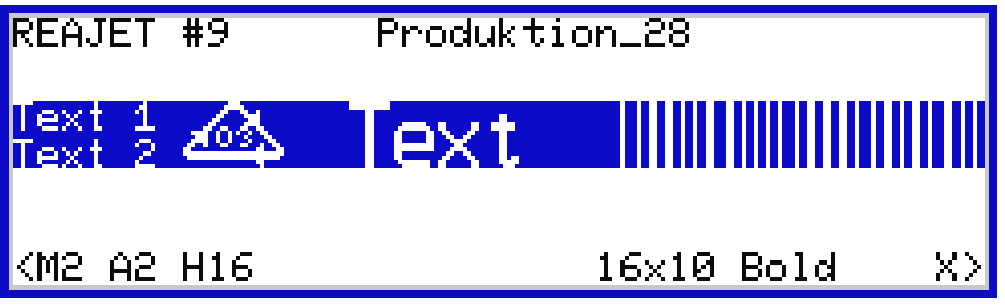

### <span id="page-30-0"></span>**9.1.2 Функциональные клавиши ввода текста**

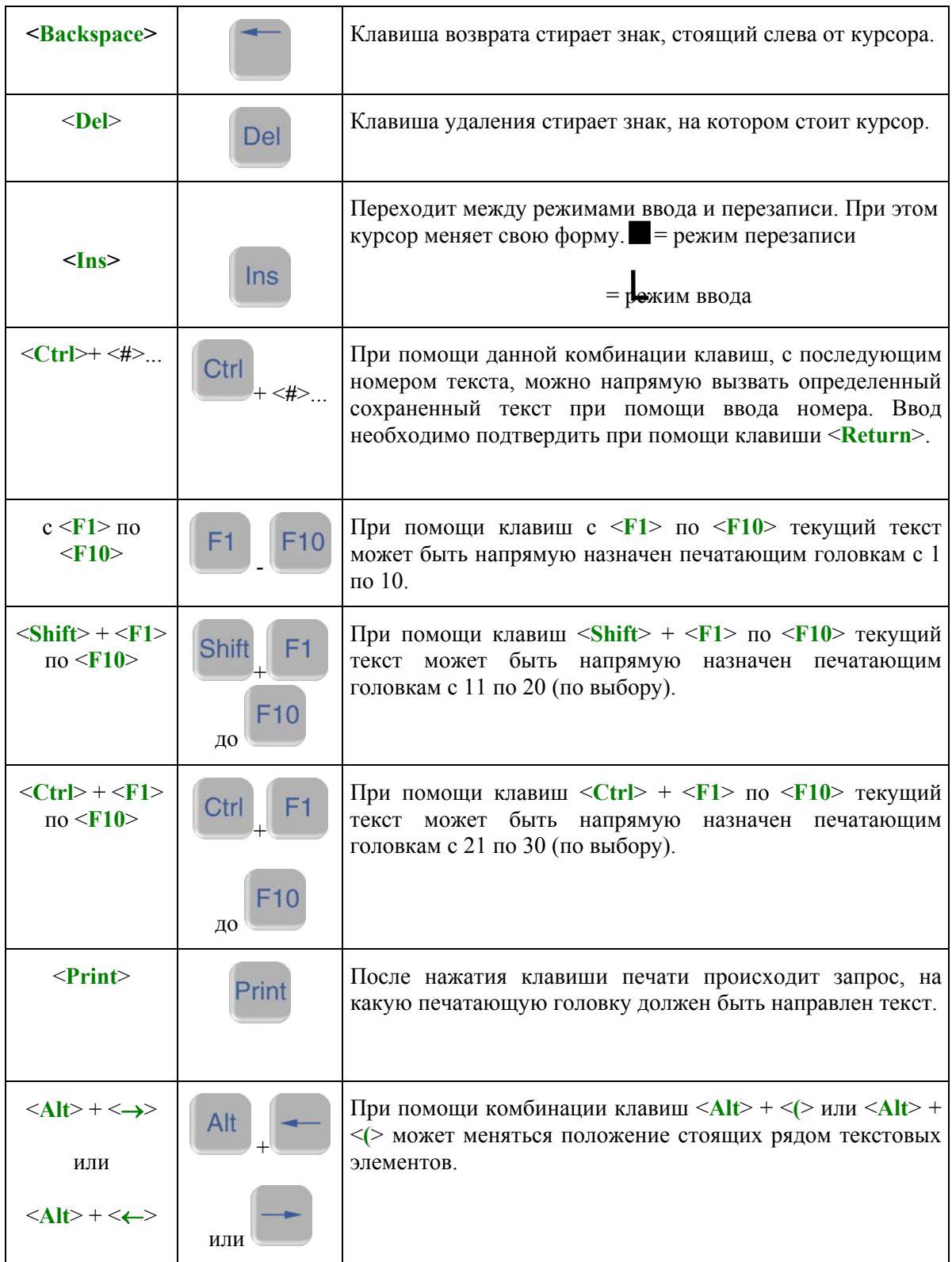

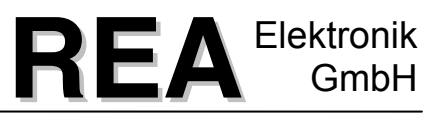

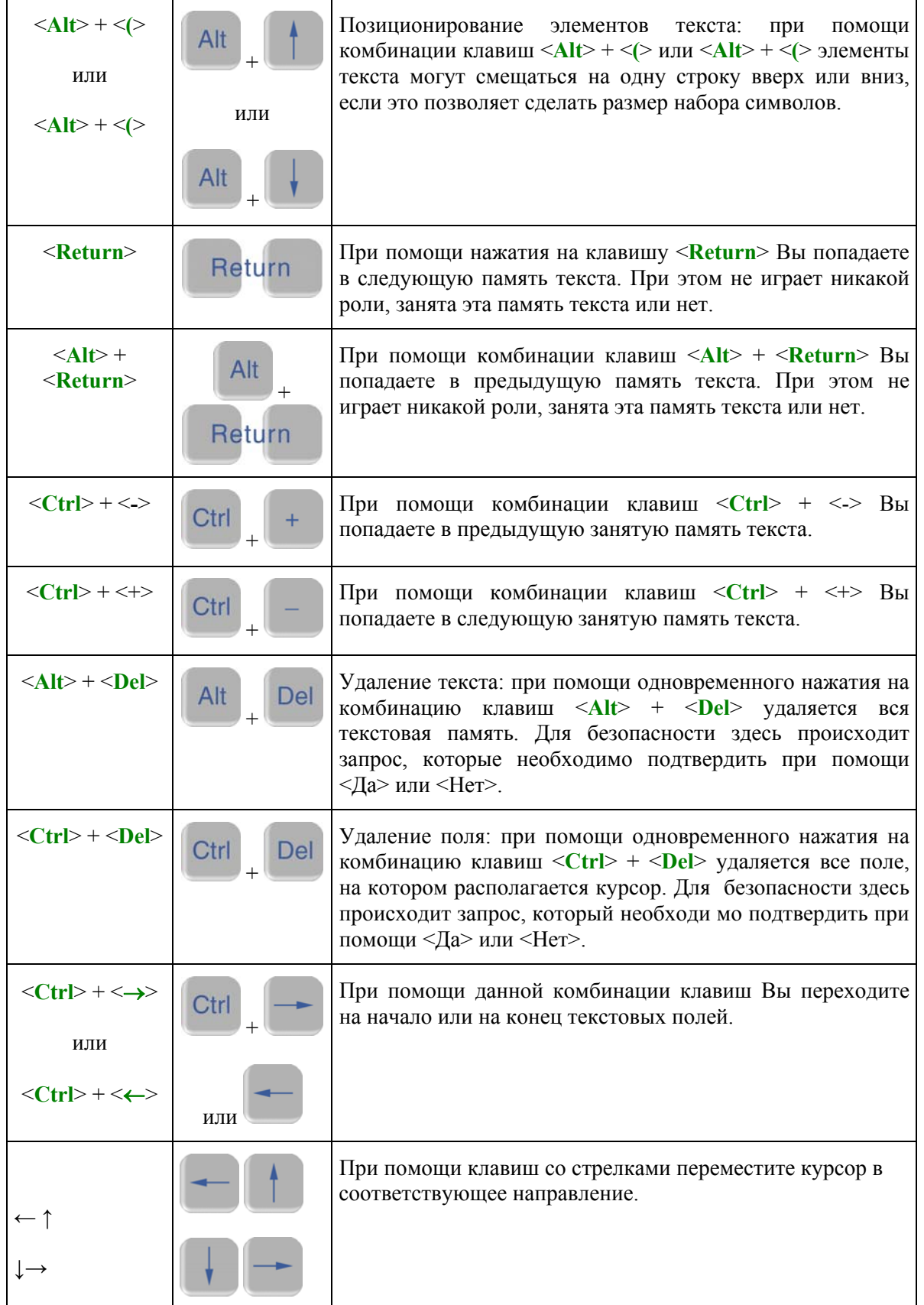

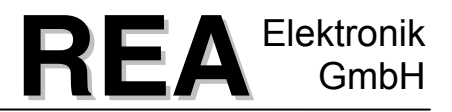

### <span id="page-32-0"></span>**9.1.3 <Alt>-меню ввода текста**

В <**Alt**>-меню ввода текста в Вашем распоряжении находятся функции для обработки текстов и для вставки текстовых элементов:

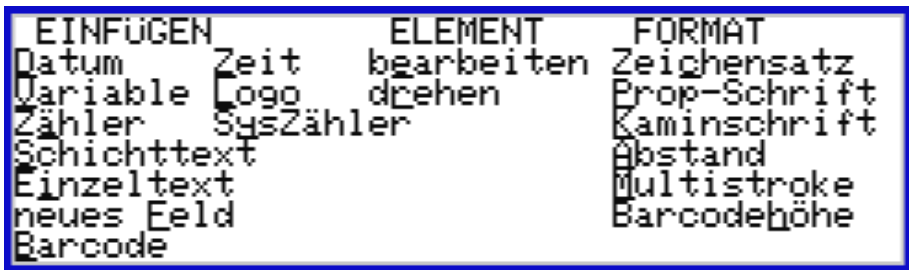

После вызова меню при помощи клавиши <**Alt**> выбирается необходимая функция нажатием подчеркнутых горячих клавиш.

В качестве альтернативы функция может также выбираться при помощи удержания нажатой клавиши <**Alt**> и одновременного нажатия на горячую клавишу (например, <**Alt**> + <D> = вставить поле даты).

### <span id="page-32-1"></span>**9.1.3.1 Вставка текстовых элементов**

Колонка вставки <**Alt**>-меню предоставляет, кроме прочего, функции для вставки текстовых элементов «**Дата**», «**Время**», «**Переменная**», «**Логотип**», «**Датчик**», «**Системный датчик**», «**Пластовый текст**» и «**Отдельный текст**».

Так как эти текстовые элементы не могут вводиться или обрабатываться в нормальном вводе текста, то для создания или обработки одного из таких текстовых элементов применяется соответствующая маска ввода. Это те же самые маски ввода, которые используются также для создания предопределенных текстовых элементов (смотри главу **[9.3](#page-51-0) [Элементы](#page-51-0)** текста, [на](#page-51-0) стр[. 52](#page-51-0) ).

При вставке или изменении текстового элемента переходят к соответствующей маске ввода. Там может или вводиться новый текстовый элемент или выбираться существующий и приниматься при помощи клавиши <**Return**>. Процесс вставки может быть прерван при помощи клавиши <**Esc**>.

### <span id="page-32-2"></span>**9.1.3.2 Вставка нового поля (новое поле)**

Данная команда создает новое поле отдельного текста и предлагает выбор другого вида шрифта, при этом одновременно вызывается выбор набора символов (смотри главу [9.1.3.6](#page-34-2) Формат набора [символов](#page-34-2), на стр[. 35](#page-34-2) ). Выбор набора символов осуществляется при помощи клавиши пробела <**Leertaste**>, подтверждение клавишей <**Return**>. Выбранное для текста нового поля форматирование относится только к новому полю и не имеет воздействия на остаток уже введенного текста.

### <span id="page-33-0"></span>**9.1.3.3 Вставка штрихового кода**

При вставке поля штрихового кода активируется выбор штрихового кода. В строке состояния на дисплее выбирается соответствующий штриховой код при помощи нажатия клавиши <**Leertaste**>. Любое изменение штрихового кода сразу отражается в текстовой индикации. В распоряжении имеются типы штриховых кодов «Code 39» и "2 of 5 Int.".

В распоряжении имеются:

Пример 1: **Code 39** 

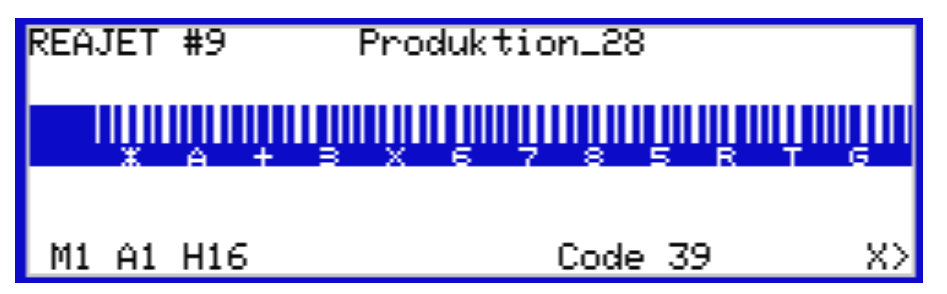

(Заглавные буквы, цифры и некоторые служебные знаки любой длины)

Пример: **2 of 5 Int.**

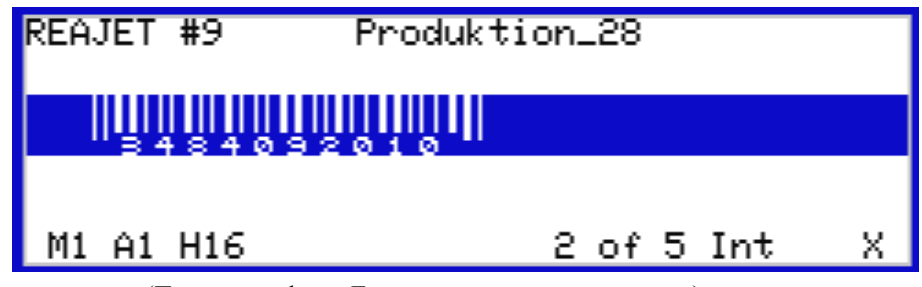

(Только цифры. Буквы не поддерживаются.)

В случае, если текстовой элемент, например, дата или переменная, должны быть представлены в качестве штрихового кода, необходимо выбрать нужный текстовой элемент и вставить его в штриховой код (смотри главу [9.1.3.1](#page-32-1) Вставка [текстовых](#page-32-1) элементов, на [стр](#page-32-1). [33\)](#page-32-1). Только при вводе штриховой код выводится как открытый текст.

### <span id="page-34-0"></span>**9.1.3.4 Обработка элемента**

При помощи «Обработки элемента» Вы можете изменить вставленные текстовые элементы. Текстовые элементы, такие как дата, время и прочие, не могут обрабатываться непосредственно во вводе текста, соответственно, у них есть свои собственные маски ввода.

Для возможности обработать предопределенный текстовый элемент (например, дату, время и прочее), расположите курсор на необходимое поле. Затем нажмите на клавишу <**Alt**> и активируйте элемент «Обработать». Теперь Вы можете изменить текстовый элемент.

Конечно же, там можно выбрать также один из предопределенных текстовых элементов из списка, который затем заменяет прежний текстовый элемент в тексте.

Из маски обработки можно выйти для принятия измененного текстового элемента при помощи клавиши <**Return**> или без принятия при помощи клавиши <**Esc**>. При этом осуществленные изменения предопределенных текстовых элементов всегда сохраняются.

### <span id="page-34-1"></span>**9.1.3.5 Элемент вращения**

При помощи данной функции отдельные поля могут отражаться горизонтально к тексту (отдельные поля в тексте могут печататься в перевернутом виде).

Текст, с опрокинутым влево под углом 90º шрифтом, может при помощи данной функции отражаться вертикально (развернутым вправо).

Если поле должно печататься вверх ногами, курсор перемещают на соответствующее поле и выбирают эту функцию горячей клавишей <**Ctrl**> + R.

Вращение текстового поля становится очевидным только тогда, когда курсор покинул развернутое поле текста.

При помощи этой функции нельзя вращать логотипы.

### <span id="page-34-2"></span>**9.1.3.6 Формат набора символов**

Если в поле текста должен быть изменен набор символов, выберите данную функцию при помощи горячей клавиши набора символов <Zeichensatz> или <**Ctrl**> + C.

После выбора форматного пункта меню «Набор символов» могут быть выбраны имеющиеся наборы символов (например, 5х5 и другие) при помощи нажатия клавиши пробела <**Leertaste**>. На дисплей сразу выводится изменение набора символов для выбранного поля. Клавишей <**Return**> Вы подтверждаете свой выбор, новое форматирование принимается в текстовое поле.

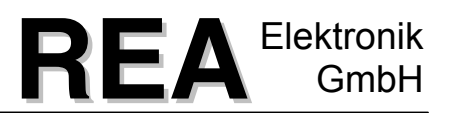

Имеются следующие наборы символов:

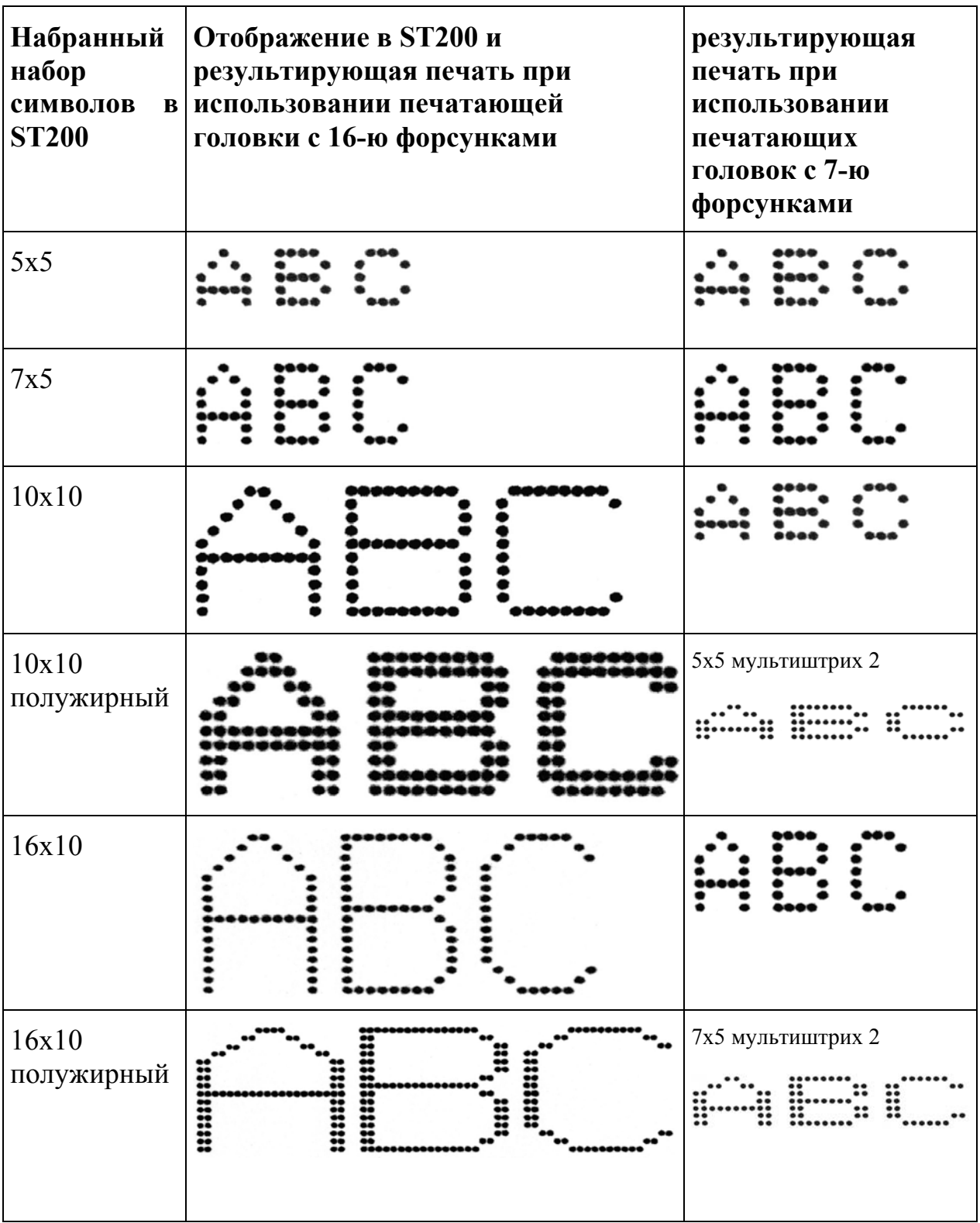
При помощи клавиши <**Esc**> Вы выходите из обработки, **не принимая** форматирования в текстовое поле. Снова восстановлено состояние перед вызовом функции.

Исключением при данной возможности изменения является поле штрихового кода. Здесь нажатие клавиши пробела <**Leertaste**> вызывает изменение имеющихся в терминале ввода штриховых кодов (Code 39, 2 of 5 Int.).

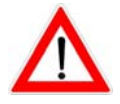

*При поле, форматированном со штриховым кодом "Barcode 39", в котором также закодированы буквы, они блокируются при преобразовании в штриховой код "2 of 5 Int.", так как данный штриховой код не допускает изображения букв.* 

Наряду с существующими наборами символов в любое время возможно перенесение дополнительных наборов символов на ST200. При возникающих вопросах обращайтесь, пожалуйста, к своему контактному лицу фирмы «REA».

# **9.1.3.7 Формат шрифта «Prop»**

Здесь у Вас есть возможность выбора между обычным шрифтом и пропорциональным отображением шрифта. При обычном шрифте у каждой буквы одинаковая ширина печати. Буква "m" печатается с точно такой же шириной, как и буква "i". При пропорциональном отображении шрифта различные буквы и цифры имеют также различную ширину. При активированном пропорциональном отображении перед именем набора символов стоит «P».

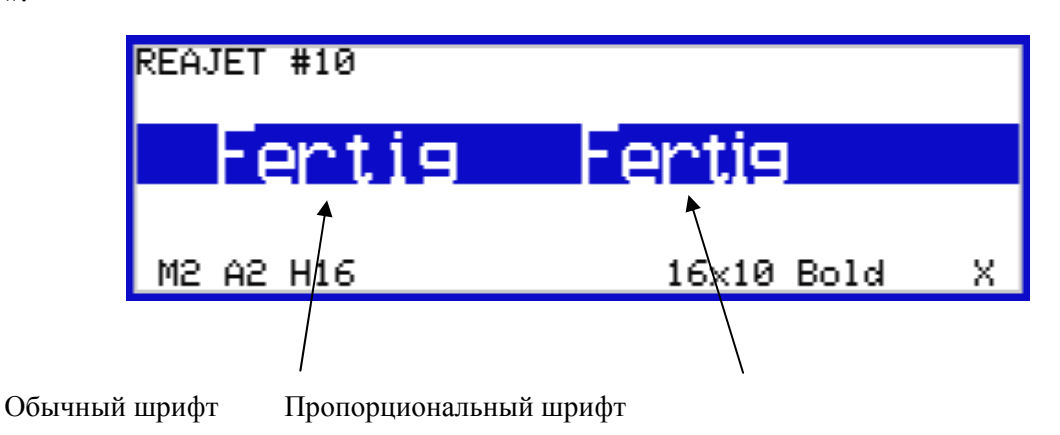

### **9.1.3.8 Формат вертикального шрифта**

При помощи функции форматирования каминной печати «Kaminschrift» можно представить текст вертикально. Данное изображение возможно только для текстов и цифр, штриховые коды и логотипы не могут изображаться в перевернутом виде.

$$
\text{MSE} \vdash \text{MSE} \subseteq \text{MSE} \subseteq \text{MSE} \Leftrightarrow \text{MSE} \subseteq \text{MSE} \Leftrightarrow \text{MSE} \subseteq \text{MSE} \Leftrightarrow \text{MSE} \Leftrightarrow \text{M
$$

При помощи функции поворота поворота (смотри главу [9.1.3.5](#page-34-0) ) текст может отражаться вертикально.

### **9.1.3.9 Формат расстояние**

Здесь Вы можете регулировать расстояние между символами при помощи ввода значения в области от 0 до 11. При создании нового поля принимается последнее выбранное расстояние. В изображении текстового элемента, соответственно, вставляется множество интервалов между отдельными цифрами или буквами. Новая строка ввода с мигающим курсором указывает в строке состояния на действующий ввод расстояния.

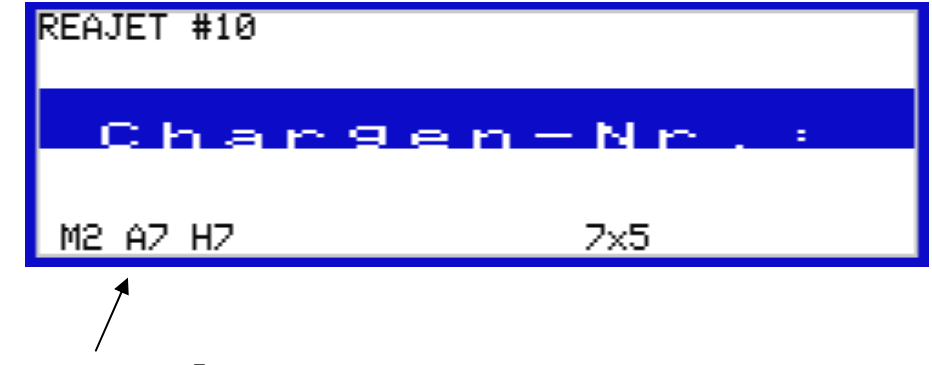

Например, расстояние 7

Значение может задаваться напрямую при помощи цифровой клавиатуры, при нажатии клавиши пробела <**Leertaste**> оно пошагово увеличивается, или же при помощи клавиш <**+**> и <**-**> оно пошагово увеличивается или уменьшается. Если не активирована индикация сжатия (смотри главу [9.1.4.11,](#page-48-0) Сжатие [индикации](#page-48-0), стр [49](#page-48-0) ), Вы можете наблюдать результат изображения прямо на дисплее. Ваш выбор подтвердите нажатием клавиши <**Return**> или одной из последующих клавиш со стрелками = **↑** или **↓**.

При помощи клавиши <**Esc**> Вы выходите из обработки и восстанавливаете состояние до вызова функции.

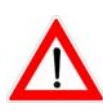

*Если на дисплее в нижней информационной строке справа показана «Х», тогда режим индикации настроен на «сжатый». В данном случае символы на дисплее сжаты, то есть, отображены без промежутков. При помощи комбинации клавиш <Ctrl>+<V> Вы можете отменить режим индикации сжатия. Тогда выбранное расстояние индицируется правильно.* 

## **9.1.3.10 Формат Мультиштрих**

Здесь Вы можете регулировать расстояние между символами при помощи ввода значения в области от 1 до 9. При этом для отображения элементов текста соответственно часто повторяется каждая колонка знаков или штрихового кода (смотри следующие примеры).

Значение может быть введено напрямую или же пошагово увеличиваться или уменьшаться при помощи клавиш пробела <**Leer**>, <+> и <->. Изменения мультиштриха Вы можете сразу наблюдать на дисплее, если режим индикации не установлен на «Сжатие» (смотри главу [9.1.4.11,](#page-48-0)Сжатие [индикации](#page-48-0), страница [49](#page-48-0) ). Затем из ввода мультиштриха можно выйти при

помощи клавиши <**Return**> или клавиш со стрелками, в то время как клавиша <**Esc**> восстанавливает состояние перед вызовом функции.

Выбранное значение для мультиштриха индицируется в нижней информационной строке дисплея для каждого текстового элемента, который был задан для значения мультиштриха (например, мультиштрих).

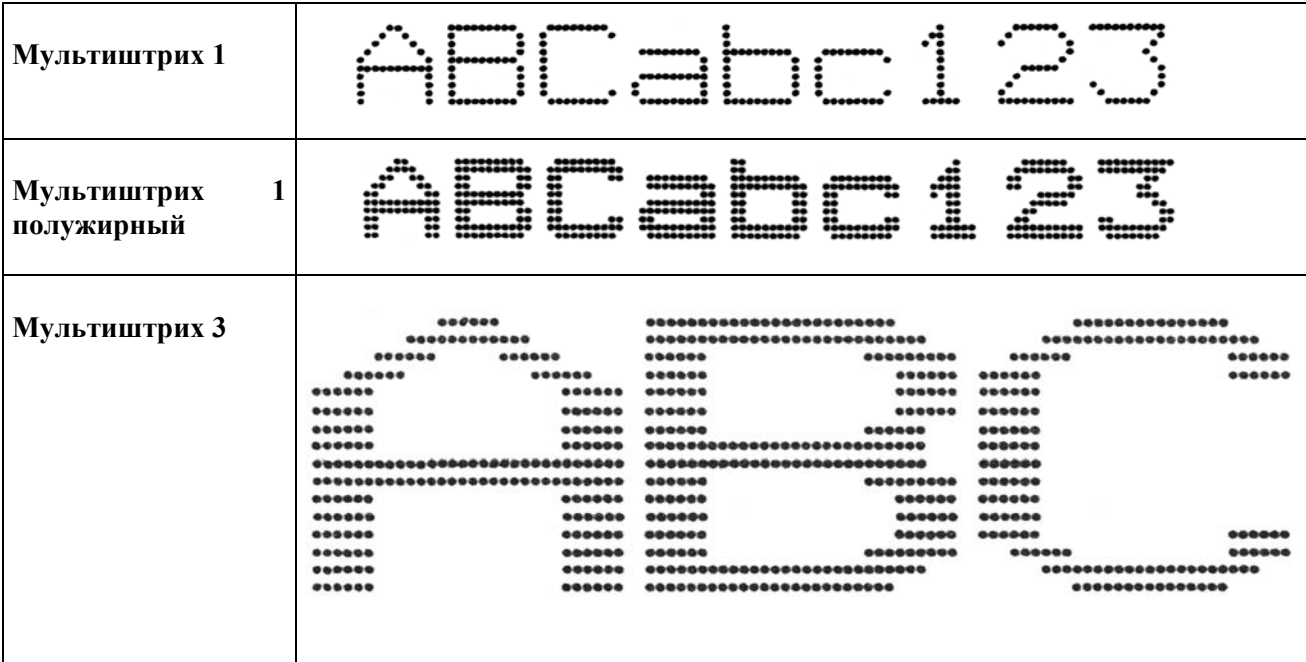

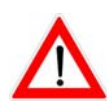

*Если на дисплее в нижней информационной строке справа показана «Х», тогда режим индикации настроен на сжатие. В данном случае символы на дисплее сжаты, то есть, отображены без мультиштриха. При помощи комбинации клавиш <Ctrl>+<V> Вы можете отменить режим индикации сжатия. Затем выбранная установка мультиштриха правильно индицируется на дисплее.* 

# **9.1.3.11 Формат высоты штрихового кода**

Здесь происходит создание высоты штрихового кода для поля штрихового кода при помощи выбора одного из предложенных значений **8** или **16** для обоих типов штрихового кода («Code 39» или «2 of 5 Int.»). Курсор должен быть расположен на поле штрихового кода. В информационной строке показана актуальная высота штрихового кода (H16 или H8). При помощи нажатия клавиши пробела <**Leer**>, клавиши плюса <+> и клавиши меню <-> можно менять значения 8 и 16.

Затем из ввода высоты можно выйти при помощи клавиши <**Return**> или клавиш со стрелками, в то время как клавиша <**Esc**> восстанавливает состояние перед вызовом функции.

# <span id="page-40-0"></span>**9.1.4 <Ctrl>-меню ввода текста**

В меню ввода текста <**Ctrl**> в Вашем распоряжении есть функции для обработки существующих текстов, для ввода основных параметров и для изображения на дисплее.

После вызова во вводе текста меню при помощи клавиши <**Ctrl**> выбирается необходимая управляющая функция нажатием подчеркнутых горячих клавиш.

В качестве альтернативы функция может также выбираться при помощи удержания нажатой клавиши <**Ctrl**> и одновременного нажатия на горячую клавишу (например, <**Ctrl**> + <Z> = назначение текста).

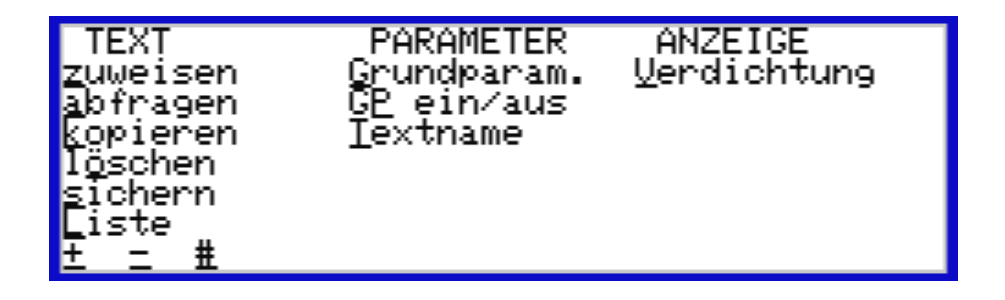

#### **9.1.4.1 Назначение текста**

Чтобы напечатать уже существующий, только что созданный или измененный текст, для него необходимо сначала определить печатающую головку. Для этого необходимо после вызова функции «Назначение» сначала ввести нужный номер печатающей головки. После назначения следует сообщение подтверждения. Данная функция в качестве альтернативы может также вызываться при помощи нажатия на клавишу печати <**Print**>.

При помощи клавиш с <**F1**> по <**F10**> текущий текст может быть также напрямую (без функции <**Ctrl**>-меню) назначен нужным печатающим головкам. При помощи клавиш <**Ctrl**> + <**F1**> до <**F10**> текущий текст может быть назначен печатающим головкам с 11 по 20. При помощи клавиш <**Shift**> + <**F1**> до <**F10**> текущий текст может быть назначен печатающим головкам с 21 по 30. При назначении текста на несуществующую печатающую головку происходит сообщение об ошибке.

### **9.1.4.2 Считывание текста**

При необходимости Вы можете в любое время запросить систему, какие тексты назначены печатающим головкам. Для этого необходимо сначала после вызова функции ввести нужный номер печатающей головки.

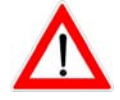

*На месте активной библиотеки текста и номера текста вверху слева на дисплее отображается номер печатающей головки. Правее отражается режим печати (например, один раз, обычный и другие).* 

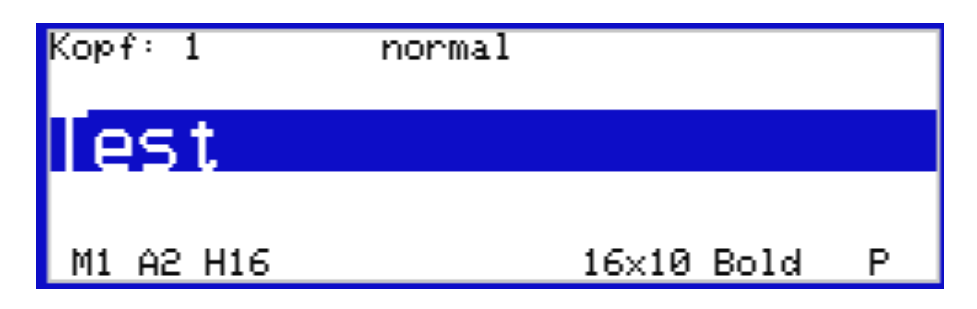

Так как назначенный текст не может быть изменен, все функции обработки блокируются, пока он индицируется. Но и дальше наличный курсор может, как обычно, перемещаться ко всем текстовым элементам при помощи клавиш со стрелками, чтобы при необходимости могла индицироваться соответствующая информация.

При помощи клавиши < **Ctrl** > можно открыть следующее подменю.

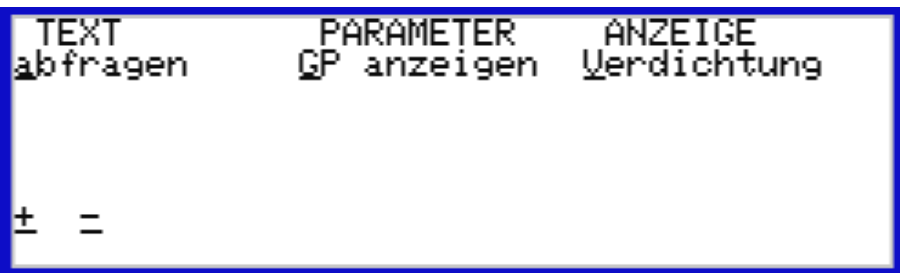

Возможны следующие функции:

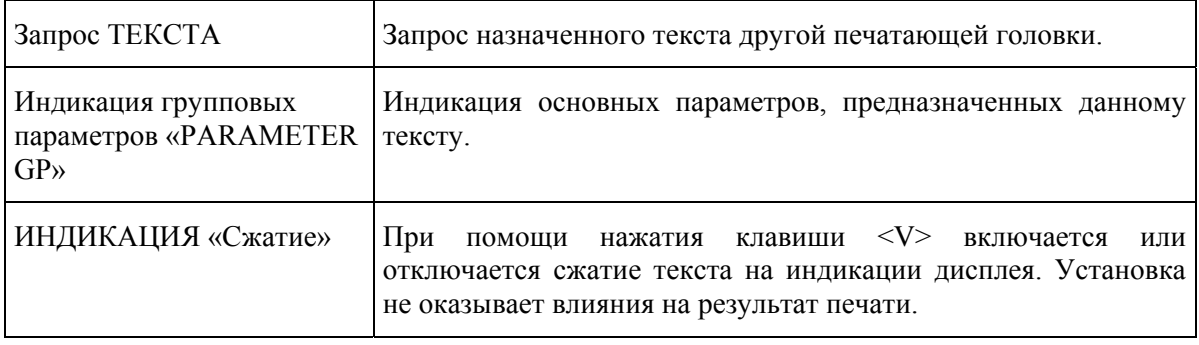

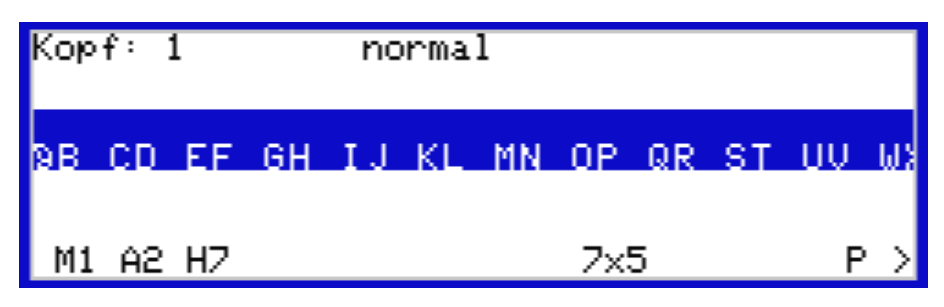

**Изображение без сжатия**

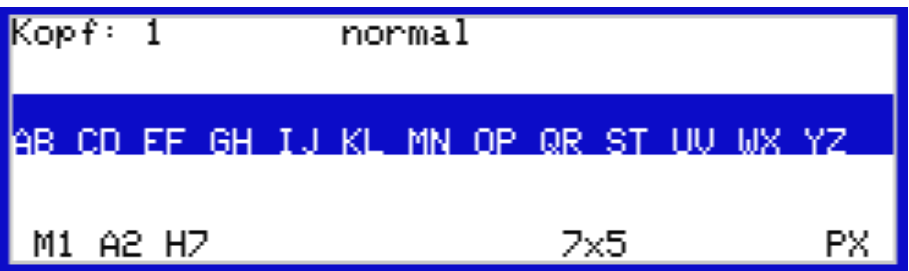

**Изображение со сжатием**

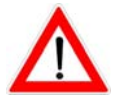

*При помощи клавиши <Esc> Вы снова переключаетесь к обычному вводу текста.* 

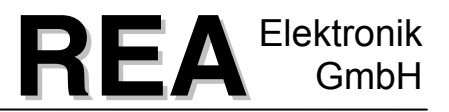

### **9.1.4.3 Копирование памяти текста**

Копирует текущий индицируемый текст в другую память текста.

Для этого в качестве процесса копирования необходимо ввести номер текстовой памяти. Сначала предлагается номер текста следующей текстовой памяти, который может быть также заменен другим номером текста.

Клавишей <**Return**> запускается процесс копирования. Если целевая память уже занята, происходит запрос, должен ли заменяться тот текст. Клавишей <**Esc**> процесс копирования может быть прерван в любое время.

### **9.1.4.4 Удаление (всей памяти текста)**

Здесь Вы можете удалить содержание находящейся на дисплее памяти текста. Для надежности процесс удаления должен быть подтвержден при помощи <Да>. После удаления текста имя текста остается в перечне. Для удаления имени текста перейдите через <**Ctrl**> + <T> в текст и удалите имя при помощи нажатия клавиши <**Del**>, клавишей <**Return**> Вы подтверждаете обработку.

Другой вариант для удаления всего содержания текста у Вас существует при помощи одновременного нажатия клавишной комбинации <**Ctrl**> + <**Del**>, удаляется вся память текста. Для надежности происходит запрос, который необходимо подтвердить при помощи <Да> или <Нет>.

### **9.1.4.5 Запись**

Новые введенные или измененные тексты автоматически сохраняются при выходе из текстовой памяти. Так как в любое время может быть сбой сетевого напряжения или отключение системы «REA-JET», а автоматическое сохранение изменений происходит всегда только при выходе из текстовой памяти, были бы потеряны все изменения, осуществленные после входа в память текста.

При помощи функции защиты, прежде всего при обширных изменениях, регулярно проводится ручное сохранение измененной текстовой памяти.

# **9.1.4.6 Перечень**

При вызове текстового перечня перечисляются все памяти текста активной текстовой библиотеки, имеющие имя или содержание. Памяти текста без имени или содержания не приводятся.

Текстовый перечень предоставляет Вам быстрый общий обзор находящихся в распоряжении текстов в текстовой памяти (стандарт: до 99 текстов, по выбору можно расширить до 999 текстов).

При помощи клавиши движения курсора можно пролистывать перечень. При помощи клавиши <**Esc**> выбирается текст, возле которого был расположен и показан на дисплее курсор.

Возможно также назначить текст напрямую в текстовый перечень. Для этого нажмите на клавишу <**Print**> или на действующую для соответствующей печатающей головки функциональную клавишу <**F**>.

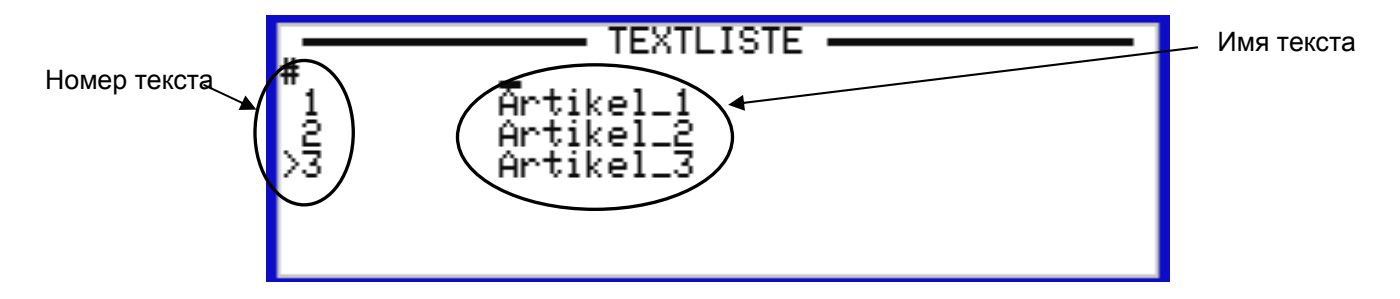

Изображение перечня служит, прежде всего, для лучшего обзора при выборе или назначении текстов. В левой колонке изображаются текстовые номера, а в правой текстовые имена всех занятых памятей текста.

Выбранный текст обозначается при помощи стрелки на текстовый номер или имя текста. После вызова просмотра перечня данная стрелка стоит сначала перед текстовым номером актуального текста.

При помощи клавиш со стрелками указатель может перемещаться на необходимый текст вверх или вниз, а также клавишей со стрелкой <**(**> и <**(**> между текстовым номером и именем текста. При этом видимый фрагмент движется автоматически (Scrollen). Если Вы используете клавишу <**Ctrl**> и клавишу со стрелками (вверх / вниз), Вы можете листать в сторону внутри списка.

Если курсор стоит перед текстовыми номерами, список сортируется по текстовым номерам. Если курсор стоит в колонке текстовых имен, перечень сортируется по текстовым наименованиям.

### **Поиск в текстовом перечне**

Поле ввода с мигающим курсором вверху просмотра списка предоставляет возможность выбирать тексты также при помощи прямого ввода текстового номера или имени текста.

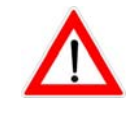

*Если первым вводимым здесь знаком является цифра, ввод интерпретируется как номер текста.* 

Указатель автоматически ставится в колонку номера текста и указывает на текст с введенным номером. Если вводится другой знак, стрелка перепрыгивает в колонку имени текста на текст с введенным именем, и список сортируется по текстовым именам.

Указатель с первого же введенного знака как можно точней направлен на правильный текст и сразу перемещается к первому тексту, текстовый номер или текстовое имя которого больше соответствует вводимым знакам.

Соответственно, последний вводимый или все знаки могут быть удалены при помощи клавиши <**Backspace**>.

Поле ввода также удаляется, если выбор текста продолжается при помощи клавиш со стрелками или, например, если указан текст.

В просмотре списка Вы находите при помощи клавиши <**Ctrl**> другое меню выбора:

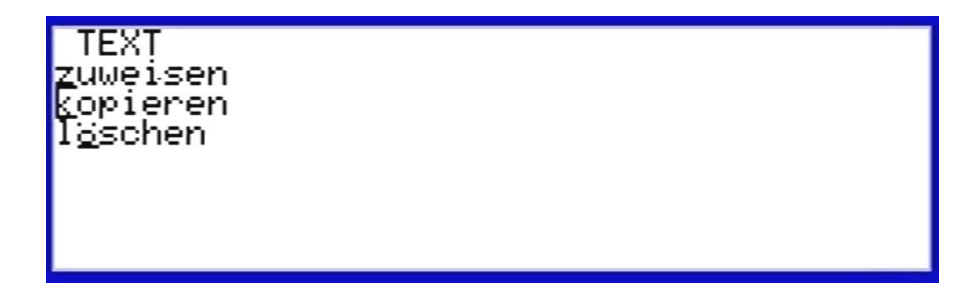

- назначение: Назначает выбранный текст печатающей головке
- копирование: Копирует выбранный текст в необходимую текстовую библиотеку
- удаление: Удаляет содержание выбранного текста, имя текста сохраняется

#### **9.1.4.7 +, -, # (навигация через активную текстовую библиотеку)**

При помощи одновременно нажатых клавиш <**Ctrl**>+<+> или <**Ctrl**>+<-> Вы переходите в текстовой памяти к следующему тексту вперед или назад, при этом пустые текстовые памяти пропускаются. При помощи клавиши <**Ctrl**>+ <#> может вводиться текстовый номер, чтобы напрямую выбрать необходимый текст.

#### **9.1.4.8 Относящиеся к тексту основные параметры**

Вызов маски ввода для относящихся к тексту основных параметров, то есть относящейся к тексту дополнительной информации, происходит через <**Ctrl**> + <G>.

Относящиеся к тексту основные параметры касаются исключительно соответственного выбранного текста. Изменения имеют силу только для него. При помощи назначения относящихся к тексту основных параметров (F1 / F2) переписываются поля, относящихся к выбранному тексту, общих основных параметров из главного меню.

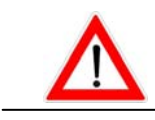

Так как относящиеся к тексту основные параметры переписывают глобальные основные параметры в управляющем устройстве, при новом

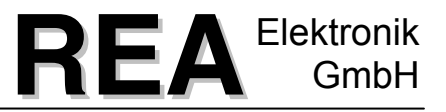

назначении основных параметров необходимо обращать внимание на то, чтобы они, при необходимости, снова возвращались в исходное состояние.

Трафарет меню основных параметров предоставляет следующие поля ввода:

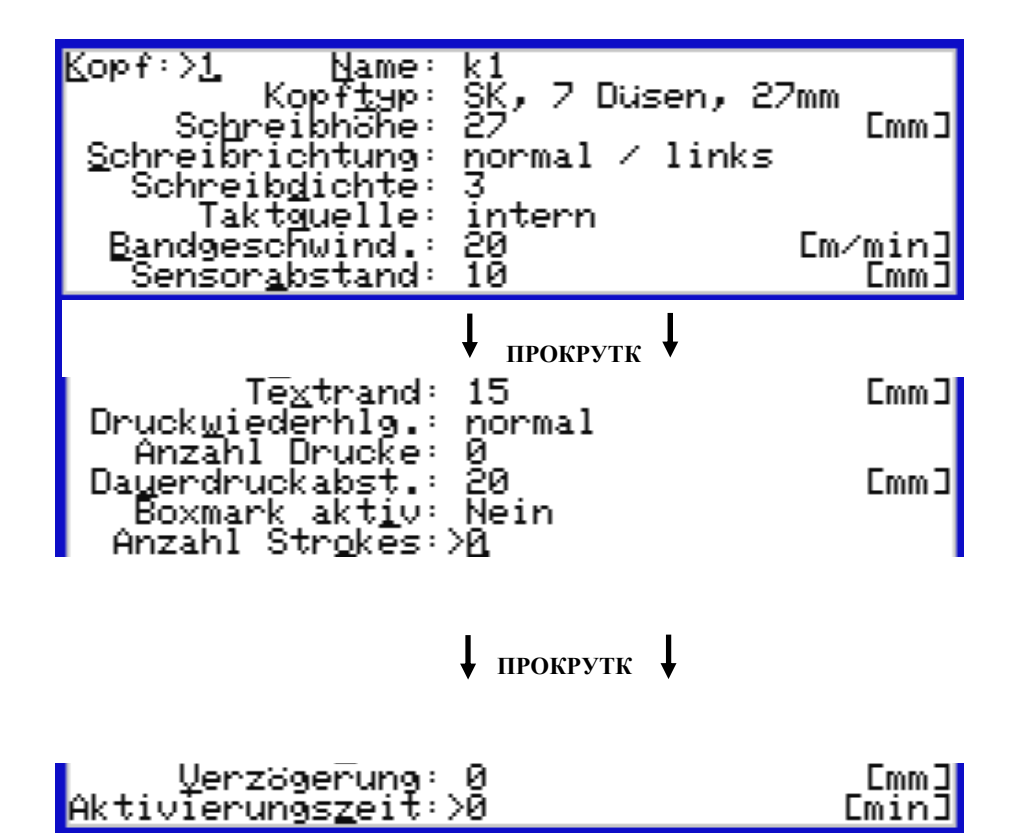

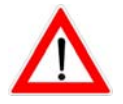

*Трафарет ввода для относящихся к тексту основных параметров может быть прерван только при помощи клавиши <Esc>. Введенные изменения здесь всегда сохраняются.* 

## **9.1.4.9 Включение/выключение относящихся к тексту основных параметров (GP)**

Активация или деактивация относящихся к тексту основных параметров (смотри предыдущую главу).

Активные относящиеся к тексту основные параметры различимы через букву «P» внизу справа на дисплее.

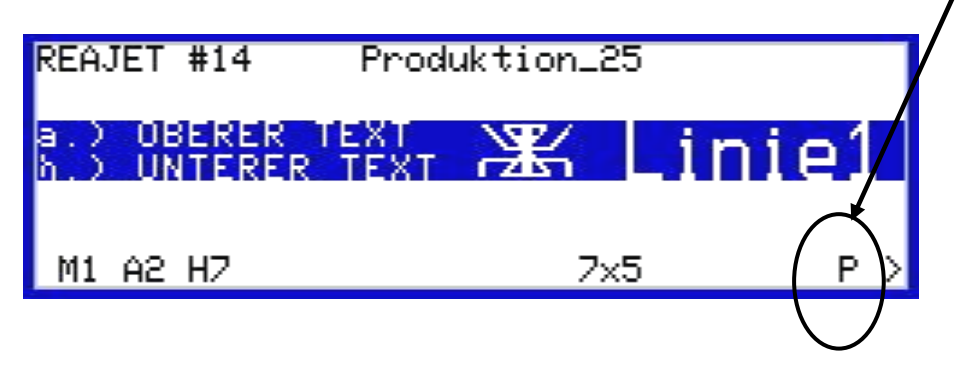

# **9.1.4.10 Назначение имени текста**

Использование имени текста облегчает управление внутри текстовой библиотеки. Особенно при большом количестве сохраненных текстов Вы легче сохраняете обзор при помощи введения имени текста и относящегося к тексту обозначения (например, номер дела или номенклатурный номер).

При помощи стоящего на актуальном имени текста указателе (>) с мигающим курсором, виден активированный ввод имени текста. Теперь может обрабатываться старое имя текста или вводиться новое имя текста. Длина имени может составлять до 40 знаков.

Затем из ввода имени можно выйти при помощи клавиши <**Return**>, <**Esc**> или клавиш со стрелками <**↑**> и <**↓**>, сохраняется новое присвоенное имя текста.

# <span id="page-48-0"></span>**9.1.4.11 Сжатие индикации**

Если в тексте используются большие значения мультиштриха или промежутки, нажатие клавишной комбинации <**Ctrl**>+ <V> приводит к сжатию текстовой индикации и к лучшему обзору текстовой индикации, так как на дисплей может одновременно выводиться больше текста. Текст, как правило, выводится на дисплей с мультиштрихом 1 и расстоянием 1. Сжатая текстовая индикация теперь больше не отражает с точностью результирующую печать.

При включенном сжатии текстовой индикации справа внизу дисплея индицируется «X». Сжатие снова отменяется при помощи повторного нажатия клавиш <**Ctrl**> и <V>.

### **9.2 Размещение текста**

Дополнительно к вводу текста, дающему возможность обработки текста, главное меню предоставляет самостоятельное размещение текста с такой же обширной индикацией, но блокированными функциями обработки.

Для выбора сохраненных текстов с содержанием текста или именем текста у Вас есть следующие возможности:

**Перелистывание вперед к следующему тексту с содержанием или именем текста** *<***(***> или <***Ctrl***> <+> или <***Return***> или <***Leer***>*

**Перелистывание назад к следующему тексту с содержанием или именем текста** *<***(***> или <***Ctrl***> <-> или <***Alt***> + <***Return***>*

#### **Прямой выбор текста**

<**Ctrl**> затем <#> и требование ввода для номера текстовой памяти (прямой выбор текста)

Если текст слишком длинный для индикации на дисплее, это сигнализируется в статусной индикации при помощи следующих символов «>» или «<». При помощи клавиш <**(**> и <**(**> Вы медленно перелистываете эти длинные тексты. При помощи нажатия клавишной комбинации <**Ctrl**> и <**(**> или <**Ctrl**> и <**(**> Вы прямо переходите на конец или начало текста.

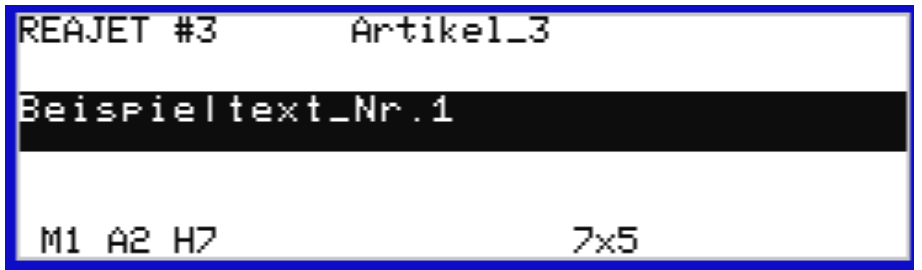

При помощи нажатия клавиш <**F1**> или <**F2**> текст напрямую задается соответствующим печатающим головкам.

При помощи клавиши <**Esc**> Вы выходите из назначения текста и переходите в главное меню. При выходе из назначения текста или из ввода текста при помощи клавиши <**Esc**> система замечает последнюю вызванную текстовую память и показывает ее Вам снова при следующем вызове.

### **9.2.1 <Ctrl>-меню назначения текста**

<**Ctrl**>-меню назначения текста предлагает следующие функции:

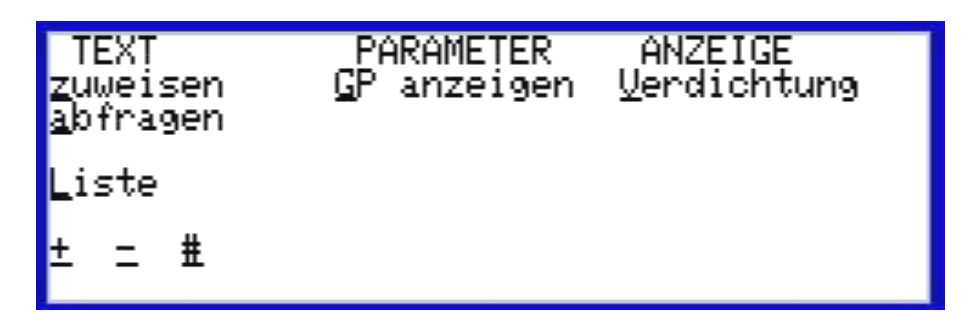

За исключением основных параметров (GP), которые здесь хотя и индицируются, но не могут обрабатываться, существующие функции идентичны функциям <**Ctrl**>-меню ввода текста.

Поэтому здесь необходимо обратиться к описанию соответствующих функций (назначить, запросить, список, + - #, сжатие) в главе [9.1.4](#page-40-0) [<Ctrl>-](#page-40-0)меню ввода текста с на стр[. 41](#page-40-0).

### **9.3 Элементы текста**

В текст маркировки могут быть добавлены отдельные текстовые элементы, например, такие как дата, текущее время, созданный предварительно логотип, штриховой код, текущий по определенной схеме счетчик или текст из коллекции часто используемых отдельных текстовых элементов. Текстовые поля для последующего использования могут быть заранее определены.

Введенные здесь текстовые элементы не «форматированы», то есть они не содержат информации о положении, виде изображения или о применяемом наборе символов. Форматирование устанавливается только при вставке в текст маркировки.

Например, один и тот же текстовый элемент (допустим, поле даты) может изображаться в тексте маркировки как штриховой код «2 of 5 Int.» или как расшифрованный текст с набором символов «7 х 5».

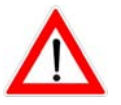

Подготовленные текстовые элементы, независимо от выбранной текстовой библиотеки, всегда доступны и должны, соответственно, задаваться только один раз.

Меню «Текстовые элементы» обладает следующими возможностями выбора.

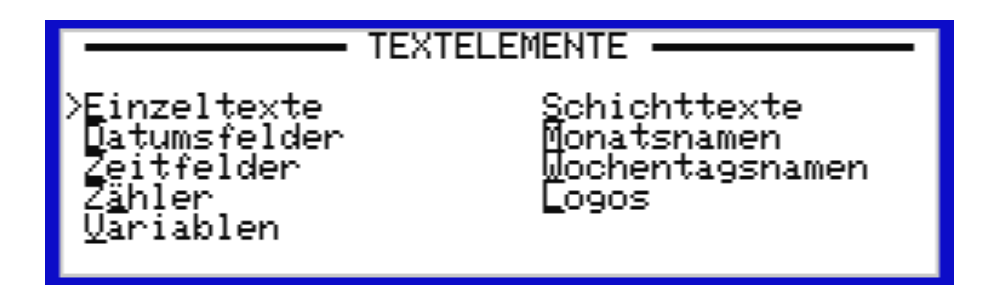

Выбор функций происходит при помощи ввода одной из подчеркнутых горячих клавиш или при помощи передвижения курсора на необходимое положение и подтверждения выбора клавишей <**Leertaste**> или <**Return**>.

# **9.3.1 Отдельные тексты**

В данной области могут закладываться до 99 отдельных текстов. Они должны вводиться только один раз и могут вызываться любое количество раз.

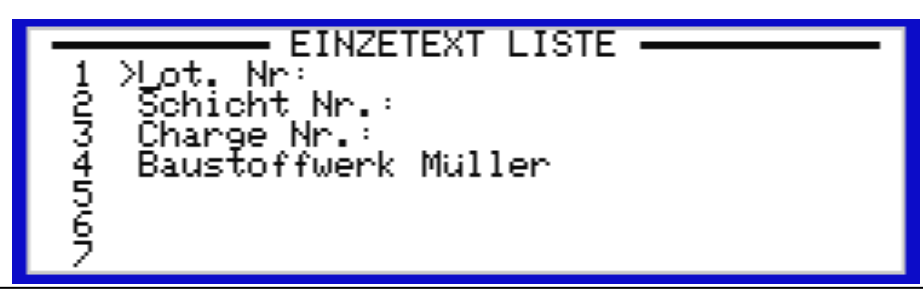

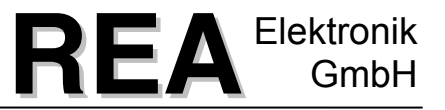

Данные элементы текста могут вставляться в печатаемый текст в меню «Ввод текста» через <**Alt**>-меню «Вставка – отдельный текст» и комбинироваться с другими текстовыми элементами.

Отдельный текст может содержать до 255 знаков.

При помощи клавиш <**(**> <**(**> можно перелистывать в перечне отдельных текстов. При помощи комбинации клавиш<**Ctrl**> + <(> или <**Ctrl**> + <(> Вы можете перелистывать на шесть строк вперед или назад, чтобы быстрей перейти к необходимому отдельному тексту.

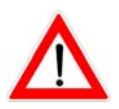

*При вставке отдельного текста в текст маркировки вставляется копия текста. Последующие изменения отдельных текстов не оказывают влияние на копии, которые были вставлены в тексты.*

# <span id="page-53-0"></span>**9.3.2 Поля даты**

В данной маске ввода могут быть установлены до 20 переменных для полей даты. Условием для правильной функции «Поля даты» является точное время и точная дата. Их можно, в случае необходимости, устанавливать в «Главное меню– установка – дата / время" (смотри главу [9.11.2](#page-85-0) Дата / [время](#page-85-0), на стр[. 86\)](#page-85-0). При поставке система отрегулирована на заводеизготовителе на среднеевропейское время.

Поле даты состоит из обычно введенного текста, в который могут в любом месте вставляться элементы даты из заданного диапазона. Так, например, Вы можете создавать также кодированные поля даты с переставленными или смешанными элементами даты.

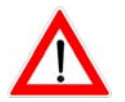

*При вставке в текст маркировки создается копия. Последующие изменения макета не оказывают влияние на текст.*

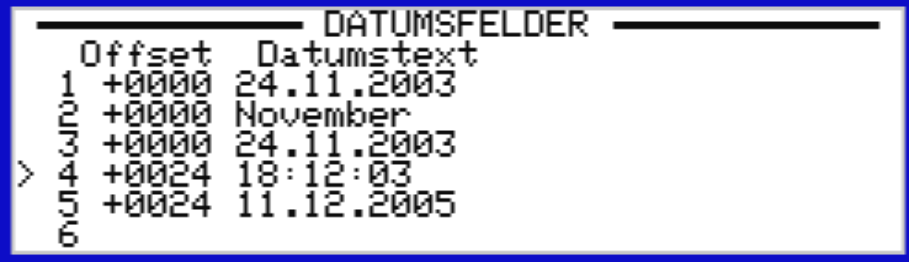

Чтобы обработать поле даты действуйте следующим образом:

− Переместите стрелку на строку, которую Вы хотите изменить.

При помощи клавиши <**Return**> Вы попадаете на экран ввода.

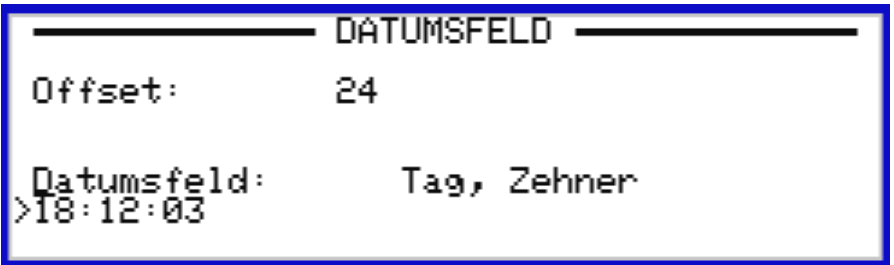

- − При помощи клавиш <**Ctrl**> или <**Alt**> вызывается соответствующее меню выбора для элементов даты.
- − При помощи нажатия подчеркнутых горячих клавиш выбирается элемент. Элемент даты индицируется в поле ввода с актуальным значением.
- − Теперь можно выбирать другие элементы даты и/или комбинировать их с текстом.

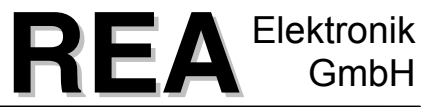

- − Если известна горячая клавиша для элемента даты, его можно вставить также напрямую, обходя меню выбора, при помощи комбинации клавиш <**Ctrl**> или <**Alt**> + <Hotkey>.
- − Выбор необходимо подтвердить при помощи клавиши <Return>.

### **9.3.2.1 Офсет даты:**

Офсет даты служит, обычно, для печати минимального срока годности или даты изготовления, которая отличается от текущей даты.

При использовании таких элементов даты, как день, календарная неделя или год в форме нумерации, всегда берется фактическое значение часов системы. Если требуется распечатка даты в кодированной форме (в специальном фирменном формате) или даты, наступившей в прошлом или в будущем, это достигается при помощи установки офсета дня в днях.

Для ввода офсета выберите при помощи <**(**> офсетную функцию. Теперь можно ввести офсетное значение. Например, ввод «+30» устанавливает дату на 30 дней вперед, ввод «- 120» устанавливает дату на 120 дней назад. Ввод подтверждается клавишей <**Return**> и индицируется непосредственно как новая дата.

### **9.3.2.2 <Alt>-меню полей даты**

В <**Alt**>-**меню выбора** имеются элементы даты, которые могут комбинироваться между собой для распечатки даты.

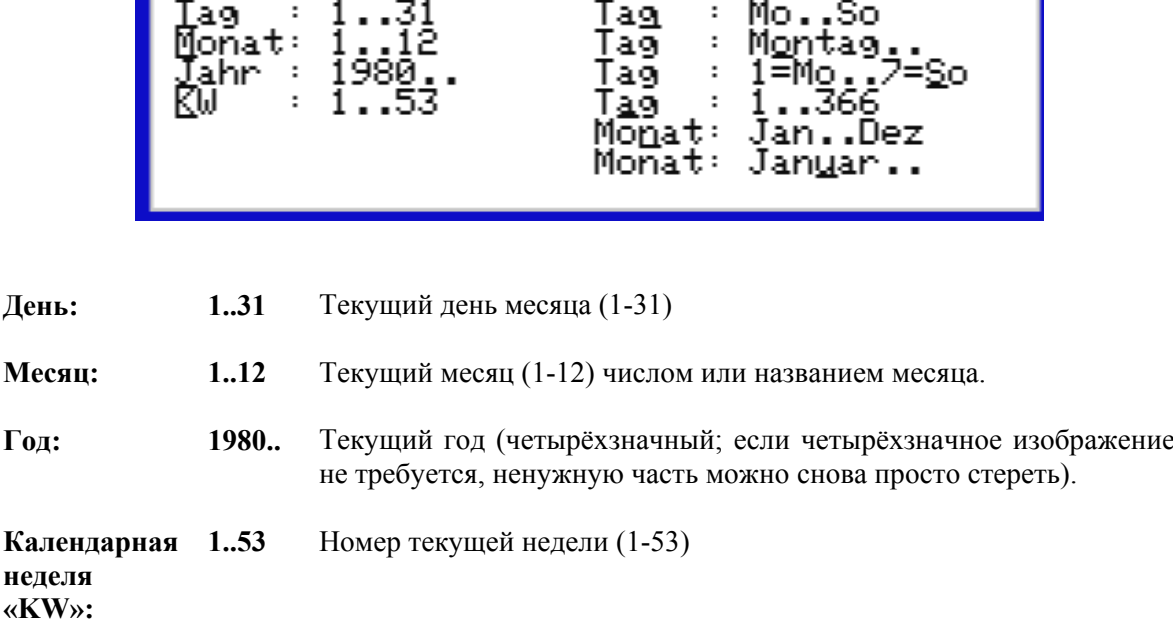

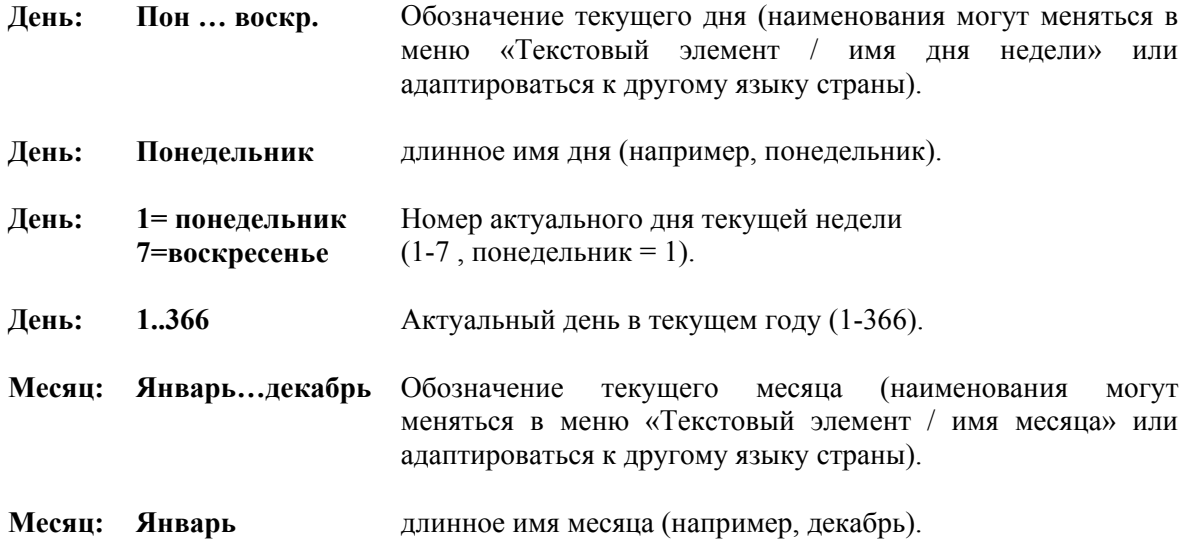

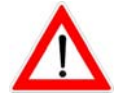

Имена дня или месяца могут адаптироваться к Вашим индивидуальным требованиям через «Текстовый элемент», «Имя месяца» или «День недели».

### **9.3.2.2.1 <Ctrl>-меню выбора полей даты**

В <**Ctrl**>-**меню выбора** в распоряжении имеются следующие элементы.

Данные дополнительные элементы даты предусмотрены для случаев, в которых, например, необходимо нанести на маркировке кодированную дату, то есть, допустим, переставленные или даже смешанные числа даты.

Различные режимы вставки не оказывают влияния на отдельные числа даты, так как они, соответственно, рассматриваются в качестве независимых элементов.

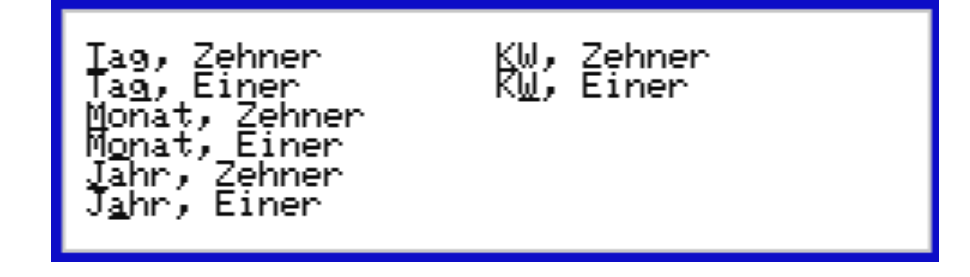

В распоряжении имеются следующие элементы даты:

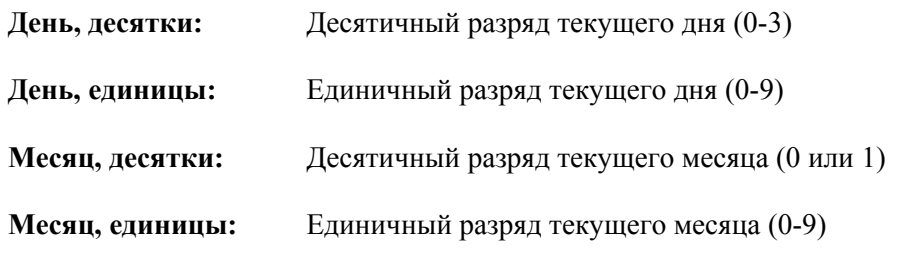

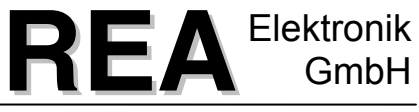

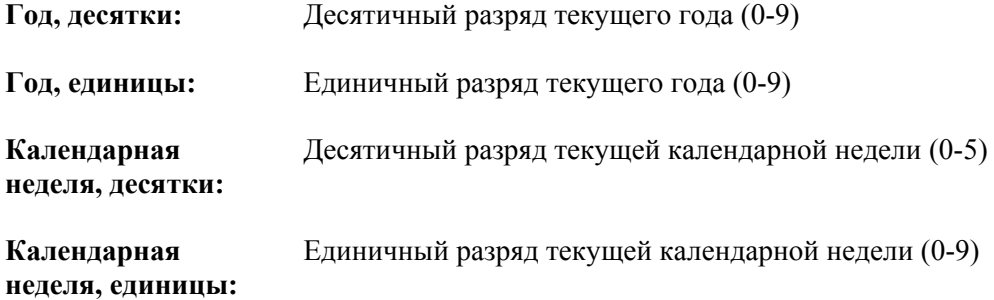

### **9.3.3 Поля времени**

В данной маске ввода могут быть установлены до 20 переменных для полей времени. Условием для правильной функции «Поля времени» является точное время и точная дата. Их можно, в случае необходимости, устанавливать в «Главном меню– установка – дата / время" (смотри главу [9.11.2](#page-85-0) Дата / [время](#page-85-0), на стр[. 86](#page-85-0) ). При поставке система отрегулирована на заводе-изготовителе на среднеевропейское время.

Поле времени состоит из обычно введенного текста, в который могут в любом месте вставляться элементы времени из заданного диапазона.

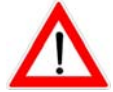

*При вставке в текст маркировки создается копия. Последующие изменения макета не оказывают влияние на текст.*

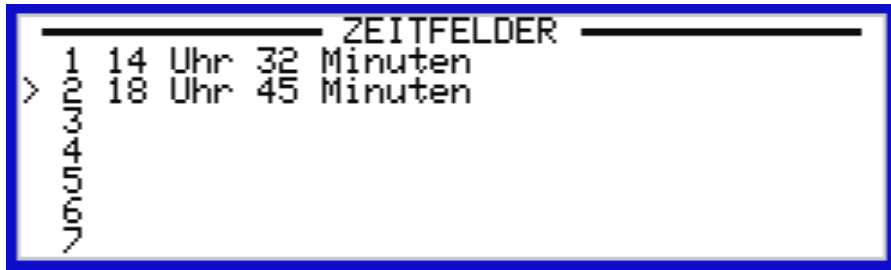

Чтобы обработать поле времени действуйте следующим образом: Переместите указатель на необходимую строку, при помощи клавиши <**Return**> вызывается экран ввода.

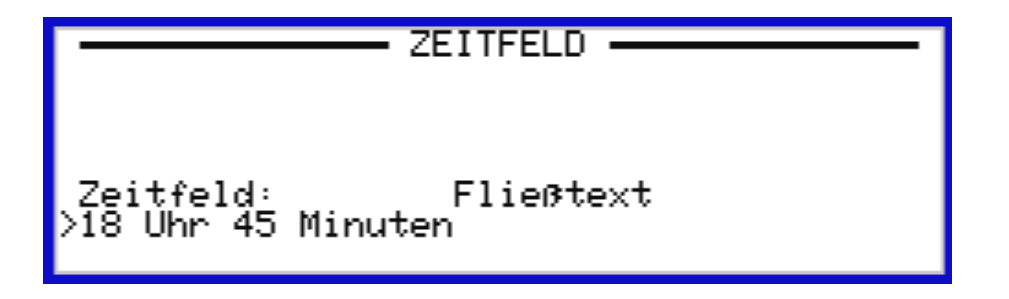

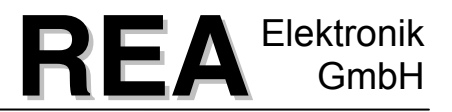

### **9.3.3.1 <Alt>-меню ввода полей времени**

В Alt-меню ввода полей времени для расположения в поле времени могут выбираться элементы времени:«Текущий час», «Текущая минута» или «Текущая секунда».

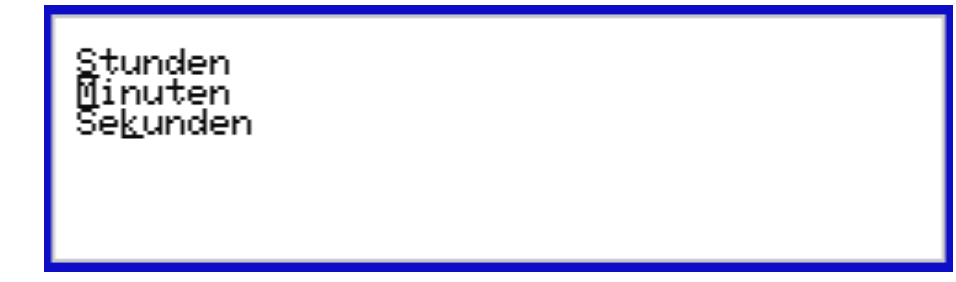

**Часы** Текущий час

**минут** Текущая минута

**Секунды** Текущая секунда

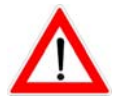

Сохранение ввода поля времени подтверждается при помощи клавиши <**Return**>.

### **9.3.4 Счётчик текста**

Текстовый счетчик служит для того, чтобы снабдить маркируемые продукты текущим номером счётчика.

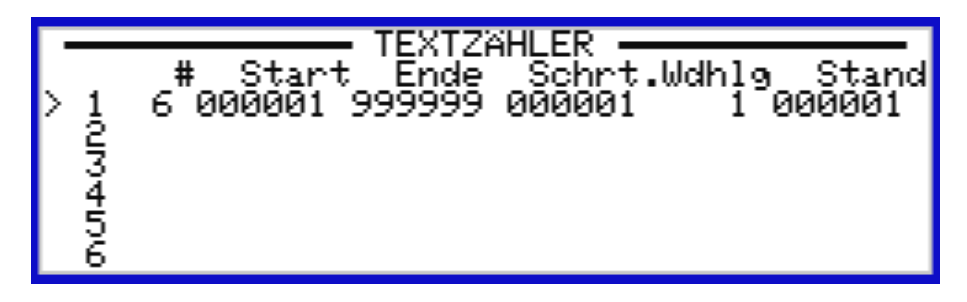

Для возможности осуществления пронумерованных маркировок система «REA-JET» предоставляет двадцать макетов счета, которые могут вставляться в текст маркировки как штриховой код или как расшифрованный текст.

Каждый счетчик может адаптироваться к индивидуальным требованиям при помощи регулировки различных параметров.

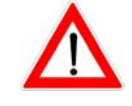

*При вставке в текст маркировки создается копия. Последующие изменения макета не оказывают влияние на текст.*

При помощи нажатия клавиши <**Return**> на выбранном текстовом счетчике Вам демонстрируется следующая маска:

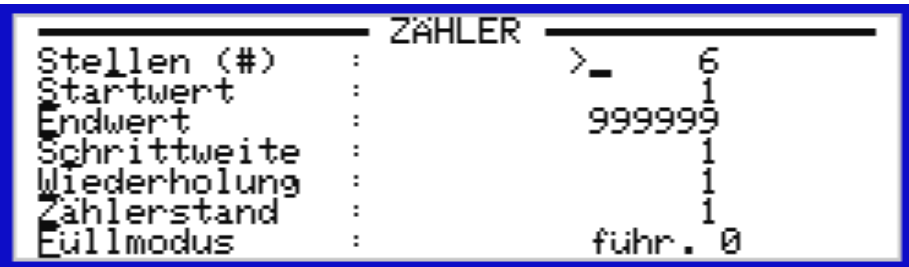

Для изменения значений нажмите на подчеркнутую горячую клавишу или переместите курсор на необходимое место.

Объяснение параметров:

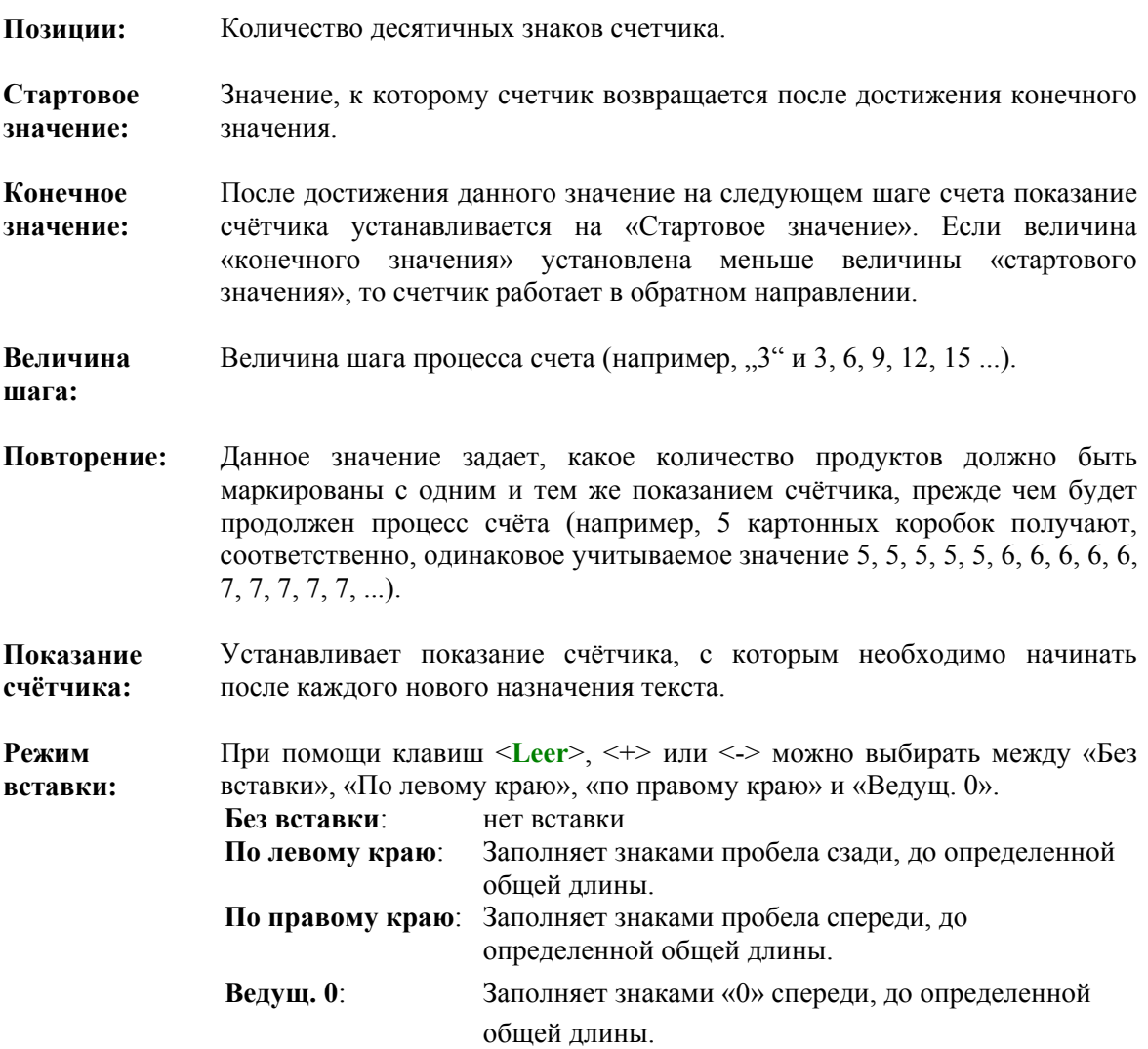

# **9.3.5 Переменные**

Для возможности осуществления изменений в текстовых диапазонах маркировки без нового назначения текста могут вставляться переменные. Переменные могут вводиться напрямую или устанавливаться при помощи переноса данных через внешние возможности интерфейса (например, весовые данные и другие).

В общей сложности имеется 99 переменных (в каждом случае до 99 знаков длиной). Для каждой переменной могут вводиться параметры режима вставки и длины, а также имя и содержание переменной.

При входе в маску ввода сначала видно только имя и содержание:

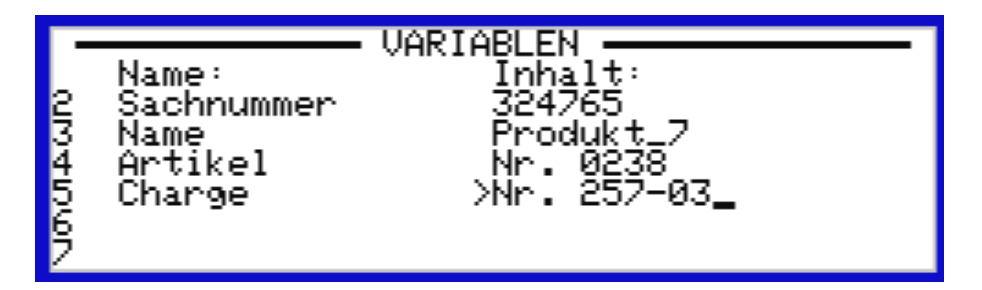

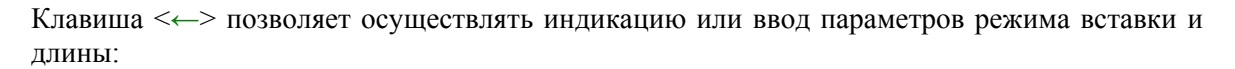

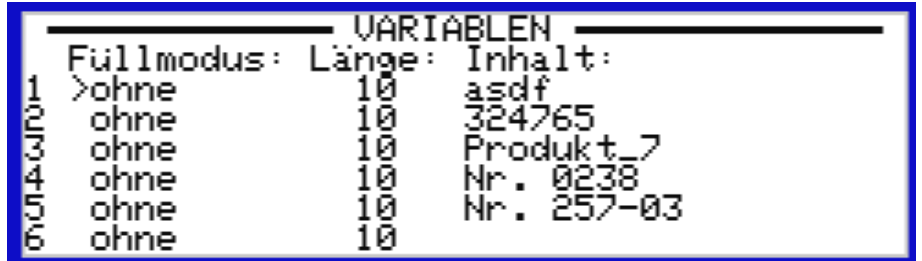

При помощи клавиш <**(**> и <**(**> в любое время можно перейти между этими двумя просмотрами. При этом всегда изображается содержание переменной.

При помощи клавиш <**(**> и <**(**> Вы перемещаетесь по списку вперед и назад, при помощи клавиш <**Ctrl**> + <**(**> или <**Ctrl**> + <**(**> всегда перелистываются дальше 9 строк.

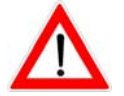

*Прежде чем можно ввести содержание, переменным необходимо указать длину (смотри колонку «Длина»).*

В приложении к данной инструкции по эксплуатации Вы найдете форму, в которой для надежности Вы можете архивировать свой перечень переменных (смотри главу [0](#page-101-0) орма для обзора переменных, страница [10](#page-101-0)2 ).

**Имя:** Для каждой переменной может быть задано одно имя длиной до 15 знаков.

**Длина:** При помощи ввода длины Вы определяете максимальную ширину переменных. Данная длина резервируется в поле текста, когда вставляется переменная. Без ввода длины не используется ни одна переменная.

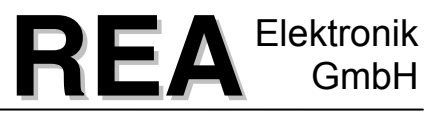

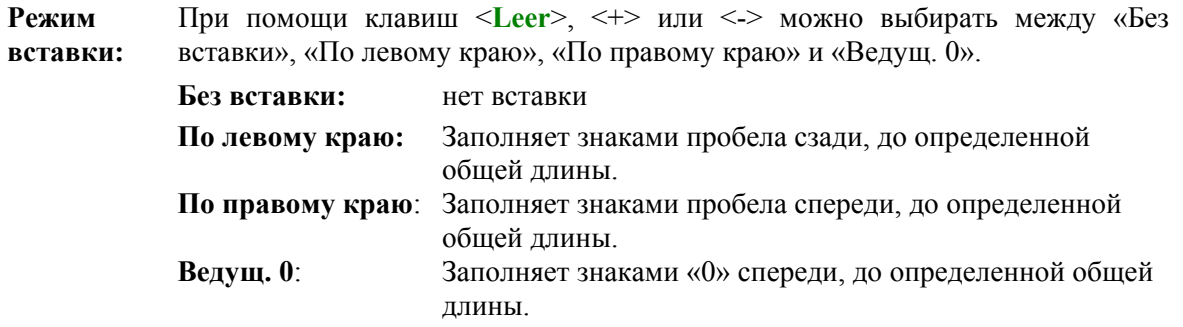

### **9.3.6 Тексты пластов**

Текстовый элемент «Тексты пластов» позволяет осуществлять, внутри одного текста маркировки, автоматическую смену между предварительно установленными, относящимися к пластам, отдельными текстами.

Каждый пластовый текст может содержать различные отдельные тексты для до 52 пластов. Отдельный текст (например, Müller) может при этом иметь максимальную длину до 255 знаков, а весть пластовый текст максимально 1000 знаков. Для пластовых текстов имеется 99 мест памяти.

Трафарет ввода для пластовых текстов может выглядеть следующим образом:

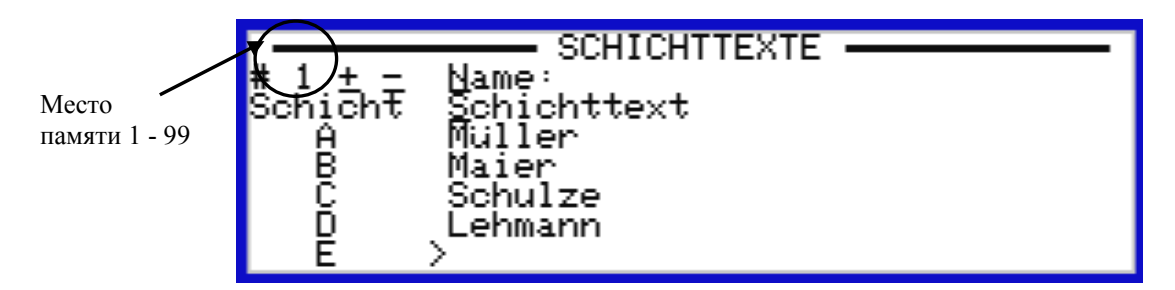

После вызова ввода текста пластов сначала всегда включается ввод для первого слоя. Указатель (>) указывает на активное поле ввода, который виден по мигающему курсору. Здесь может вводиться или меняться отдельный текст, касающийся соответствующего пласта (например, Müller, Maier ...).

Клавиши <**(**> и <**(**> вызывают переход к полю ввода следующего или предыдущего пласта. В конце текста пласта в дополнение к уже введенным отдельным текстам всегда предлагается следующее пустое поле ввода для возможного другого пласта.

Если в последнем поле ввода ничего не было введено или был удален имеющийся текст, то снова стирается соответствующая буква текста пласта при переходе к предыдущему полу ввода. Таким образом, легко может меняться количество относящихся к пластам отдельных текстов, при этом, соответственно, могут добавляться много новых отдельных текстов или удаляться при помощи клавиши <**Del**>.

Если в пластовом тексте имеется больше отдельных текстов, чем определено пластов в пластовом цикле (временная последовательность, в которой меняются пласты), для автоматической смены используются только отдельные тексты до соответствующего номера пласта. Напротив, если в пластовом тексте не хватает отдельных текстов, то они заменяются пустыми полями.

Распределение пластов (цикл пластов) происходит в меню установки «Setup» в маске ввода «Время пласта» (для этого смотри главу [9.11.3](#page-86-0) [Время](#page-86-0) смены, на стр[. 87](#page-86-0) ).

При помощи нажатия клавишной комбинации <**Ctrl**> + <+> или <**Ctrl**> + <-> переходят между различными памятями текстов пластов. Новерх текущего текста пласта индицируется на дисплее сверху слева.

При помощи нажатия на клавиши <**Alt**> или <**Ctrl**> + <N> указатель переходит на поле ввода для имени пласта (например, группа изготовления прибора). Здесь может вводиться или меняться обозначение, относящееся к тексту пласта. Обратный переход к полю ввода последнего обработанного пласта производят клавиши <**Return**>, <**Esc**>, <**(**> и комбинация клавиш <**Alt**> или <**Ctrl**> + <S>.

# **9.3.7 Названия месяцев**

Здесь могут вводиться трехзначные названия месяцев в первой колонке, а также длинные названия месяцев до 15 знаков во второй колонке. При помощи пролистывания Вы доходите до оставшихся месяцев, которые не показаны на дисплее.

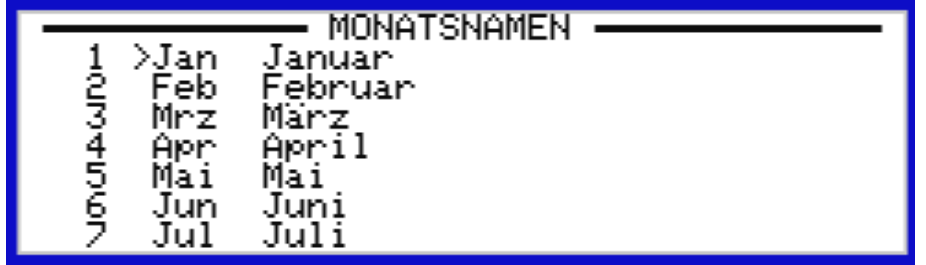

В данной маске ввода может меняться форма записи названия месяца.

Если в поле даты (см. главу [9.3.2](#page-53-0) [Поля](#page-53-0) даты, на стр[. 54](#page-53-0)) указывается месяц в качестве имени, то текущий месяц отображается так, как Вы это определите здесь.

Тем самым существует возможность использовать сокращения, такие как янв., фев. и другие, а также названия месяцев с написанием во всю длину. Кроме того, для маркировки на других языках могут вводиться соответствующие переводы.

### **9.3.8 Названия дней недели**

Здесь могут вводиться двухзначные названия дней недели в первой колонке, а также длинные названия дней недели до 15 знаков во второй колонке.

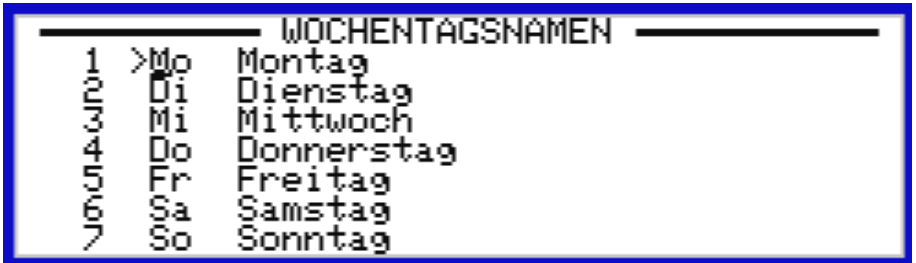

В данной маске ввода может меняться форма записи имени дня недели по аналогии с вводом имени месяца. Имена, которые здесь вводятся, появляются позднее, соответственно, в качестве имен дней недели внутри полей даты (смотри главу [9.3.2](#page-53-0) [Поля](#page-53-0) даты, на стр[. 54](#page-53-0) ).

Тем самым существует возможность использовать сокращения, такие как пн., вт, ср. или длинную форму написания названия. Кроме того, для маркировки на других языках могут вводиться соответствующие переводы.

Copyright © REA Elektronik GmbH Страница: 63

# **9.3.9 Логотипы**

Логотипы и графики (двухкрасочная растровая графика), которые могут вставляться в текст. Они управляются отдельно от текстов и обладают определёнными именами, максимальной длиной в 8 знаков. Система «REA-JET» для создания логотипов имеет собственный редактор, который может быть выбран через меню «Элементы текста».

Логотипы могут также создаваться на персональном компьютере и переноситься в систему «REA-JET», если они созданы в формате «MS-Windows Bitmap-Format» (.BMP) в качестве так называемой двухкрасочной растровой графики, то есть черно-белом формате.

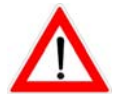

Обратите, пожалуйста, внимание на то, что максимальная высота логотипа может составлять 16 пикселей.

После выбора ввода логотипа выводится индикация следующей маски:

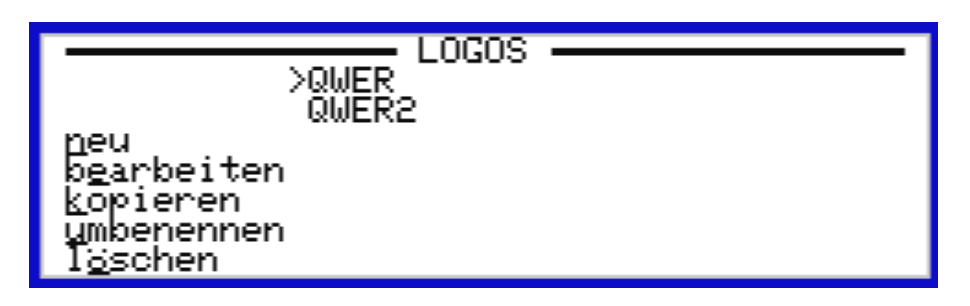

В левой колонке приводятся имеющиеся в распоряжении функции. Три остальных колонки образуют окна индикации для списка имеющихся логотипов. При помощи указателя (>), перемещаемого клавишами со стрелками, можно выбрать определенный логотип, при этом окно индикации может вместе перемещаться при необходимости, если есть больше логотипов, чем для трех колонок.

#### Объяснение пунктов меню:

- **новый**:ᅠ Данная функция создает новый логотип. Индицируется поле ввода, в котором будет вводиться имя нового логотипа. Ввод может быть прерван клавишей <**Esc**> или подтвержден клавишей <**Return**> . Если ввод имени подтвержден клавишей <**Return**> , то вызывается маска обработки.
- **обработка**:ᅠ При помощи данной функции отмеченный логотип перенимается в маску обработки.
- **копирование**:ᅠ Для копирования логотипа перейдите при помощи клавиш со стрелками на необходимый логотип. Затем для копирования нажмите на «К» и задайте новое имя, под которым копируется логотип. Подтвердите данное имя при помощи клавищи .Return". Скопированный логотип индицируется в списке выбора под указанным именем.

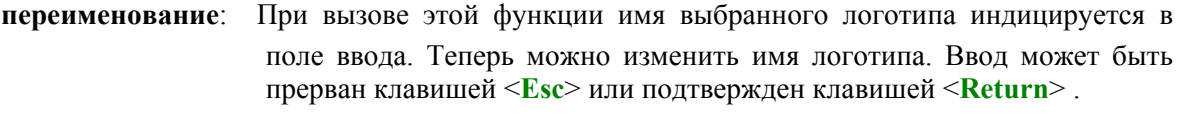

**удаление**:ᅠ Данной функцией удаляется отмеченный логотип после запроса подтверждения.

Трафарет обработки логотипа выглядит следующим образом:

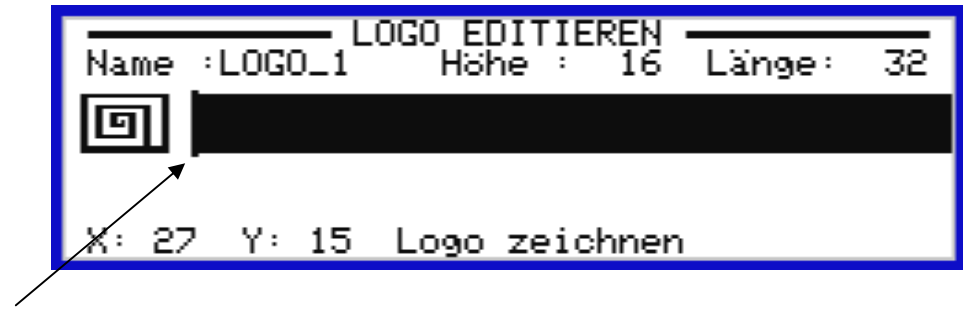

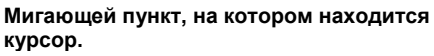

На верхней строке указываются имя и размер логотипа. Координаты текущего положения курсора индицируются на нижней строке состояния, рядом информация, в каком режиме обработки Вы находитесь (например, чертеж логотипа).

Курсор может перемещаться обычным способом при помощи клавиш со стрелками. При помощи одновременного нажатия клавишной комбинации <**Shift**>- и клавиши со стрелками можно ставить точки и чертить линии, из которых складывается логотип. Комбинация клавиши <**Ctrl**> и клавиши со стрелкой удаляет точки или линии.

#### **9.3.9.1 <Alt>-меню редактора логотипа**

Через Alt-меню Вы входите в редактор логотипа. Здесь в Вашем распоряжении имеются различные функции для обработки существующих логотипов.

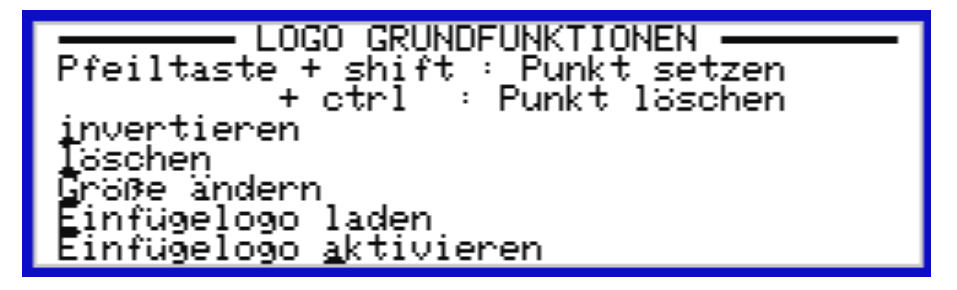

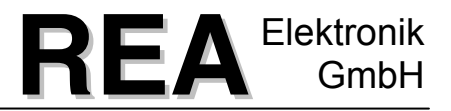

Кроме того, меню помощи предоставляет возможность инвертировать, удалять логотип или объединять логотипы через так называемые логотипы вставки. Логотип вставки остается неизменным и может, при необходимости, снова вставляться.

**REA**Elektronik

Описание функций редактора логотипов:

**инвертирование**:ᅠ Данная функция инвертирует текущий логотип. Это значит, что все поставленные точки изображения деактивируются, а все ранее не активированные точки изображения активируются. (Негативное изображение содержания логотипа).

**удаление**:ᅠ Удаляет содержание текущего логотипа после запроса подтверждения.

**изменение размера**: Здесь Вы можете менять высоту и длину (в точках изображения) размеров поля, резервированных для текущего логотипа.

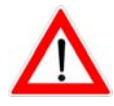

*Если Вы назначаете существующему логотипу меньший размер, то удаляется область логотипа, лежащая за определенными пределами. Даже если Вы снова адаптируете размер, обрезанная от логотипа часть не сохраняется.* 

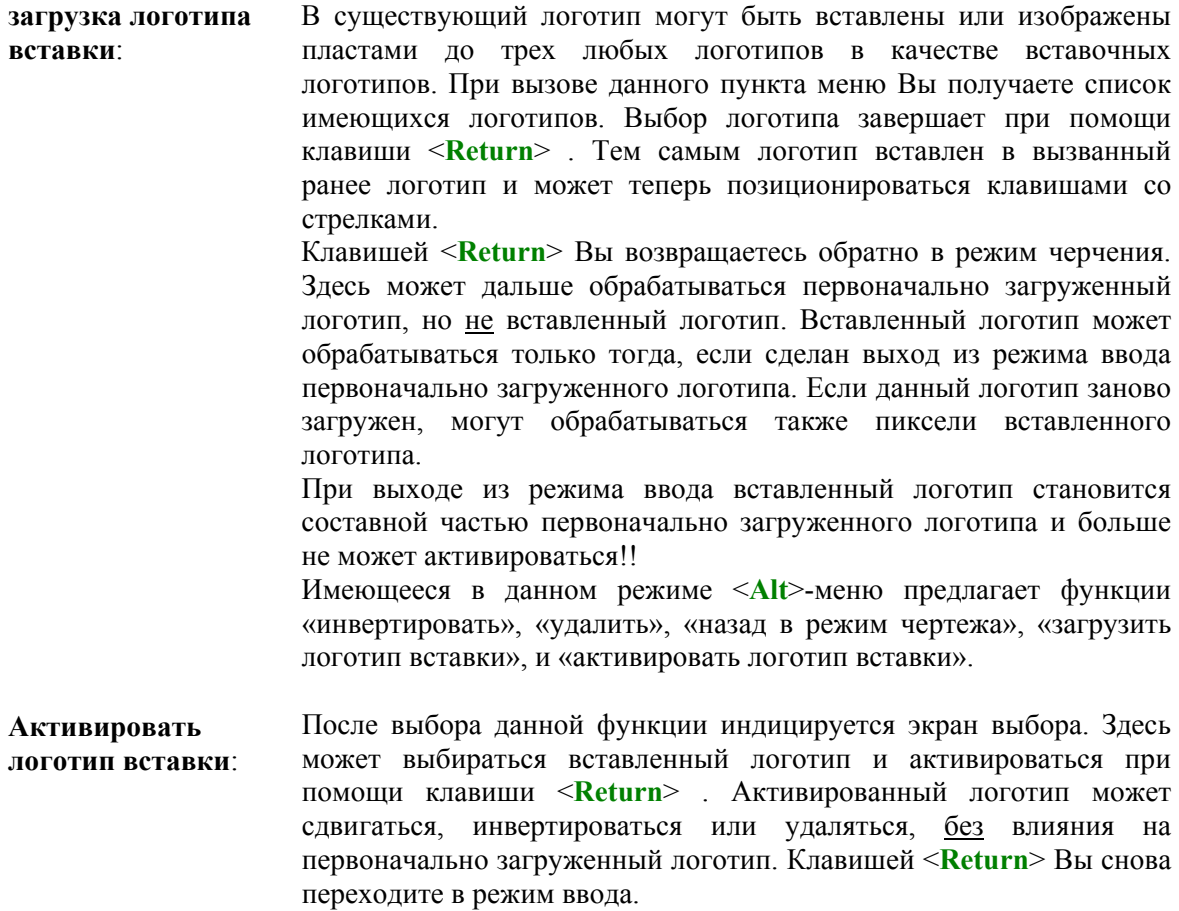

## **9.4 Индикация статуса**

Меню «Индикация статуса» показывает текущий статус подключенных приводов печатающей головки. Это предоставляет возможность быстрого обзора количества, версии программного обеспечения печатающей головки и состояния подключенных печатающих головок.

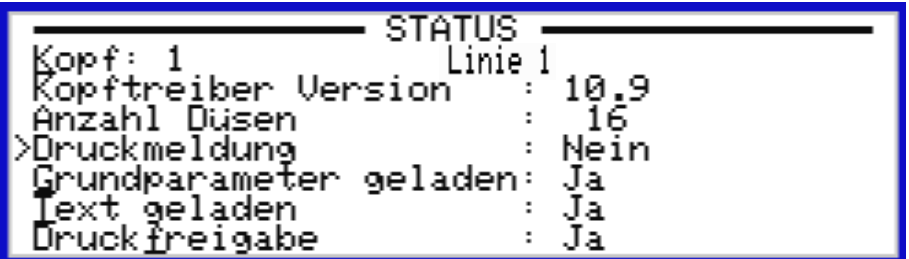

При расположении курсора на «Головке» и вводе номера печатающей головки, для Вас выводится индикация установленных данных конфигурации для выбранной печатающей головки.

«Версия привода головки» показывает версию программного обеспечения внешнего подключенного управляющего устройства.

Под «Количеством форсунок» вам показывается, в зависимости от подключенного управляющего устройства, количество форсунок 7 или 16.

Индикация «Сообщение о печати» информирует Вас о том, выдано или нет сообщение печати. Если Вы расположите указатель на данный пункт меню, Вы сможете при помощи клавиши пробела <**Leertaste**> выбирать между различными сообщениями печати. См. главу **Fehler! Verweisquelle konnte nicht gefunden werden. Fehler! Verweisquelle konnte nicht gefunden werden.**, **Fehler! Textmarke nicht definiert.**.

Индикация «Загрузка основных параметров» показывает, загружены ли основные параметры в управляющее устройство. Кроме того, через горячую клавишу «G» Вы можете вывести на индикацию заданные основные параметры. Для установки основных параметров смотри главу [9.5](#page-70-0) [Основные](#page-70-0) [параметры](#page-70-0), стр. [71.](#page-70-0)

При «Загрузке текста» Вы получаете информацию о том, загружен ли текст в управляющее устройство. Если текст загружен, Вы можете его просмотреть через горячую клавишу «T» со всеми соответствующими характеристиками текста. При помощи нажатия на клавишу <**Ctrl**> вы попадаете в следующее меню, в котором Вы можете запросить другие назначенные тексты другим печатающим головкам и основные параметры. Кроме того, режим индикации «Сжатие» при помощи последующего нажатия на горячую клавишу «V» может меняться на сжатый и обратно (смотри главу [9.1.4.11,](#page-48-0) страница [49](#page-48-0)).

При помощи нажатия на клавишу <**Ctrl**> + <+> или <**Ctrl**> + <->, Вы переключаетесь на следующую или предыдущую печатающую головку.

При помощи нажатия функциональных клавиш <**F1**> для печатающей головки 1, <**F2**> для печатающей головки 2, ... напрямую индицируются данные соответствующих печатающих головок.

При помощи нажатия на клавишу «деблокирование печати» в статусном меню Вам показывается, включено ли деблокирование печати для текущей печатающей головки. Через горячую клавишу «F» Вы попадаете в меню технического обслуживания (смотри главу [9.8](#page-81-0) [Техническое](#page-81-0) обслуживание, страница [82\)](#page-81-0). В этом месте имеющиеся печатающие головки могут отпираться для печати или блокироваться.

Терминал ввода ST200 в основном комплекте оборудования поддерживает до двух печатающих головок. По выбору через сеть «REA-JET» возможно расширение до 32 печатающих головок.

### **9.4.1 <Ctrl>-меню индикации статуса**

Через горячую клавишу «L» Вам показывается перечень всех имеющихся печатающих головок, среди которых Вы можете выбирать. При помощи клавиши <**Ctrl**> + <+> или <**Ctrl**> + <-> может переключаться номер печатающей головки, чтобы выводить на индикацию статусные сообщения различных печатающих головок.

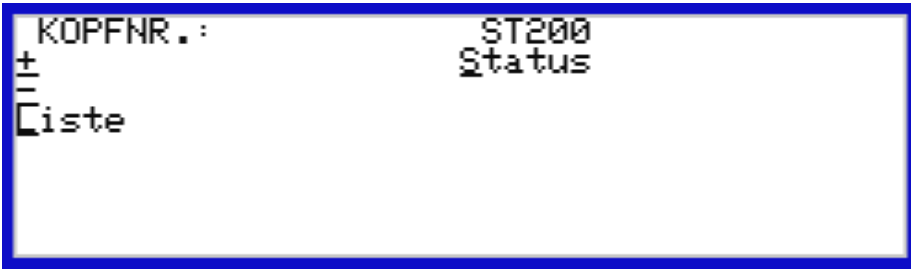

Через горячую клавишу <S> Вы можете запросить расширенную статусную информацию устройства ST200, которая изображается для Вас, как показано на следующей маске.

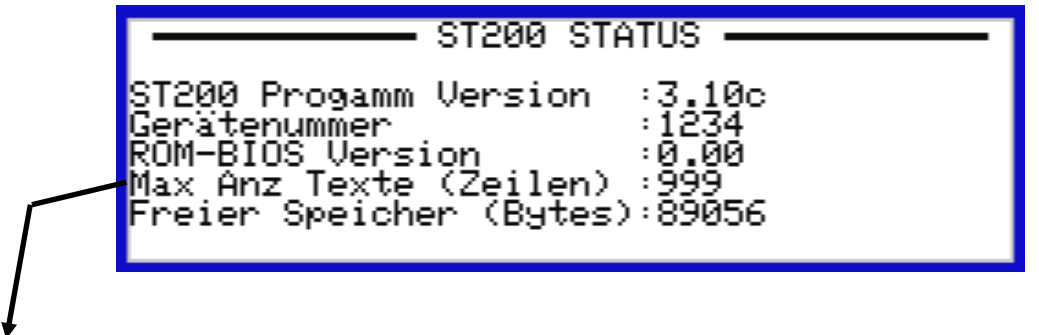

**Максимальная индикация текстов**: Терминал ввода ST200 в основном комплекте оборудования поддерживает ёмкость запоминающего устройства в 99 текстов. По выбору данная память может быть расширена до 999 текстов.

### **9.4.2 Подключение опций программного обеспечения**

В маске «ST200 СТАТУС» могут быть подключены дополнительные опции при помощи клавишной комбинации <**Ctrl**> + <**F1**> (одновременное нажатие обеих клавиш). Подключенную опцию Вы можете узнать по звездочке, которая индицируется на дисплее слева возле номера опции.

Более подробно функционирование и обслуживание возможных опции описывается в дополнительной инструкции по эксплуатации.

Можно приобрести следующие опции:

- **(2)** ᅠ Интерфейс RS 422
- **(3)** ᅠ Интерфейс RS 232
- **(4)** ᅠ Комбинированный интерфейс RS 422 / RS 232
- **(100)** Назначение текстовой памяти (указание количества текстов «KT» в управляющем устройстве
- **(101)** Введение счетчика в текст (текущее положение счетчика может перениматься в другой текст)
- **(102)** Конфигурация активации текста (манипулирование направления печати при помощи внешнего сигнала через (опционный) вход в управляющее устройство / режим пакетной обработки до 16 текстов)
- **(103)** Сеть REA
- **(104)**  печатный логотип (создание базы данных «CSV» со следующими данными: дата, время, номер печатающей головки, номер текста, когда был назначен)

Подключение опции может происходить на заводе-изготовителе или осуществляться непосредственно Вами. Для этого Вы получите от нас код подключения (xxxxx-yyyyy-zzz). Для расчета кода подключения нам необходим от Вас номер требуемой подключаемой опции, а также серийный номер прибора. Для подключения переместите указатель на необходимую опцию и нажмите на клавишу «**Return**». На индикацию выводится поле ввода для кода в описанном выше формате. Введите код подключения, состоящий из трех групп, в соответствующие поля. Чтобы снова заблокировать опцию, действуйте точно так же. После подтверждения клавишей «**Return**» звездочка перед опцией не индицируется.

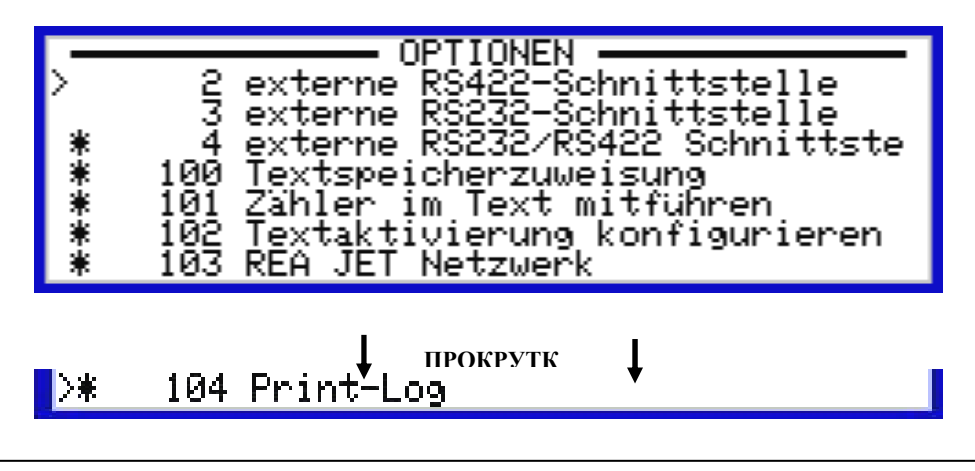

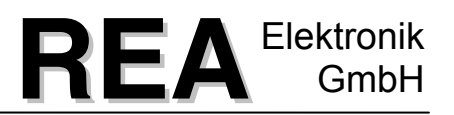

### <span id="page-70-0"></span>**9.5 Основные параметры**

На маске ввода «основных параметров» осуществляются или запрашиваются индивидуально для каждой печатающей головки настройки, существенные для управления печатью. Номер печатающей головки всегда выводится на дисплей сверху слева.

Трафарет ввода основных параметров выглядит следующим образом:

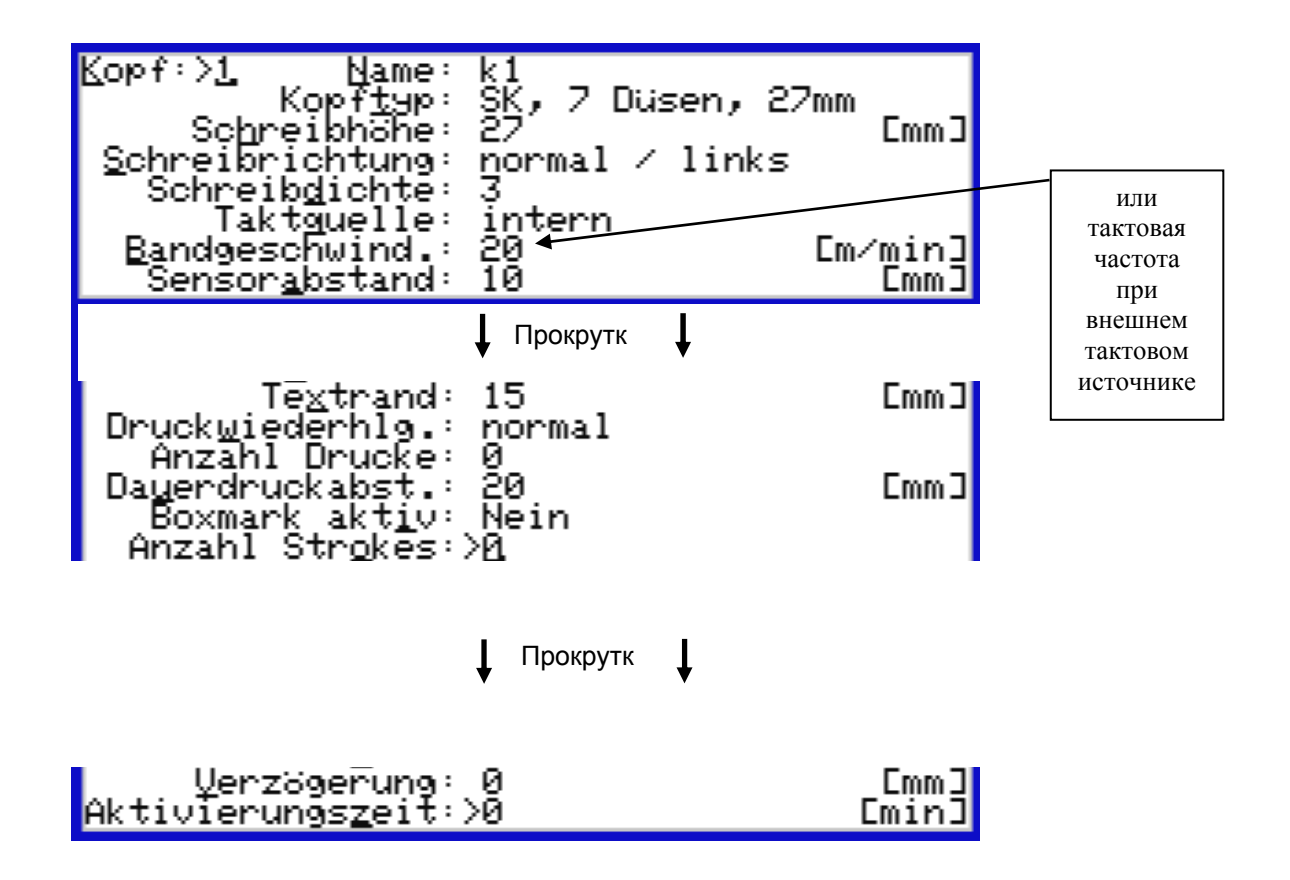

Для осуществления настроек переместите указатель (>) перед необходимым параметром или введите соответствующую горячую клавишу.

Головка: Номер печатающей головки.

Имя:ᅠ Чтобы легче идентифицировать установки основных параметров печатающей головки, каждой печатающей головке может быть назначено имя.

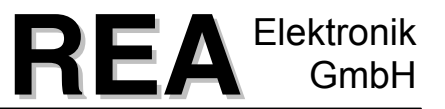

### **Тип головки**:ᅠ При помощи клавиши пробела <**Leertaste**> или клавиш <+> и <-> может быть выбран тип подключенной печатающей головки. При этом высота печати автоматически адаптируется к стандартному значению. Для выбора имеются следующие типы печатающей головки.

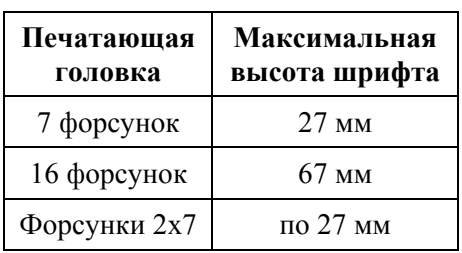

При выборе печатающей головки с форсунками 2х7, подключение для печатающей головки с 16-ю форсунками делится через специальный кабель для двух печатающих головок с 7-ю форсунками.

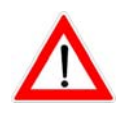

Так как обе печатающие головки с таким управлением рассматриваются системой в качестве одной печатающей головки, обе печатающие головки всегда имеют одинаковые параметры.

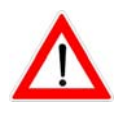

Если две печатающие головки с 7-ю форсунками подключаются при помощи одного Y-кабеля к управляющему устройству с 16 форсунками, существуют две возможности настройки. 1.) Если обе печатающие головки монтируются на одной и той же стороне маркируемого продукта, величина печатающей головки должна быть установлена на 67 мм. 2.) Если обе печатающие головки монтируются на противоположных сторонах маркируемого продукта, величина печатающей головки должна быть установлена на 27 мм (тогда система инвертирует автоматически направление печати для второй печатающей головки).

Высота печати: максимальная высота печати зависит от установленного типа печатающей головки. Существует возможность уменьшить высоту печати. Для этого поверните печатающую головку, смотря со стороны форсунок, против часовой стрелки (смотри рисунок).

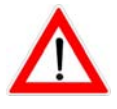

Если две печатающие головки с 7-ю форсунками подключаются при помощи одного Y-кабеля к управляющему устройству с 16 форсунками, действует высота печати для **обеих печатающих головок**, это значит, что при высоте печати < 27 мм обе печатающие головки должны быть повернуты на одинаковый угол.
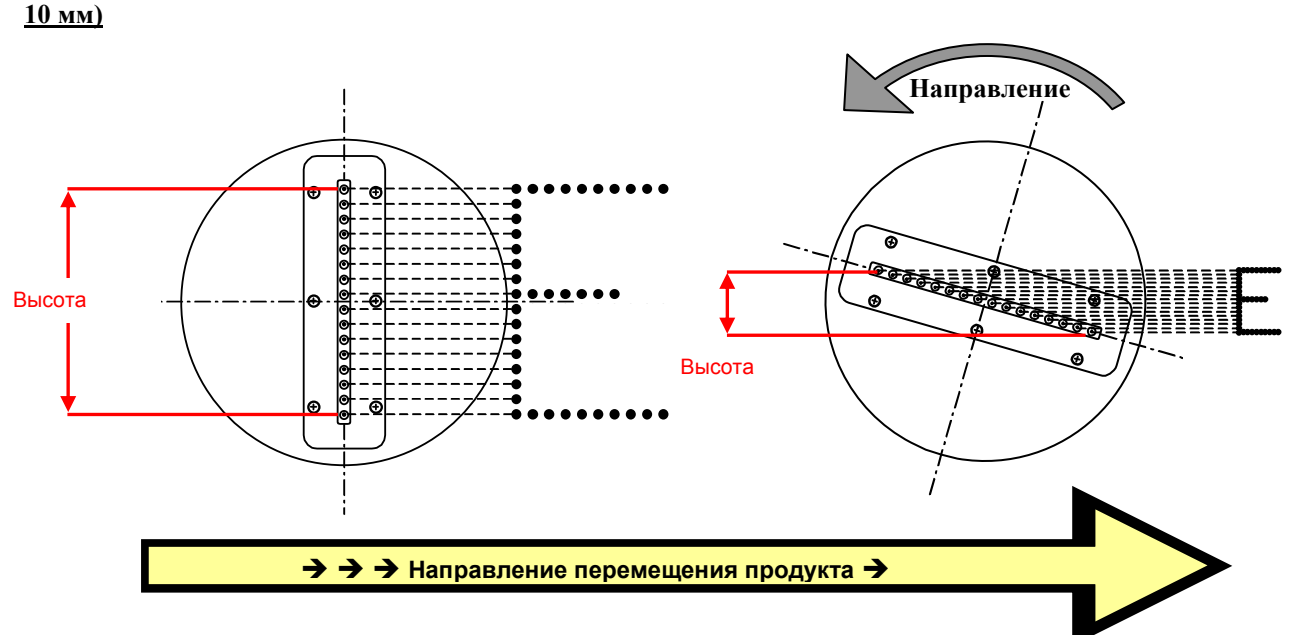

# **Вид форсунок печатающей головки с 16-ю форсунками (высота печати уменьшается с 67 мм на**

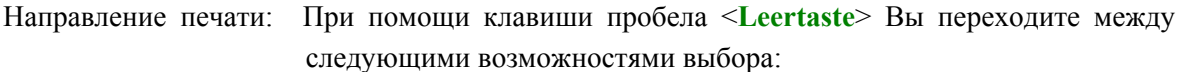

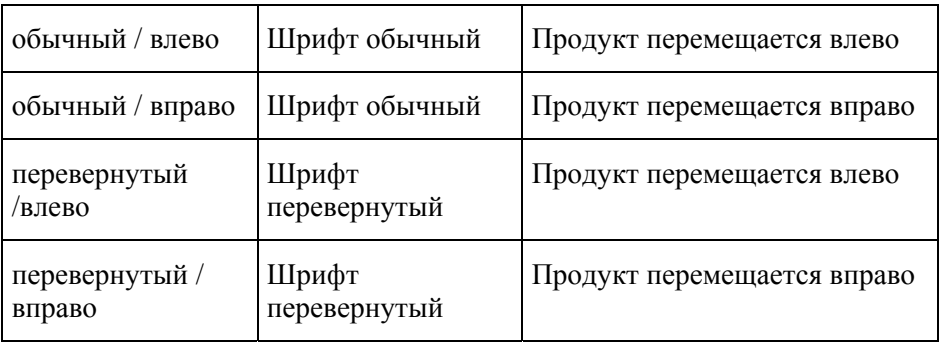

**Плотность печати**: Необходимо задать плотность печати при помощи значения от «0» (малая плотность) до «9» (высокая плотность). При увеличивающейся плотности печати уменьшается плотность шрифта. Это значит, что точки печатаются тесней друг к другу.

**Тактовый источник**: Существует две возможности, чтобы согласовать печать со скоростью продукта:

#### **Внутренний источник такта:**

Данное задание имеет смысл только в том случае, если скорость движения ленты постоянна. Для этого необходимо задать скорость движения ленты в следующем поле.

**REA**Elektronik

#### **Внешний источник такта:**

Данная установка необходима при колеблющейся скорости движения ленты. Необходимо задать ссылку на путь в следующем поле «тактовая частота» / горячая клавиша "r" как количество тактов на один миллиметр, которые могут создаваться, например, датчиком вращающего импульса. В этом случае разделите импульсы, заданные на датчике вращающего импульса в одно вращение, на объем используемого ходового колеса. Если, например, используется датчик вращающего импульса с 3000 импульсами в одно вращение с фрикционным колесом объемом 200 мм, то получается тактовая частота в  $3000/200$  мм = 15 тактов на мм. Между двумя возможностями выбора (внутренний / внешний) можно переходить при помощи клавиши пробела <**Leertaste**> или клавишами  $\lt + \gt \lt - \gt$ .

- Ввод возможен только в том случае, если источник такта установлен на «внутренний режим». Для этого смотрите описание пунктов меню источник такта / датчик вращающего импульса. Диапазон установки составляет от 0,01 м/мин. до 300 м/мин. **Скорость движения ленты:**
- **Тактовая частота**: Ввод возможен только в том случае, если тактовая частота установлена на «внешний». Регулируется диапазон от 0,01 тактов/мм до 999,99 тактов/мм. Для этого смотрите описание пунктов меню источник такта / внутренний источник такта.

#### **Сенсорный промежуток**:

Подключенный к управляющему устройству датчик служит для того, чтобы распознать приближающийся на конвейерной ленте продукт (например, картонную коробку) и передать сигнал (Print Go) для запуска печати на управляющее устройство. Сенсорный промежуток задает расстояние между фиксированным датчиком и центром первой форсунки печатающей головки. При некоторых применениях необходимо монтировать датчика за печатающей головкой. Для данного случая для сенсорного промежутка могут задаваться также отрицательные значения. Сенсорный промежуток задерживает печать на расстояние между датчиком продукта и печатающей головкой.

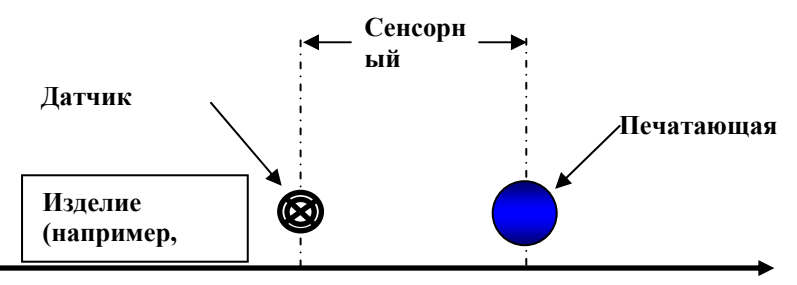

**Край текста**: При помощи данного параметра текст может позиционироваться на продукте. В обычном случае «сенсорный промежуток» указывает на расстояние между краем продукта и датчиком. Значение «Край текста» определяет расстояние между краем продукта и началом печати.

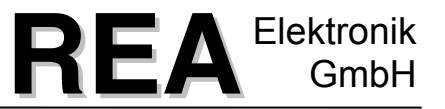

Данный параметр применяется в относящихся к тексту основных параметрах, если начало печати не всегда должно происходить в одинаковом положении.

Вся задержка печати составляется из значений сенсорного промежутка и края текста.

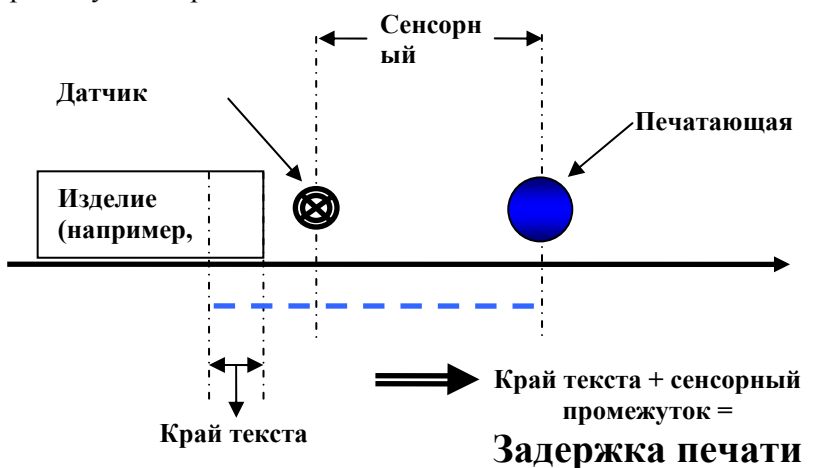

При необходимости установки отрицательного сенсорного промежутка и определения края текста, данный «Край текста» не может быть меньше, чем «Сенсорный промежуток».

Сумма «Края текста» и «Сенсорного промежутка» должна быть всегда больше или равна нулю.

Пример: Сенсорный промежуток: -200 мм, печать должна начаться в  $330$  мм от края продукта  $\rightarrow$  настройка для края текста: 530 мм.

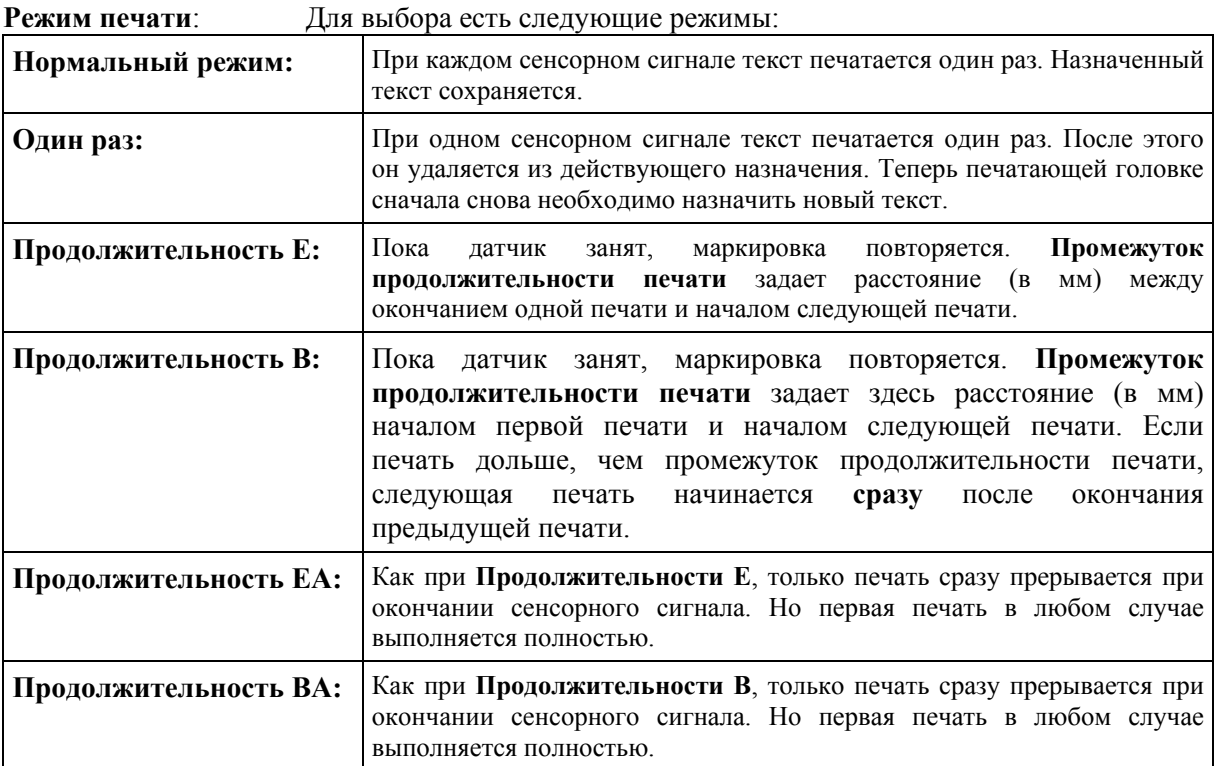

**Количество печати**: Указывает, как часто печатается текст. Максимальное количество ограничено значением 9999. При **обычном** режиме печати после достижения установленного количества назначенный текст удаляется. При режиме печати **один раз** данный параметр не оказывает влияния! Во всех режимах продолжительности печати после достижения установленного количества печать заканчивается и должна снова инициироваться.

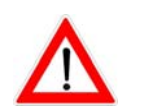

При назначении нового текста счет начинается с начала.

#### **Промежуток продолжительности печати**:

При продолжительной маркировке данное значение задает расстояние (в мм) между началом или окончанием печати и началом следующей печати (смотри выше: «**Повторение печати**»).

#### **Марка ячейки активна**:

На данном поле марка ячейки может активироваться или дезактивироваться.

Если печатающие головки «REA-JET» не печатали длительное время, может случиться, что первые точки печатаются не чисто. Это объясняется высыханием чернил в области форсунки. При помощи печати ряда точек печатающая головка снова может быть «продута». Для регулировки «Продувки» пользователем, в систему «REA-JET» была введена опция «марки ячейки».

При включенной марке ячейки и превышении времени простоя печати (время активации) сначала печатается марка ячейки, прежде чем происходит фактическая маркировка.

Включение марки ячейки не сдвигает расстояние между сенсорным сигналом и текстом печати. Марка ячейки печатается внутри задержки печати. Из этого следует, что сенсорный промежуток не может быть меньше марки ячейки. Если выбирается задержка печати, которая меньше задержки марки ячейки плюс длины марки ячейки, соответственно увеличивается задержка печати.

При выключенной марке ячейки не учитываются три следующих параметра.

При печати марки ячейки управляются всегда все форсунки. Позиция марки ячейки внутри задержки печати определяется через «задержку» марки ячейки.

При включенной марке ячейки она принципиально печатается один раз после включения прибора перед первой маркировкой.

#### **Количество штрихов**: Здесь можно указать, какая ширина должна быть печатаемой марки ячейки.

Ширина задается в штрихах.

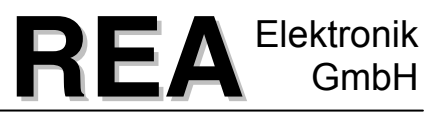

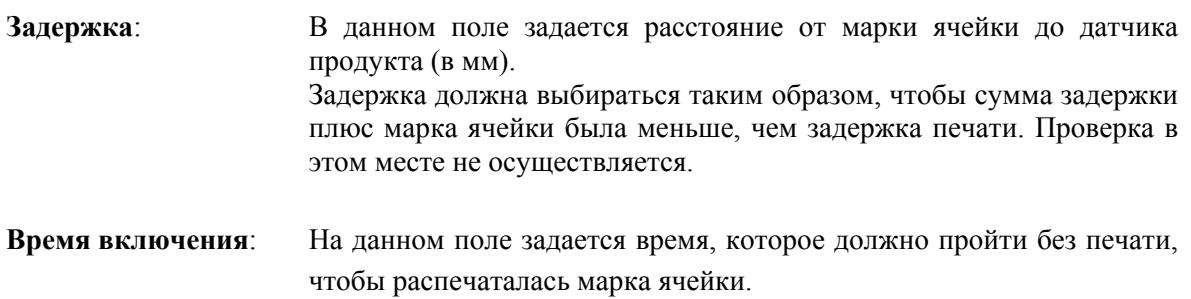

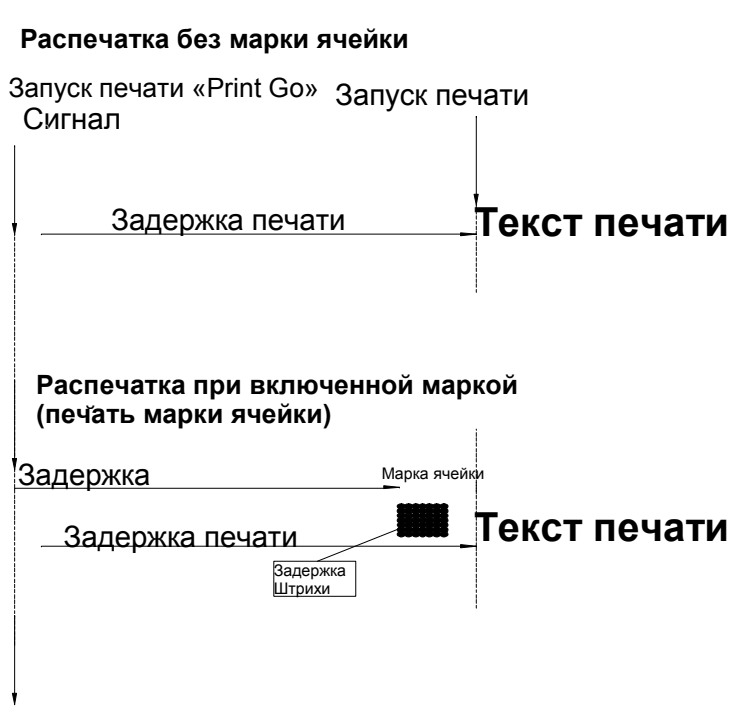

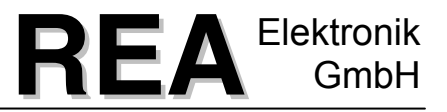

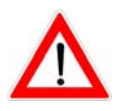

*Изменения основных параметров действуют только после назначения!* 

В главе [14](#page-100-0) «Форма обзора основных параметров», страница [99](#page-100-1) данной инструкции по эксплуатации Вы найдете форму, в которой Вы можете для безопасности записать установки основных параметров.

При помощи клавиш <**F1**>, <**F2**> печатающим головкам могут быть назначены текущие основные параметры.

<**Ctrl**>-меню назначения текста предлагает следующие функции:

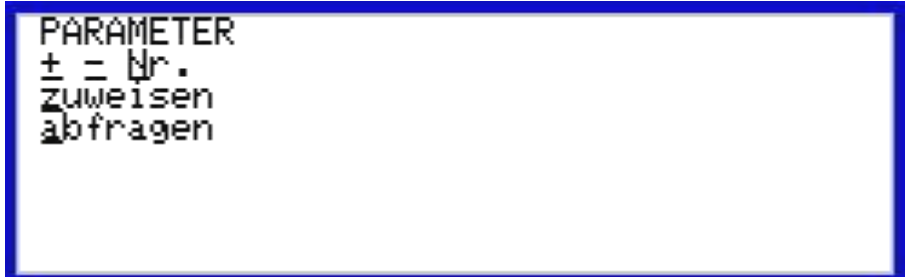

При помощи нажатия комбинации клавиш <**Ctrl**> + <-> или <+> Вы переходите между основных параметров для различных печатающих головок.

При помощи нажатия комбинации клавиш <**Ctrl**> + <N> может вводиться номер необходимой печатающей головки для смены индикации.

При помощи нажатия комбинации клавиш <**Ctrl**> + <Z> печатающей головке могут быть назначены основные параметры.

Успешное назначение основных параметров выводится на дисплей.

При помощи нажатия комбинации клавиш <**Ctrl**> + <А> могут быть обратно считаны основные параметры печатающей головки в маску ввода.

Происходит запрос подтверждения, должны ли приниматься действующие (в управляющем устройстве) основные параметры.

#### **9.6 Линейные тексты**

Во вводе линейных текстов могут одновременно составляться тексты для нескольких печатающих головок. Для каждой печатающей головки может быть задана ссылка на текст действующей библиотеки. В качестве альтернативы текст может быть задан также напрямую. Для этого вместо ссылки необходимо ввести звездочку «\*». Теперь при помощи <**Alt**> «E» можно вызвать текстовый редактор для ввода текста. См. главу [9.1](#page-28-0), страница [7\)](#page-6-0)

При назначении линейного текста одновременно назначаются, согласно предварительному определению, все заданные тексты соответствующим печатающим головкам.

Трафарет ввода для линейных текстов выглядит следующим образом:

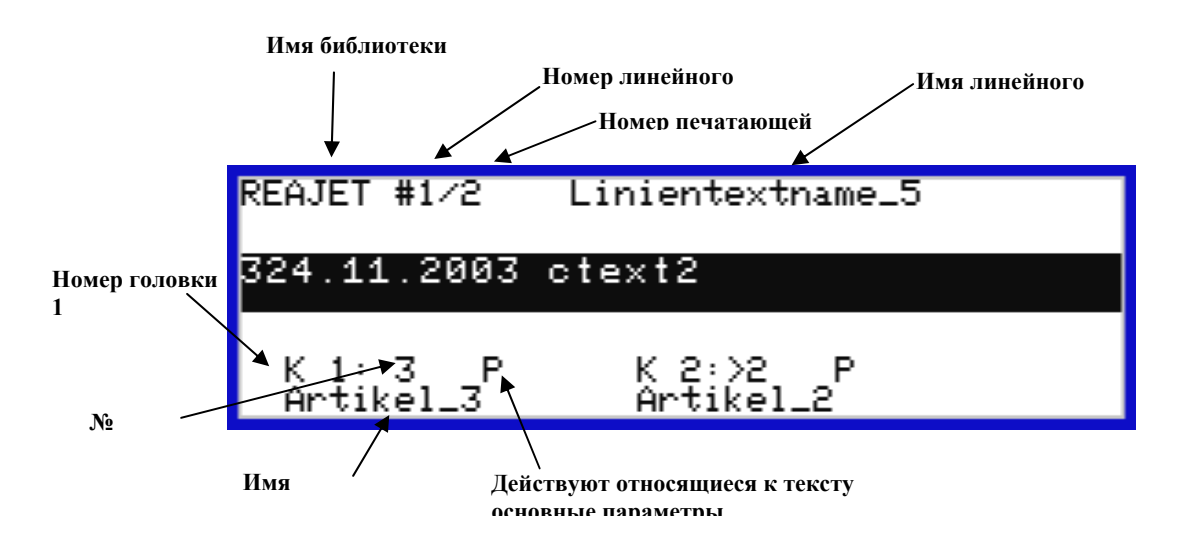

Для каждой печатающей головки есть поле ввода для номера текста. Указатель (>) указывает на соответствующее активное поле ввода, которое видно также по мигающему курсору. Теперь здесь можно ввести номер необходимого текста.

Если нет текста, для Вас выводится на индикацию сообщение о неисправности.

Если ничего не задается или удален существующий ввод (<**Del**>) это ведет к тому, что соответствующая печатающая головка при назначении данного линейного текста не получает нового текста и сохраняет предыдущий текст.

Буква «P» после номера текста указывает, что на данном тексте печатающей головки действуют относящиеся к тексту основные параметры (смотри главу [9.5](#page-70-0) [Основные](#page-70-0) [параметры](#page-70-0), страница [71](#page-70-0) ).

Не учитываются основные параметры, которые введены в текстах, на которые приводятся ссылки.

В средней части индикации показан текст, который действует выбранного линейного текста и печатающей головки.

При смене между полями ввода для каждой печатающей головки (при помощи клавиш со стрелками и функциональными клавишами) всегда сразу меняется индикация текста. Таким

образом, Вы получаете быстрый обзор всего линейного текста. Это также очень полезно, особенно при запросе текущего назначения.

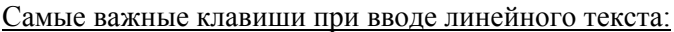

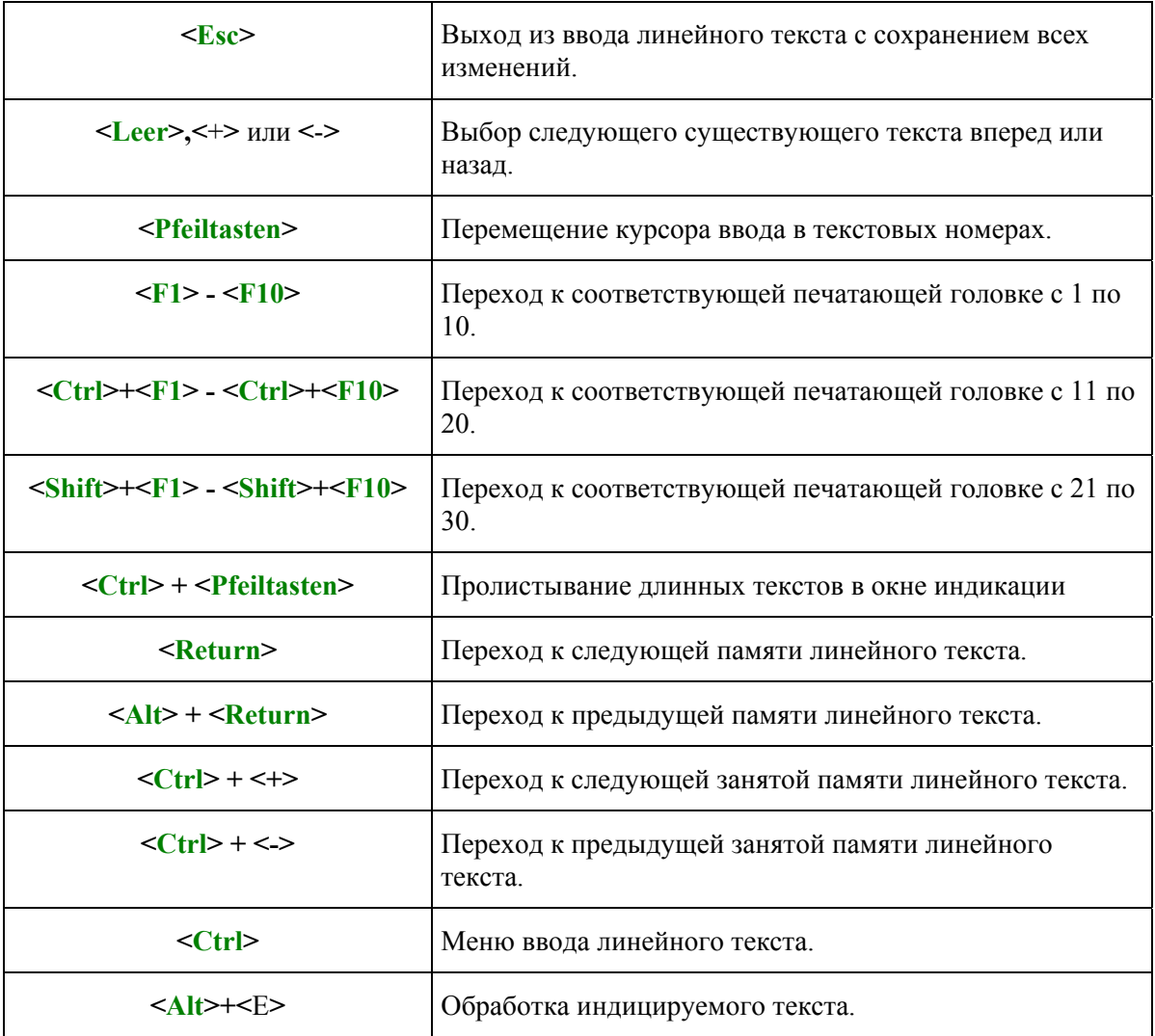

<**Ctrl**>-меню ввода линейного текста предоставляет следующий выбор:

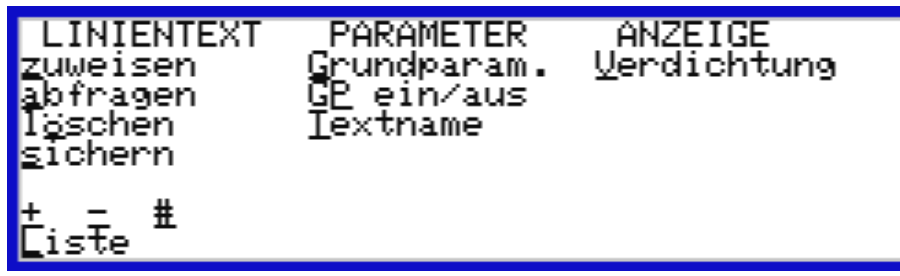

После вызова функционального меню через клавишу <**Ctrl**>, необходимая функция может быть выбрана при помощи соответствующей горячей клавиши.

<**Ctrl**>-меню линейного текста почти идентично <**Ctrl**>-меню ввода текста, также как и в дальнейшем, сами функции. Поэтому здесь дается ссылка на описание соответствующих функций в главе [9.1.4.](#page-40-0) <Ctrl>-меню ввода текста, страница [41.](#page-40-0)

Разница заключается только в том, что многие функции, такие как «назначение» или «копирование», относятся не к одному тексту, а к целому линейному тексту.

Вызов функции обработки (<**Alt**>+<E>) переходит с текущим текстом в текстовый редактор.

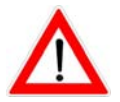

*При текстовых изменениях текстов из библиотеки, изменения влияют на все линейные тексты, у которых есть ссылка на данный текст.* 

#### **9.7 Размещение линейного текста**

Пункт назначения линейного текста служит для того, чтобы выбрать и назначить предопределенный линейный текст из списка. Изменение линейного текста здесь невозможно.

<**Ctrl**>-меню назначения линейного текста, по сравнению с <**Ctrl**>-меню линейного текста, имеет ограниченную возможность выбора. Отсутствуют возможности создавать, копировать, удалять линейный текст, изменять основные параметры или присваивать имя линейного текста.

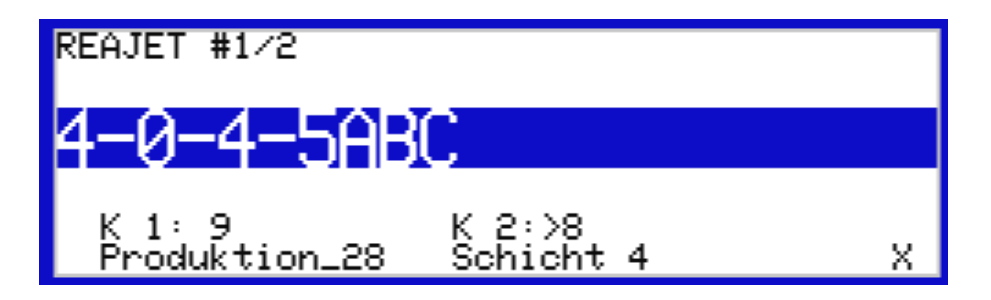

#### **9.8 Техническое обслуживание**

В маске ввода «Техническое обслуживание» подключенные печатающие головки могут блокироваться или деблокироваться для печати.

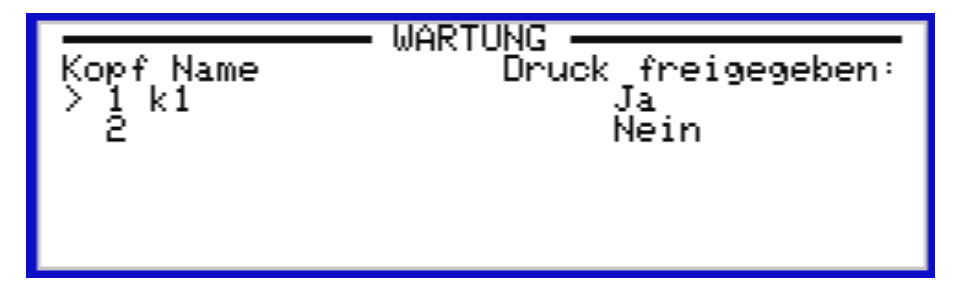

Например, чтобы при проведении работ по очистке предотвратить нежелательное срабатывание печати, целесообразна блокировка соответствующей печатающей головки.

Изменение деблокировки Вы производите при помощи маркировки печатающей головки клавишами со стрелками и нажатия клавиши пробела <**Leertaste**>.

#### **9.8.1 <Ctrl>-меню технического обслуживания**

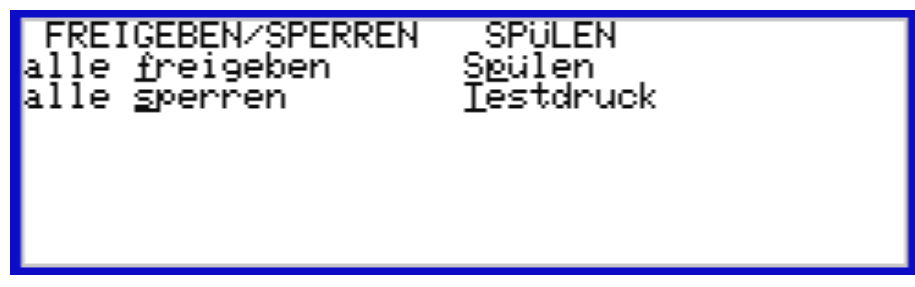

При помощи комбинации клавиш <**Ctrl**> +<s> блокируются все печатающие головки. При помощи комбинации клавиш <**Ctrl**> +<f> деблокируются все печатающие головки.

При помощи комбинации клавиш <**Ctrl**> +<T> можно, если деблокирована отмеченная печатающая головка для печати, вручную вызвать маркировку.

При помощи комбинации клавиш <**Ctrl**> +<p> запускается функция продувки печатающей головки. Эффект такой же, как при включении продувочной кнопки непосредственно на печатающей головке. Функция продувки может быть прервана повторным нажатием на комбинацию клавиш <**Ctrl**> + «p» или же автоматически останавливается через 5 секунд.

#### <span id="page-82-0"></span>**9.9 Оператор**

Прибор предоставляет Вам возможность определить различные операционные уровни. Для этого могут создаваться, блокироваться или экранироваться пункты меню, выбранные на различных уровнях пользователя. Все имеющиеся в устройстве «ST200» пункты меню подключены на заводе-производителе.

После включения устройства «ST200» прибор находится на операционном уровне «0».

Пункты меню могут экранироваться на дисплее, и все же еще вызываются через горячую клавишу.

Для установки операционного уровня и передачи пароля смотри главу [9.11.6,](#page-91-0) страница [92](#page-91-0) в меню установки.

Для операционного уровня 1-3 могут быть переданы пароли. Если оператор хочет использовать функции, которые только там деблокированы, он должен заявить соответствующий пароль.

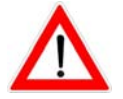

*Если для операционного уровня не установлен пароль, он не может быть заявлен!* 

При переходе в другой операционный уровень (при помощи ввода пароля), новый операционный уровень остается так долго активным, пока его не отменит оператор или не будет выключен прибор. Отмена автоматически устанавливает операционный уровень 0.

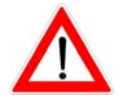

*Оператор с высоким уровнем должен также в любом случае произвести отмену после завершения работы на приборе, если он хочет предотвратить вызов блокированных функций со стороны неуполномоченных лиц.* 

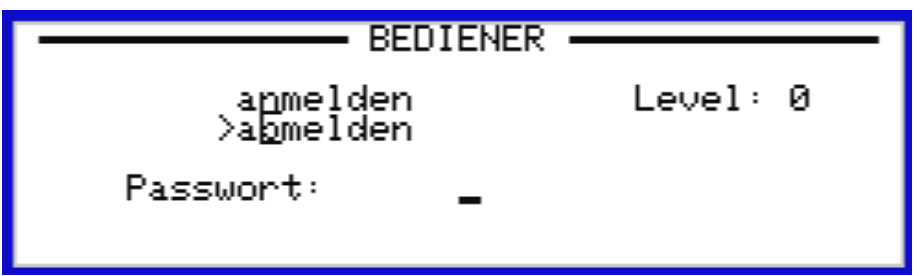

Отмена происходит, прежде всего, при помощи нажатия клавиши <n>. После этого поле ввода индицируется для пароля. Если для требуемого операционного уровня установлен пароль, он должен сейчас вводиться и завершаться при помощи клавиши <**Return**>. На индикацию выводится новый уровень.

Отмена оператора происходит при помощи нажатия на клавишу <b>. При помощи этого сразу включается операционный уровень 0.

#### **9.10 Библиотека**

Система обозначения «REA-JET» предоставляет Вам возможность откладывать в отдельную библиотеку тексты, принадлежащие к определенной области применения или производства.

В качестве библиотеки обозначаются все тексты и линейные тексты.

У библиотеки есть имя (максимально 8 знаков) под которым сводятся все тексты или линейные тексты.

Текстовые элементы имеют глобальную действенность и могут использоваться во всех библиотеках.

Каждая текстовая библиотека имеет в основном комплекте оборудования 99 текстовой памяти, по выбору емкость памяти может быть увеличена до 999 текстов.

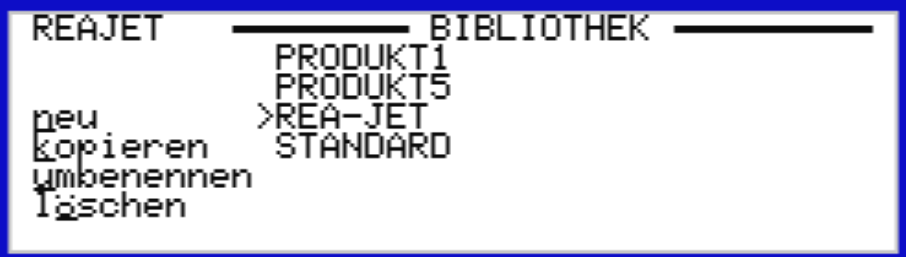

Трафарет выбора «Библиотека» показывает обзор имеющихся библиотек. В левом верхнем углу индикации представлено имя активной в настоящее время библиотеки.

При необходимости сменить библиотеку переместите указатель (**← ↑ ↓** ) при помощи клавиш со стрелками на нужную библиотеку и подтвердите выбор клавишей <**Return**>. Если имеется больше библиотек, чем могут быть одновременно представлены, окно индикации, при необходимости, также перемещается при выборе.

Могут создаваться новые библиотеки или переименоваться и копироваться уже существующие. Для этого задайте подчеркнутую горячую клавишу и перейдите в поле ввода для имени библиотеки. Теперь здесь можно ввести новое имя (максимум 8 знаков) или прервать при помощи клавиши <**Esc**> в любое время. Ввод завершается при помощи клавиши <**Return**> . Если библиотека с только что введенным именем уже существует, показывается предупреждение!

При помощи клавиши <ö> можно удалить библиотеку после запроса безопасности. Если удаляется библиотека, активная в данный момент, она все равно остается активной, то есть пока вводятся новые тексты, она снова создается и, тем самым, снова появляется в перечне выбора.

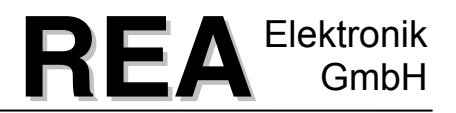

#### **9.11 Установка**

В установочном меню осуществляются установки для конфигурации системы обозначения «REA-JET» для необходимой области применения и для действующих на месте эксплуатации производственных условий.

Установочное меню охватывает следующие функции:

Установка

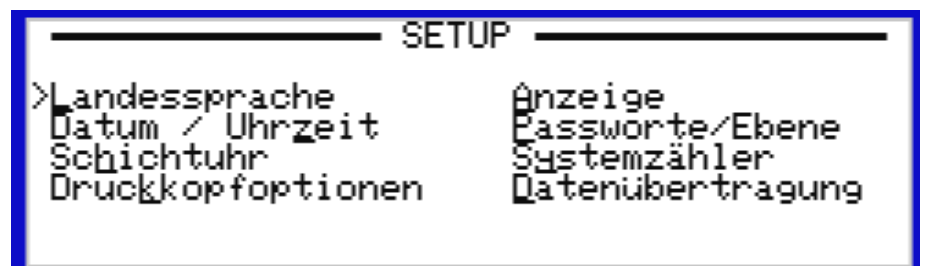

#### **9.11.1 Национальный язык**

Операционная плоскость и все меню могут быть представлены на различных национальных языках.

Выбор необходимого национального языка происходит через клавиши управления курсором и подтверждается при помощи клавиши <**Return**> .

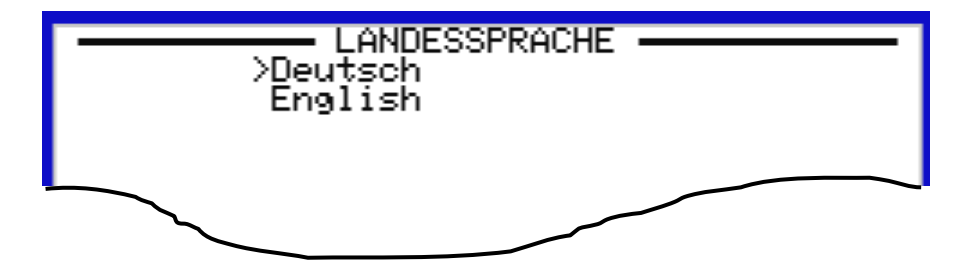

Другие языки по запросу.

#### **9.11.2 Дата / время**

В данной маске ввода могут устанавливаться или исправляться системная дата или системное время.

Мигающий курсор перемещается при помощи клавиш со стрелками на исправляемое число, которое необходимо заменить.

Дата или время сначала актуализируются только во внутреннем таймере терминала ввода устройства «ST200».

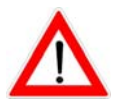

При помощи нажатия на комбинацию клавиш <*Ctrl*> + <Z> данное время переносится на подключенные управляющие устройства. Для каждой печатающей головки необходимо отдельно назначить дату и время, только тогда синхронизируется дата и время между терминалом ввода устройства «ST200» и управляющим устройством или печатающими головками.

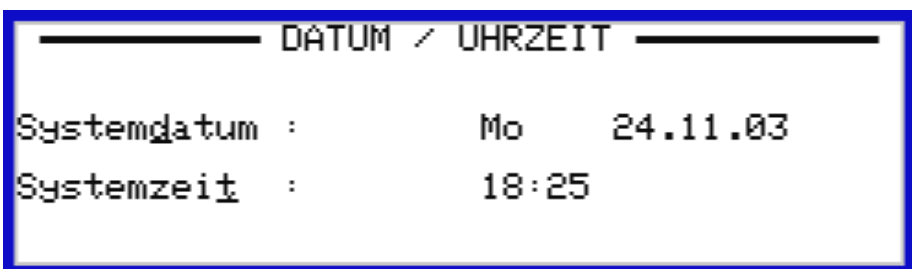

#### **9.11.3 Время смены**

В данной маске ввода происходит установка временного распределения смен (сменный цикл) для текстов смен. Глава [9.3.6](#page-61-0)

Тексты пластов, на странице [62](#page-61-0) содержит более подробную информацию о сменных текстах. Общий сменный цикл может в сумме составлять больше или меньше 24 часов! Поэтому сменный цикл устанавливается не соответствующим началом смены, а через продолжительность каждой смены и начало текущей смены, относящейся к обычному времени.

Трафарет ввода «Время смены» выглядит следующим образом:

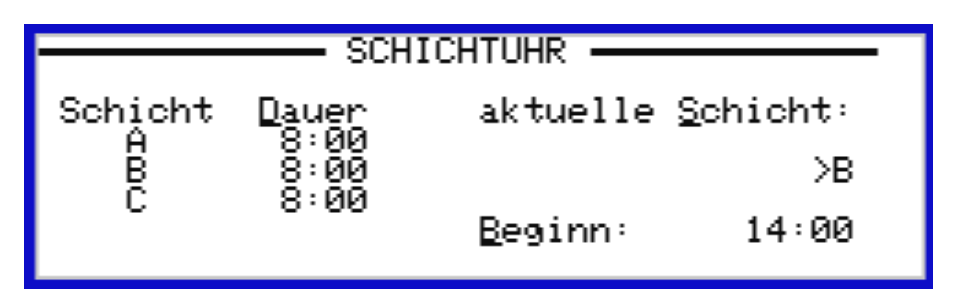

При помощи клавиши <**Tab**>, соответствующей горячей клавиши или клавиш со стрелками можно переходить между различными полями ввода. Указатель (>) указывает, соответственно, на активное поле ввода.

Если указатель в колонке «Продолжительность» переместить совсем вниз, показывается следующий номер смены, и возможно ввести другую смену.

Автоматически удаляются смены с продолжительностью 00:00.

Пример ввода показывает простой случай применения с ежедневно повторяющейся последовательностью смен.

При максимально возможных 52 сменах можно установить сменный цикл, например, также в течение нескольких дней, до общей продолжительности в 100 часов.

При помощи промежуточных смен соответствующей продолжительности, можно интегрировать, например, также время перерывов.

Сменный цикл также определяется произвольно, в отличии от обычного случая применения, например, с меняющимися каждые 5 минут, каждый час повторяющимися (12 смен) маркировками.

Возможны также особые случаи со сложными последовательностями фаз различной длины (от минимальной в 1 минуту до максимальной в 100 часов).

Для определения сменного цикла неважно, вводится ли в поле ввода «текущая смена» действительно текущая в момент ввода смена или другая смена, если в поле ввода «начало» введено соответствующее время начала.

Необходимо лишь учитывать, что

Поэтому при длительных сменных циклах, которые должны устанавливаться в обратном порядке, необходимо в качестве текущей смены указывать смену текущего дня.

При каждом вызове часов смены соответствующие поля ввода актуализируются на текущую смену и начало данной смены.

Поэтому, для указанного выше примера смена «В» 15:50 часов индицируется с началом в 14 часов, хотя первоначально была введена смена «A» с началом в 6 часов.

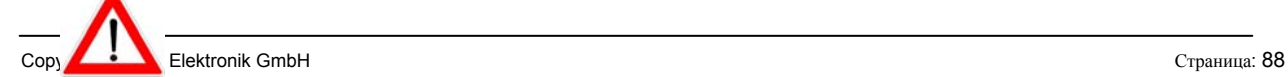

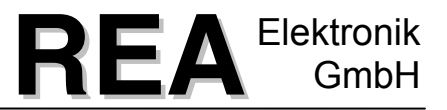

*Необходимо обязательно следить за тем, чтобы правильно были установлены дата и время, и перед использованием функции времени смены были синхронизированы с управляющим устройством.* 

#### **9.11.4** Опции печатающей головки

Через данное меню могут быть выполнены различные конфигурации печатающей головки.

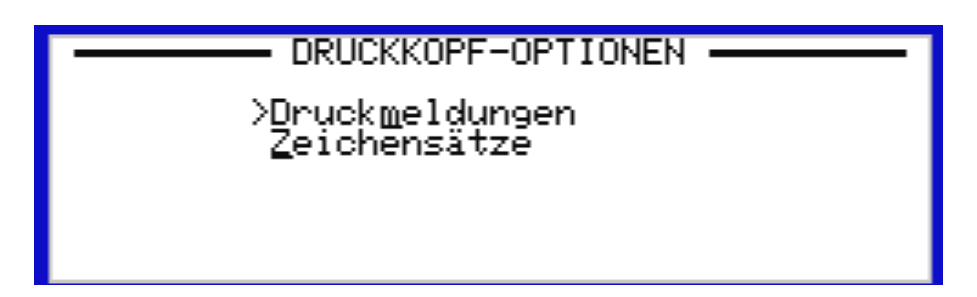

#### **9.11.4.1 Сообщения печати**

Здесь Вы можете конфигурировать сообщения печати и/или статусные сообщения через последовательный интерфейс на подключенной хост-системе (ПЛК или ПК).

Сообщение печати информирует о том, выполняется ли процесс печати или находится ли печатающая головка в готовности. При помощи горячей клавиши <e> активируется сообщение печати. При помощи клавиши пробела <**Leertaste**> Вы можете выбирать между следующими сообщениями печати: Сенсорный сигнал, следующий текст, начало печати, окончание печати. Выбор, который Вы здесь делает при помощи клавиши пробела <Leertaste>, индицируется в главном меню → индикация статуса → в поле «сообщения печати». Вы можете осуществить изменения, как описано выше, из статусного меню.

Статусное сообщение информирует о том, находится ли система печати в готовности или в обработке процесса. При помощи горячей клавиши <S> активируется сообщение изменения статуса, или включается и отключается клавишей пробела <**Leertaste**> .

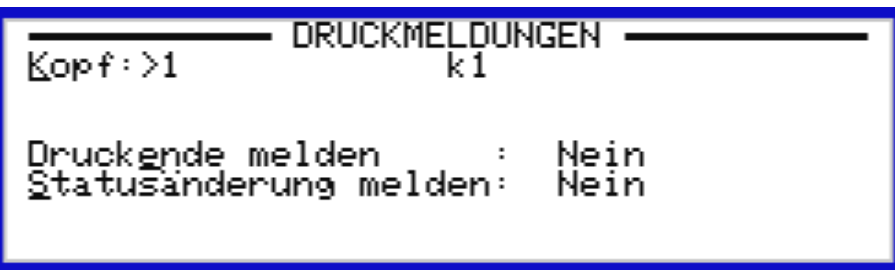

В соответствующем <**Ctrl**>-меню можно через <+> или <-> менять индикацию печатающих головок. При помощи горячей клавиши <L> индицируется список подключенных печатающих головок с соответствующими именами, из которого при помощи клавиш со стрелками можно выбрать необходимую печатающую головку.

#### **9.11.4.2 Наборы символов**

Здесь Вы можете выбирать из списка различных наборов символов (шрифтов). Данные наборы символов могут передаваться на управляющее устройство.

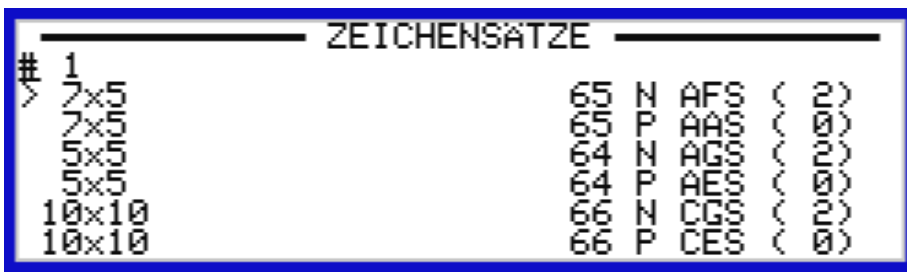

В соответствующем меню <**Ctrl**> Вы можете через горячую клавишу <z> назначать наборы символов определенной печатающей головке. При помощи горячей клавиши <a> могут считываться все находящиеся в приводе печатающей головки наборы символов (шрифтов).

При помощи нажатия функциональных клавиш <**F1**> для печатающей головки 1, <**F2**> для печатающей головки 2, ... напрямую назначаются все наборы символов соответствующей печатающей головке.

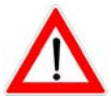

*Обратите, пожалуйста, внимание на то, что наборы символов могут переноситься на управляющее устройство, только начиная с версии номер 10 программного обеспечения привода печатающей головки.* 

#### **9.11.5 Индикация**

Особые условия окружающей среды освещения на месте эксплуатации прибора могут потребовать припасовку величины контраста дисплея или применение фонового освещения (по выбору).

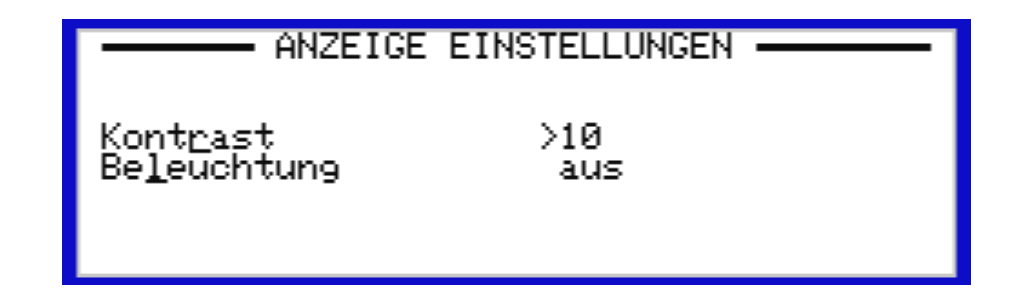

 $\iff$  повышает контрастность (до максимального значения 20)

<-> уменьшает контрастность (до минимального значения 1)

<L> включает и выключает фоновое освещение

Изменения сохраняются также после выключения.

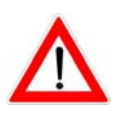

*Если после включения терминала ввода ST200 на дисплее не видно индикации, существует вероятность, что неправильно настроена контрастность дисплея. В данном случае держите клавиши <Fn> и <Alt> нажатыми, и оперируйте при помощи клавиш <+> или <-> до тех пор, пока дисплей не станет снова легко читаемым.* 

Для очистки поверхностей из полимерных материалов, например дисплея, необходимо использовать только предназначенные для этой цели средства для чистки. В случае необходимости следует проверить их пригодность на мало заметном месте. В большинстве случаев очистка при помощи сухой или влажной тряпочки вполне достаточна.

#### <span id="page-91-0"></span>**9.11.6 Пароли / операционный уровень**

Трафарет ввода «Пароли / операционный уровень» позволяет осуществлять блокирование/активирование и/или обнаружить/скрыть пунктов меню с самых важных меню на дисплее. Для этого предусмотрено в общей сложности 4 операционных уровня (0 / 1 / 2 / 3) (смотри также главу [9.9](#page-82-0) [Оператор](#page-82-0), страница [83](#page-82-0) ), для которых, соответственно, определенные функции (пункты меню) могут блокироваться/активироваться или скрываться/обнаруживаться.

Каждый операционный уровень (кроме уровня 0) должен обеспечиваться паролем, чтобы сделать определенные функции доступными только избранному кругу лиц. При этом операционный уровень 0 является уровнем общего доступа, в обычных случаях всегда действующего или доступного без пароля. При необходимости деблокируются только те функции, которые могут вызываться любым оператором.

На следующих трех уровнях деблокироваться могут определенные функции, или пользователь должен определяться через предоставление пароля. Обычно с повышающимся операционным уровнем расширяются и права.

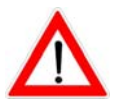

*При этом обращаться с паролями необходимо очень тщательно, так как сама функция «Пароль» также должна быть доступна только через вышестоящий операционный уровень (с введением пароля)! Забытые пароли могут быть удалены только через службу сервисного обслуживания фирмы «REA-JET»!* 

Для установки операционного уровня или блокированных/скрытых функций, выберите сначала при помощи клавиш <**Ctrl**> + <+> или <**Ctrl**> + <-> необходимый операционный уровень. Тогда при помощи клавиш со стрелками можно перемещать маркировку ввода в соответствующий ряд для функции или колонку для свойств «действующий» или «видимый».

Там можно изменить текущую установку при помощи нажатия на клавиши <Leertaste>, <+> или <->. Во ввод самого пароля Вы входите через клавишу <P> и выходите из него через <**Esc**> (прерывание) или <**Return**> (прием пароля).

Операционные уровни 1-3 активируются только тогда, когда введен пароль.

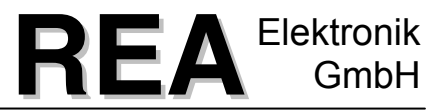

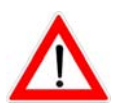

*Прежде чем Вы заблокируете функцию «Пароль» на уровне «0», Вы должны на всякий случай подключить один из уровней 1-3 и деблокировать там функцию «Пароль», так как в противном случае у Вас не будет больше доступа к паролям.* 

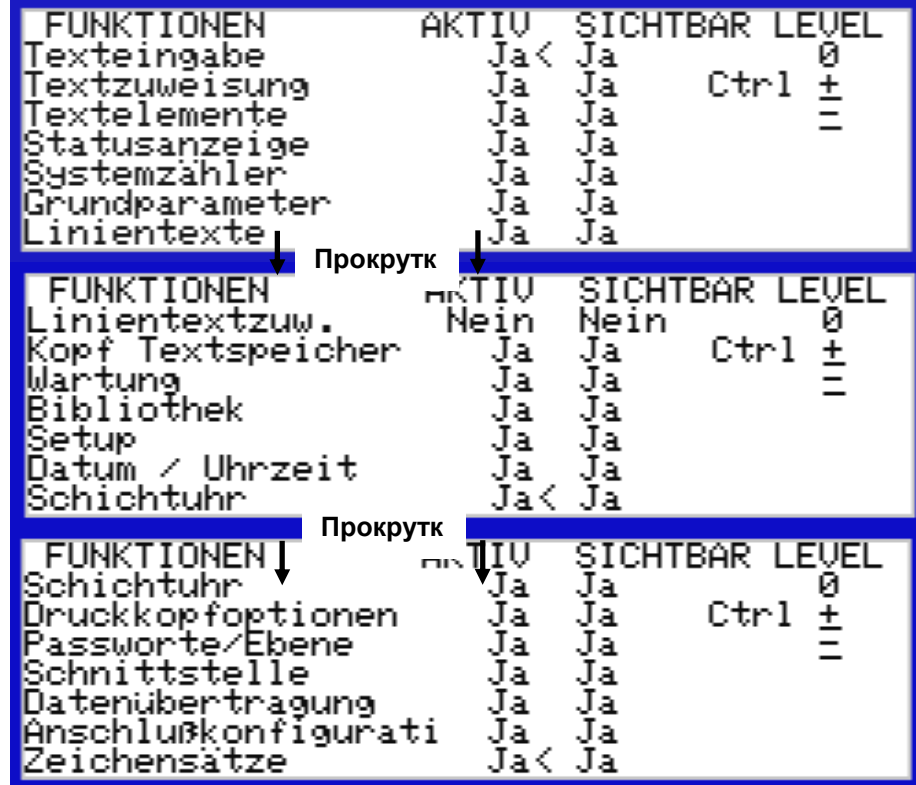

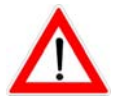

*Для уровня 3 на заводе-производителе задан следующий пароль: .ST200 Необходимо обратить внимание на написание с большой буквы.*

#### **9.11.7 Системный датчик**

В качестве системных датчиков обозначаются наличные в управляющем устройстве для каждой печатающей головки по одному счётному устройству, значение которого при каждом процессе печати увеличивается на один пункт. Размещение текста не оказывает влияния на системный датчик!

Датчик определенной печатающей головки может сбрасываться следующим образом:

Отметьте необходимую печатающую головку при помощи клавиш со стрелками. При помощи нажатия на клавишу <**Ctrl**> + <сброс> происходит сброс датчика соответствующей печатающей головки.

**Внимание:** Датчик сбрасывается без запроса подтверждения!

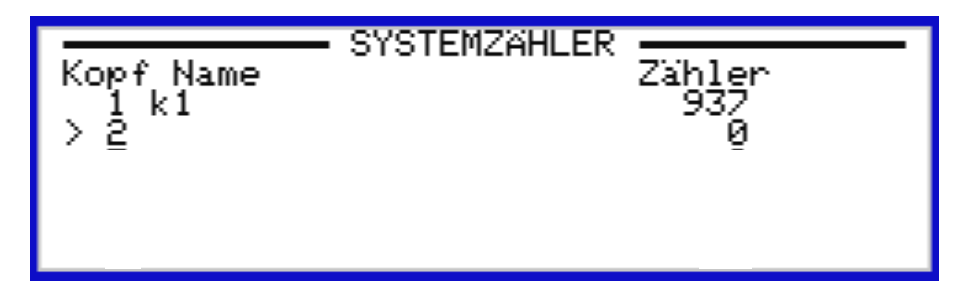

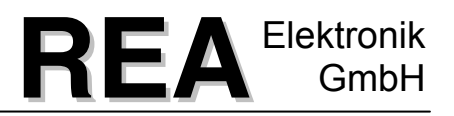

#### **9.11.8 Передача данных**

Данное меню служит для того, чтобы сохранить данные на внешней памяти для хранения данных и/или снова их вызвать в случае необходимости. Для передачи данных необходима опция программного обеспечения RJ-Server.

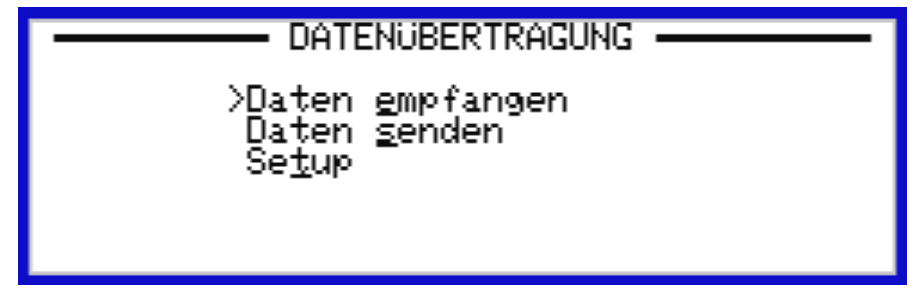

**Получение данных:** Здесь Вы можете загружать с внешнего запоминающего устройства в ST200 тексты, логотипы, переменные, поля даты, смены и так далее.

**Отправка данных:** Здесь, наоборот, Вы можете переносить данные с устройства ST200 на внешнее запоминающее устройство.

**Установка:** В области установки Вы можете выбирать скорость передачи данных, и если подключен внешний интерфейс, тип передачи данных (стандартный привод печатающей головки, Via externe RS-422, Via externe RS-232). Если Вы хотите передавать данные через стандартный кабель привода печатающей головки (кабель, при помощи которого Вы соединяете терминал ввода ST200 и управляющее устройство), Вам необходим для этого специальный кабель с преобразователем RS-422/RS-232. Данный кабель Вы можете приобрести в качестве комплектующего изделия REA-JET.

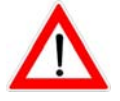

*Для обмена данными при помощи ПК вам необходим модуль программного обеспечения RJ-Server.*

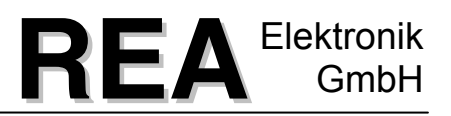

#### **10 Техническое обслуживание**

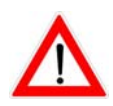

Для очистки поверхностей из полимерных материалов или поверхностей с пластиковым покрытием необходимо использовать только предназначенные для этой цели средства для чистки.

В случае необходимости следует проверить их пригодность на мало заметном месте.

#### **10.1 Перед включением**

Перед включением прибора необходимо произвести очистку среза сопла при помощи очистителя (предназначенного для используемых чернил) и мягкой тряпки.

Необходимо проверить количество заполняющего вещества в емкости для чернил. Если уровень наполнения в емкости для чернил меньше 5 см, необходимо долить емкость. Нельзя собирать большие остатки чернил для их последующего использования (смотри дату срока годности).

Функционирование всех форсунок может быть проверено, коротко нажав на кнопку продувки на задней стенке печатающей головки и проведя листок бумаги вдоль печатающей головки. На листе бумаги можно увидеть, все ли форсунки работают и равномерны ли капли. Размер капель зависит от маркируемого материала. Если отдельные капли меньше или вообще не пропечатываются, то это свидетельствует о том, что эти форсунки засорились.

В этом случае следует держать печатающую головку срезом сопла вверх и промыть засоренную головку очистителем, пока она не заработает. Если данная процедура не приведет к необходимому результату, необходимо прочистить срез сопла (смотри главу [10.2](#page-95-0)).

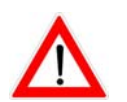

Если верхние форсунки не печатают, то возможно, что в систему попал воздух. Соответствующий метод описан в главе [10.3.](#page-97-0)

<span id="page-95-0"></span>**10.2 Очистка среза сопла**

Для очистки среза сопла отключите линии подачи чернил от печатающей головки.

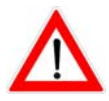

Отключите питание чернил на подготовительной стадии и стравите давление.

Направьте печатающую головку вверх срезом сопла и открутите крепёжные болты среза сопла. Снимите срез сопла и положите его в емкость с очистителем. Затем прочистите засоренные отверстия форсунки (иглу форсунки, ультразвук…).

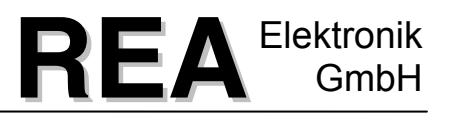

Промойте чернильную камеру печатающей головки при помощи очистителя, предназначенного для используемых чернил. Установите сопло среза.

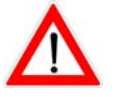

При монтаже сопла среза следите за тем, чтобы уплотнительное кольцо среза сопла находилось точно на предусмотренной шпоночной канавке.

Подключите линии подачи чернил, снова включите питание чернил и удалите воздух из печатающей головки (смотри главу [10.3\)](#page-97-0).

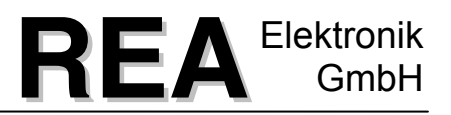

#### <span id="page-97-0"></span>**10.3 Удаление воздуха из печатающей головки**

Если система работает без чернил, затем необходимо удалить воздух из печатающей головки.

Для этого поверните печатающую головку вверх (примерно 90°) и удалите воздух в непрерывном режиме (клавиша «Кнопка продувки» максимально 60 секунд!). Удаление воздуха закончено, если чисто напечатается верхняя точка. Удаление воздуха всегда необходимо также в том случае, если верхние точки слабо пропечатываются или их совсем нет.

#### **10.4 Смена фильтра**

Встроенный чернильный фильтр необходимо заменять после 1000 часов эксплуатации. Если необходимо повышать давление для получения достаточно крупных капель, то фильтр может быть засорен грязью и его следует заменить.

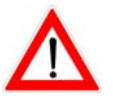

Перед операциями в системе подачи чернил отключите сжатый воздух и стравите избыточное давление в емкости для чернил.

#### **11 Устранение неисправностей**

При возникновении неисправностей проверьте, пожалуйста, правильность установки оборудования. Для этого отключите прибор, затем снова введите его в эксплуатацию.

Проверьте также, проведены ли все мероприятия по техническому обслуживанию. Если Вы при осуществлении этих мер не смогли устранить неисправность, обратитесь, пожалуйста, в нашу службу сервисного обслуживания. При этом приготовьте, пожалуйста, Вашу документацию и установочные параметры, чтобы ответить на встречные вопросы.

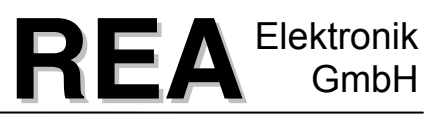

### **12 Технические характеристики**

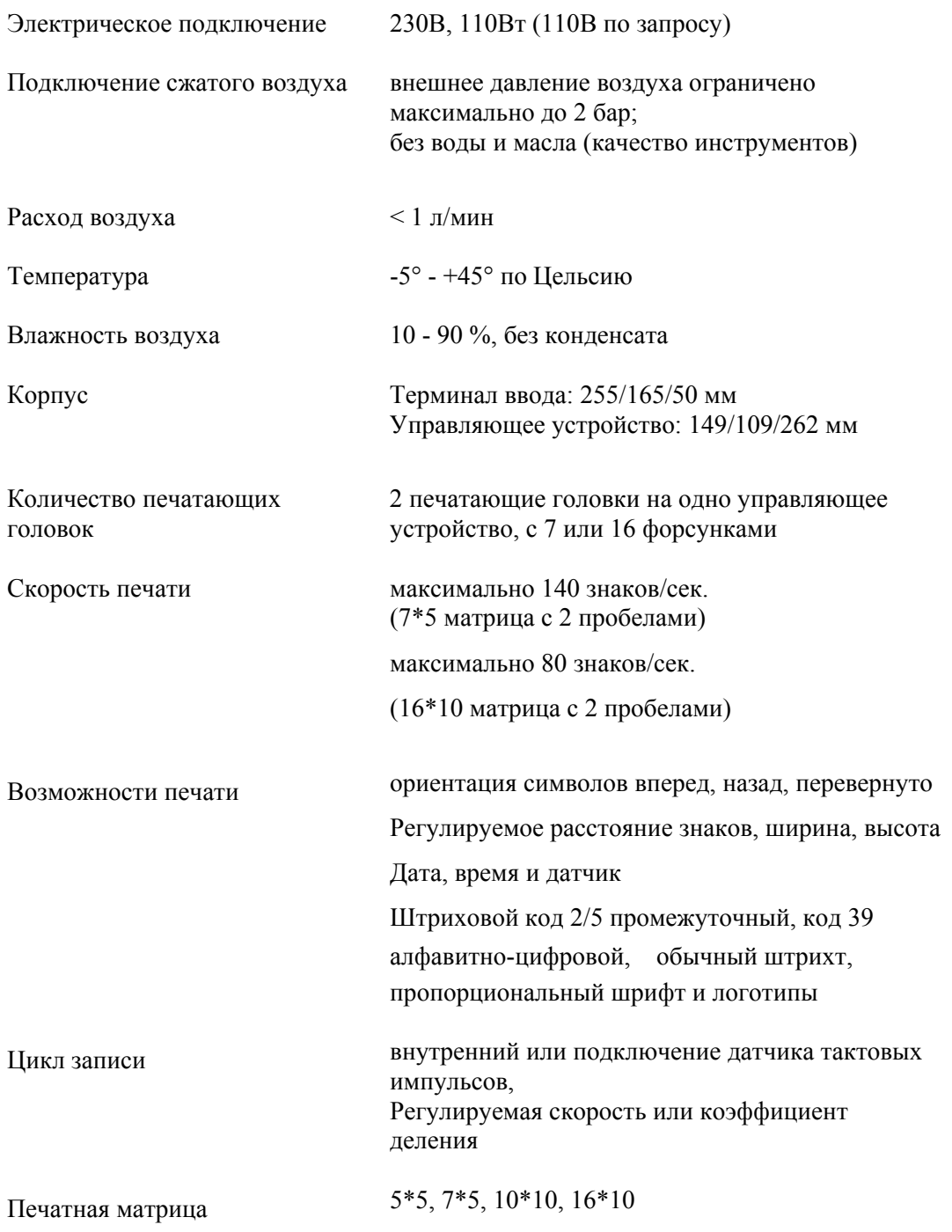

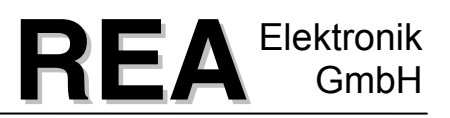

#### **13 Условия гарантии**

Фирма «REA Elektronik» гарантирует, что поставленные приборы свободны от производственного брака и дефектов материалов. Данная гарантия действительна в течение 6 месяцев с момента отгрузки, но не в случаях неправильного монтажа или эксплуатации, а также повреждения прибора.

Для насоса подачи пигментных чернил предоставляется гарантия только на 3 месяца.

#### **Гарантийный ремонт**

Если приобретенный Вами прибор во время указанного выше гарантийного срока работает неисправно, фирма «REA Elektronik» произведет его бесплатный ремонт. Для предотвращения повышенных расходов мы Вас убедительно просим тщательно проверить всю информацию, содержащуюся в инструкции по эксплуатации, прежде чем Вы придете к заключению, что прибор неисправен или работает не безупречно.

#### **Обратная доставка прибора**

В случае обратной отправки прибора для ремонта необходимо использовать оригинальную упаковку, в которой был поставлен прибор. Возврат происходит за счет отправителя, при этом отправитель должен застраховать отправку в соответствии со стоимостью прибора. Фирма «REA Elektronik» или ее соответственный представитель возвращает прибор после его успешного ремонта по адресу покупателя.

#### **Общие гарантийные условия**

Фирма «REA Elektronik» не несет ответственности за какой-либо косвенный ущерб или побочные убытки, включая ущерб, связанный с простоем производства, неполучением прибыли, задержкой поставки, потерей сырья и материалов, увеличением торговых издержек или затрат на обслуживание и пр.

#### **Сервисное обслуживание после окончания гарантийного срока**

Для этого свяжитесь, пожалуйста, с фирмой «REA Elektronik» или с ее представителем, отвечающим за Ваш регион.

Возможны изменения технического характера.

Маркировка и кодировка «REA Elektronik GmbH», D-64367 Mühltal-Waschenbach

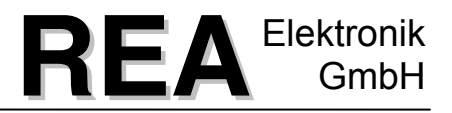

## <span id="page-100-0"></span>**14 Форма для обзора основных параметров**

<span id="page-100-1"></span>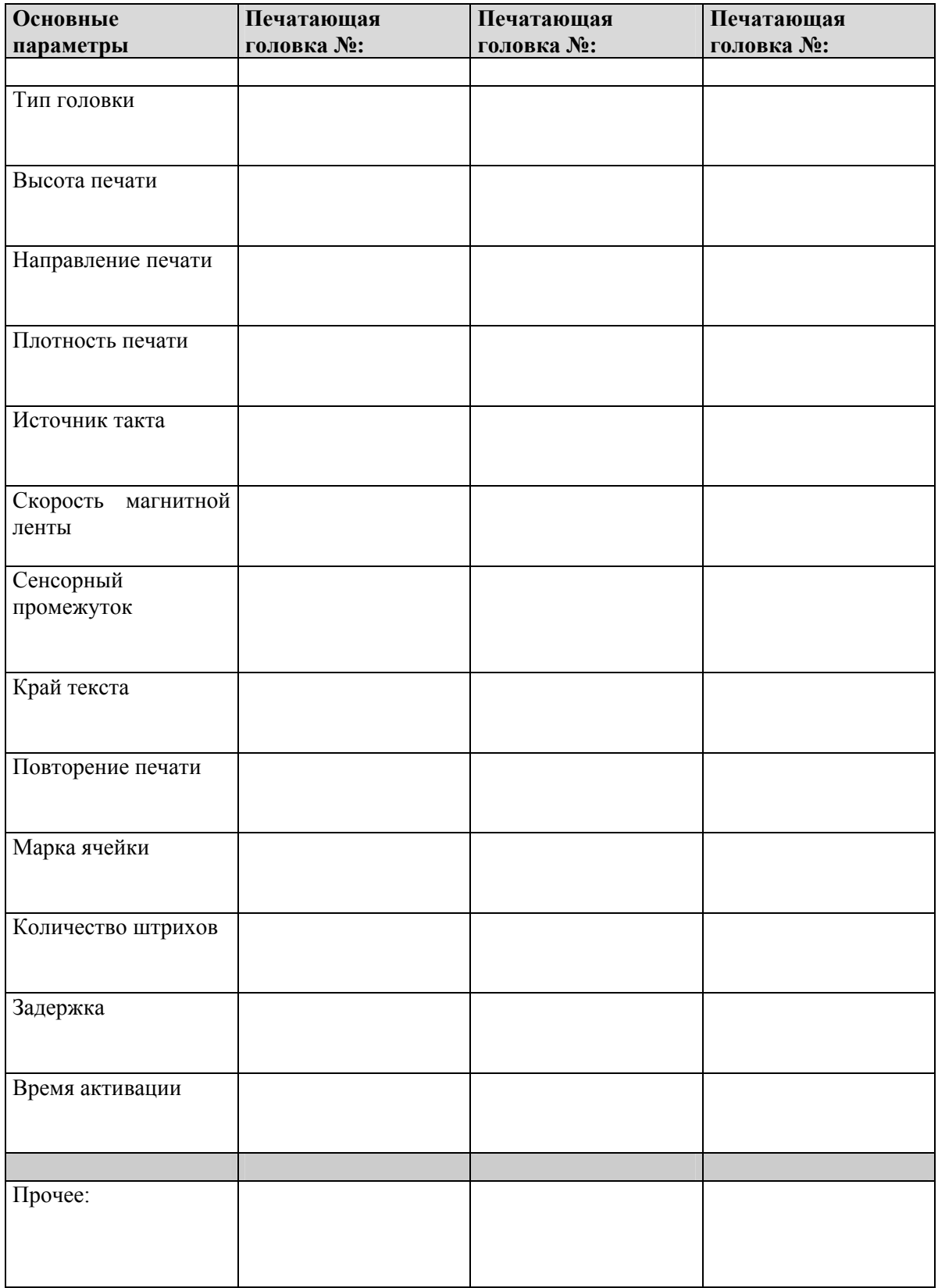

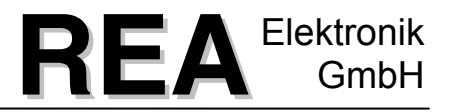

### **15 орма для обзора переменных**

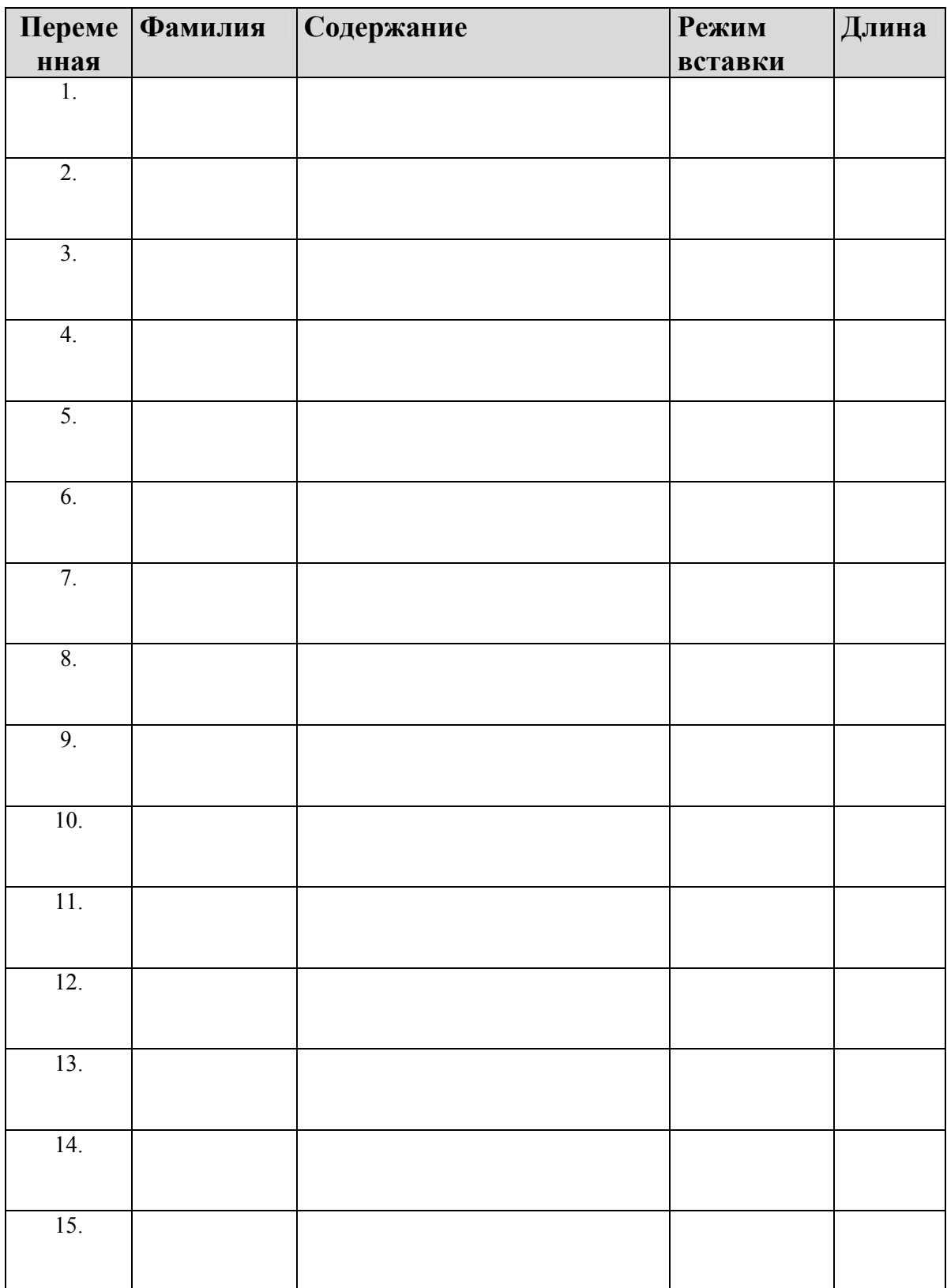

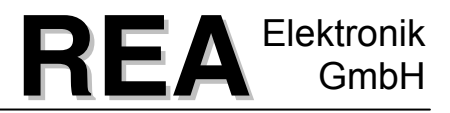

#### **16 Форма для обзора текстовой памяти**

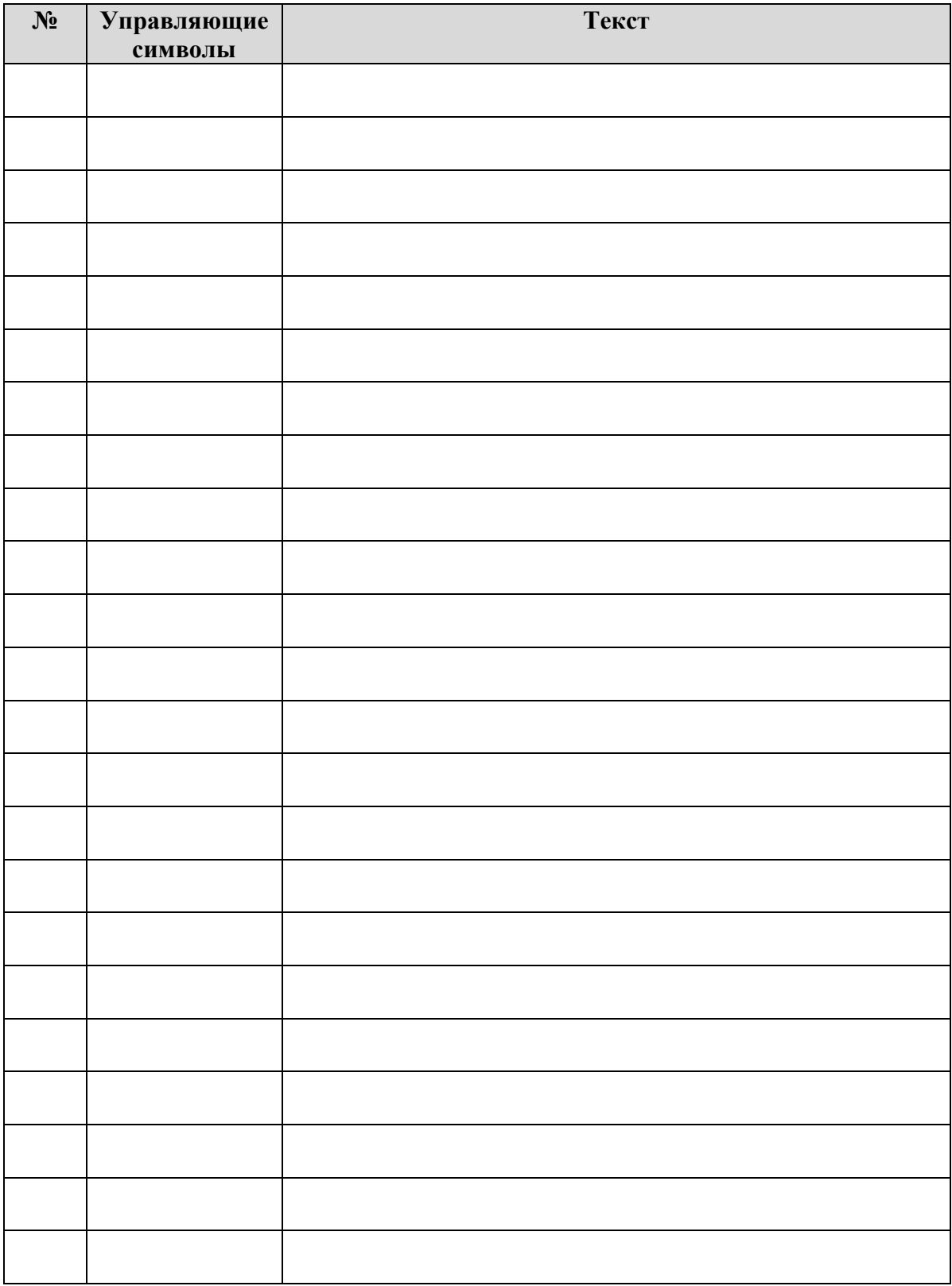

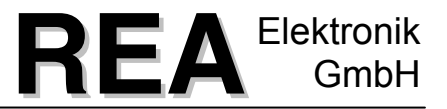

#### **17 Заявление о соответствии ЕС, включая перечень системных компонентов**

# EG - Konformitätserklärung Declaration of conformity Déclaration de conformité

Das Unternehmen / The company / La société

# **REA Elektronik GmbH** Teichwiesenstraße 1 D - 64367 Mühltal

bestätigt hiermit die Konformität des Produkts / herewith declares conformity of the product / déclare que le produit

Bezeichnung / Designation / Désignation **REA-JET** Inkjetsystem nach Komponentenliste ink jet system as per component list système jet d'encre selon liste des éléments

mit folgenden Bestimmungen / with applicable regulations below / est conforme aux dispositions suivantes valables en la matière

EG-Richtlinien / EC Directives / Directives CE EMV-Richtlinie: Niederspannungsrichtlinie:

89/336/EWG geändert durch: 91/263/EWG; 92/31/EWG; 93/68/EV 73/23/EWG geändert durch: 93/68/EWG

harmonisierte Normen / harmonized standards / Normes harmonisées EN 50081-1:1992; EN 55022:04.87 EN 50082-2:1995 EN 60950:1992

Name / Nom Pauly, Wolfgang

Funktion / Position / Fonction Geschäftsführer / Managing director / Directeur

Ort / Location / Localité Mühltal

Datum / Date 06.11.95

Rechtsgültige Unterschrift / Signature

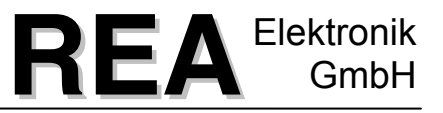

По состоянию на 03/01

# **Перечень компонентов REA-JET**

# **I. Управляющее устройство**

#### **№ артикула Обозначение**

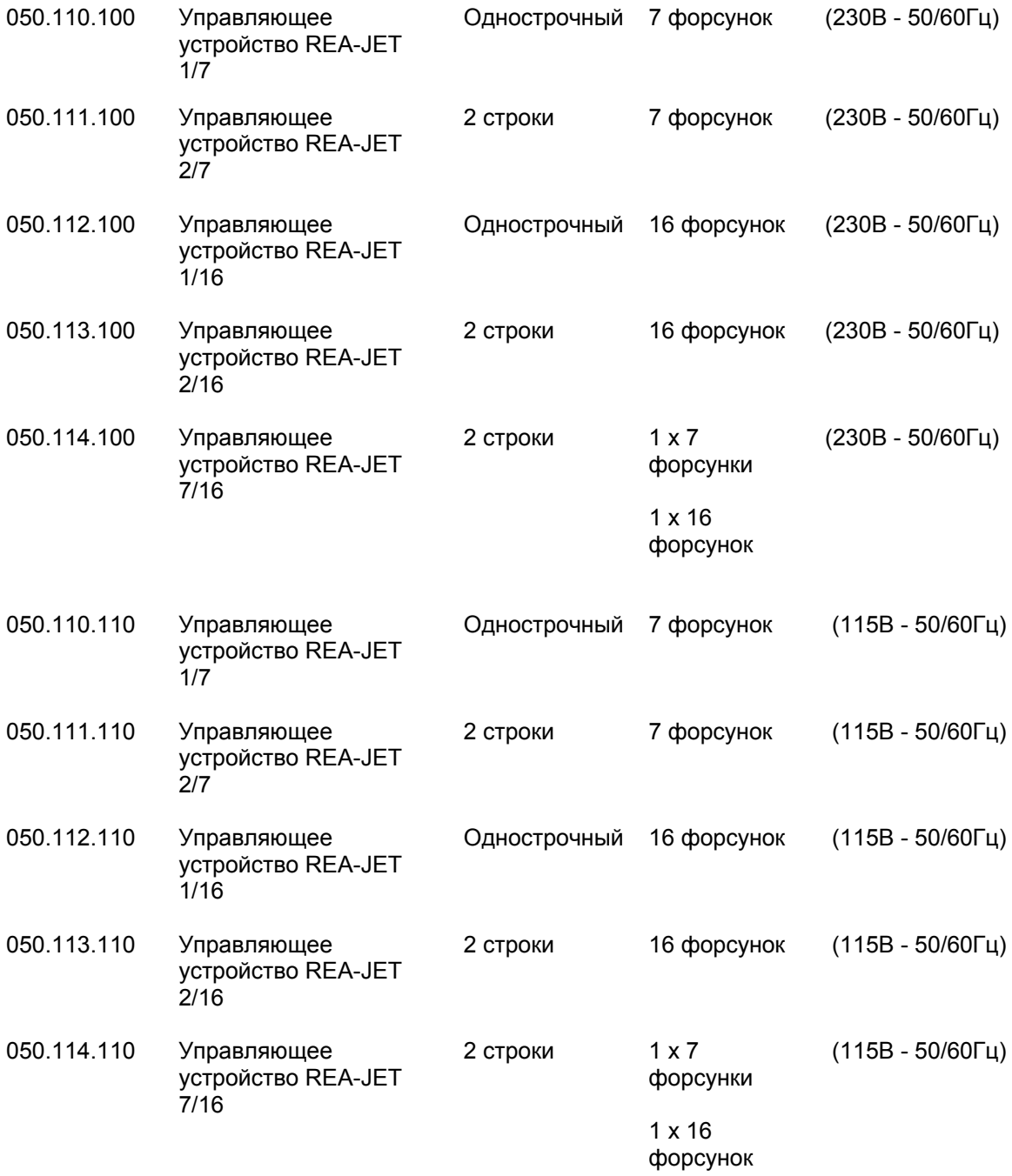

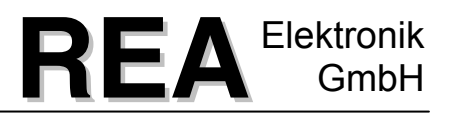

# **II. Терминал ввода**

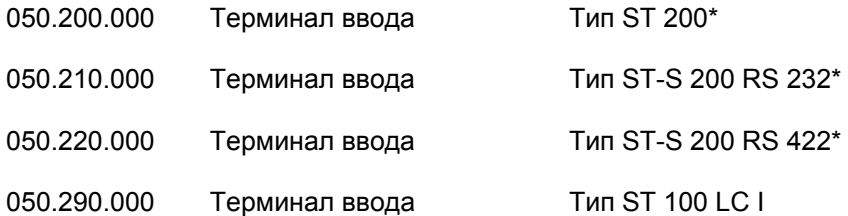

#### **Опции:**

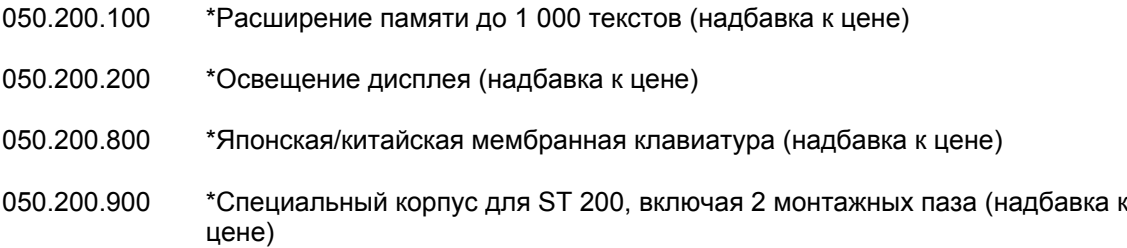

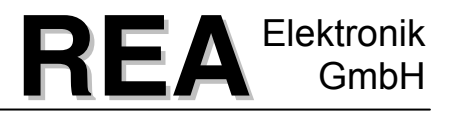

#### **III. Печатающая головка**

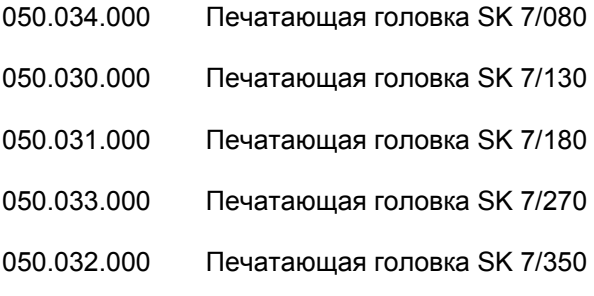

- 050.320.080 Печатающая головка SKS 7/080
- 050.320.130 Печатающая головка SKS 7/130
- 050.320.180 Печатающая головка SKS 7/180
- 050.320.270 Печатающая головка SKS 7/270
- 050.320.350 Печатающая головка SKS 7/350
- 050.044.000 Печатающая головка SK 16/080
- 050.040.000 Печатающая головка SK 16/130
- 050.041.000 Печатающая головка SK 16/180
- 050.043.000 Печатающая головка SK 16/270
- 050.042.000 Печатающая головка SK 16/350
- 050.340.080 Печатающая головка SKS 16/080
- 050.340.130 Печатающая головка SKS 16/130
- 050.340.180 Печатающая головка SKS 16/180
- 050.340.270 Печатающая головка SKS 16/270
- 050.340.350 Печатающая головка SKS 16/350

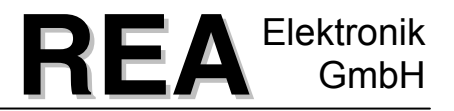

#### **III. Печатающая головка для пигментных чернил**

- 050.054.000 Печатающая головка SKP 7/080
- 050.050.000 Печатающая головка SKP 7/130
- 050.051.000 Печатающая головка SKP 7/180
- 050.053.000 Печатающая головка SKP 7/270
- 050.052.000 Печатающая головка SKP 7/350
- 050.064.000 Печатающая головка SKP 16/080
- 050.060.000 Печатающая головка SKP 16/130
- 050.061.000 Печатающая головка SKP 16/180
- 050.063.000 Печатающая головка SKP 16/270
- 050.062.000 Печатающая головка SKP 16/350

#### **IV. Соединительный кабель**

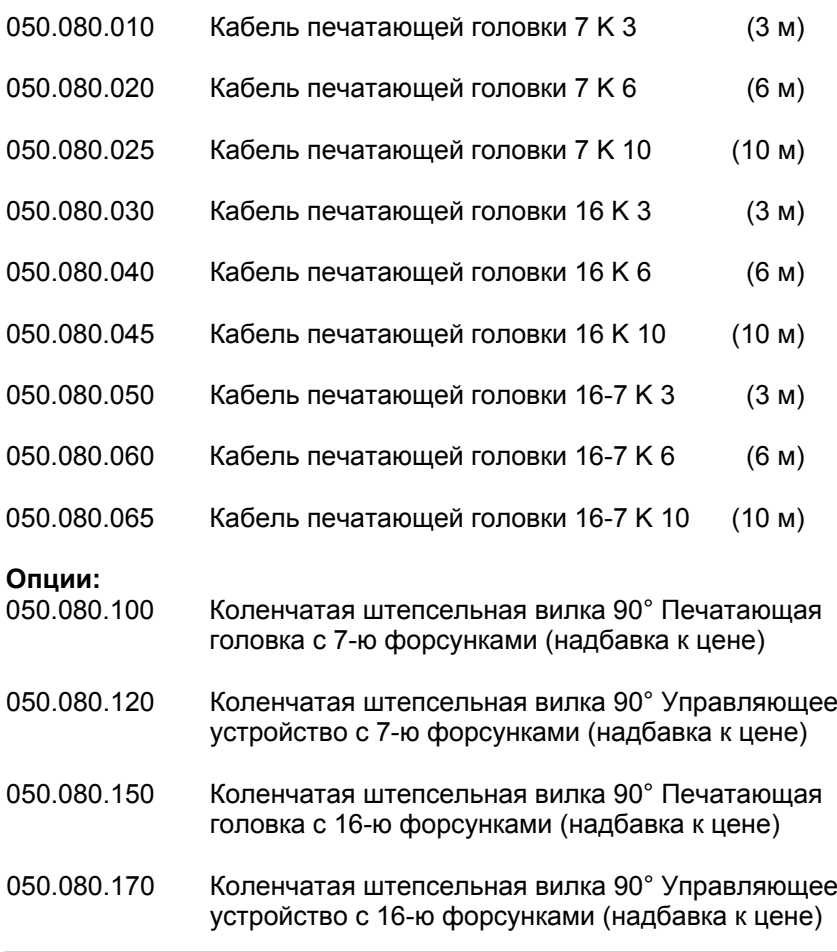
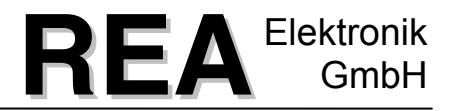

### **V. Питание чернил**

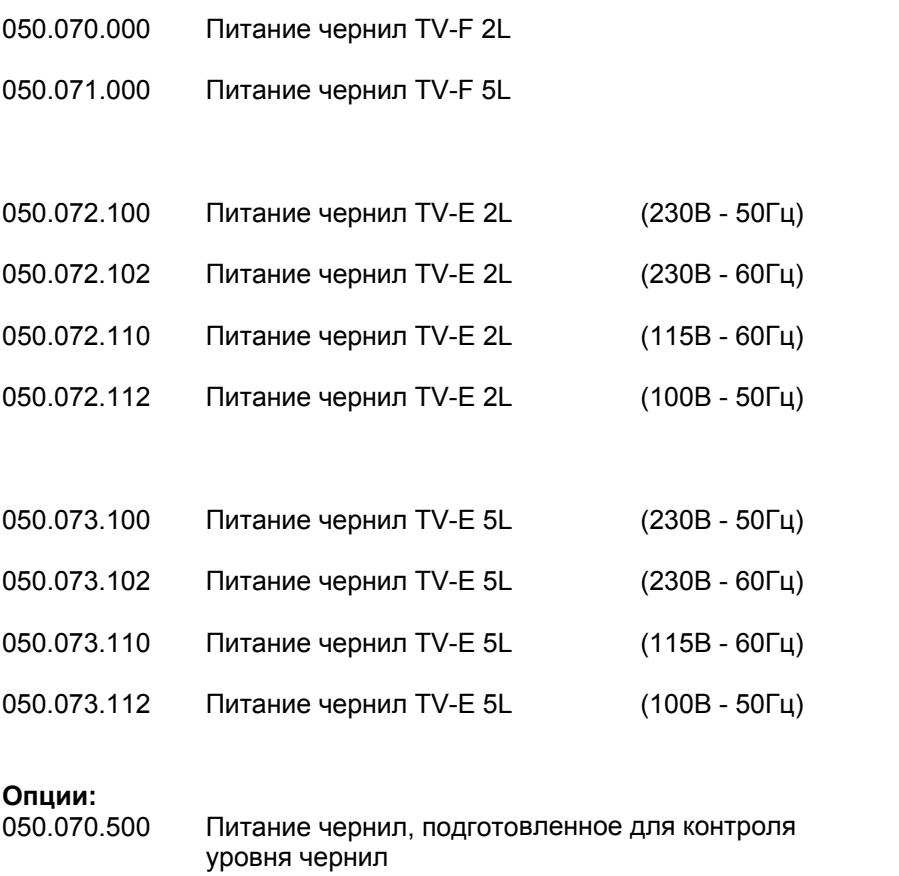

050.070.900 Контроль уровня чернил, включая проблесковый маячок

### **VI.** ᅠ**Питание для пигментных чернил**

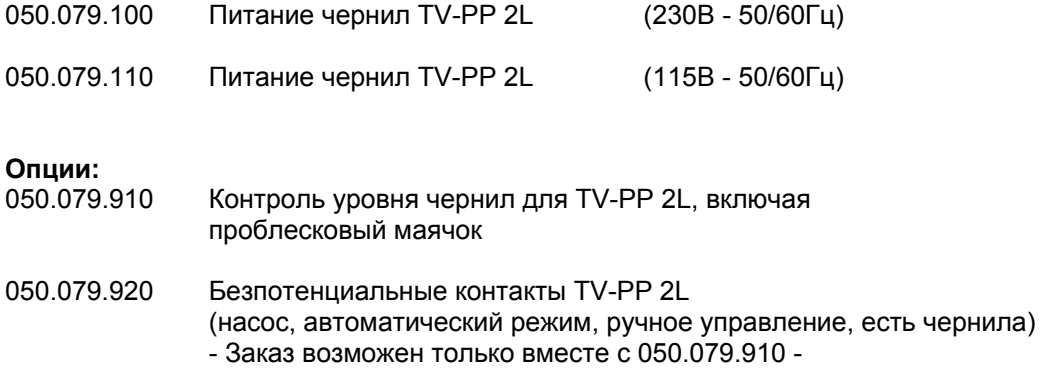

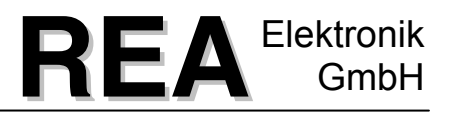

## **VII.**ᅠ**Комплектующие**

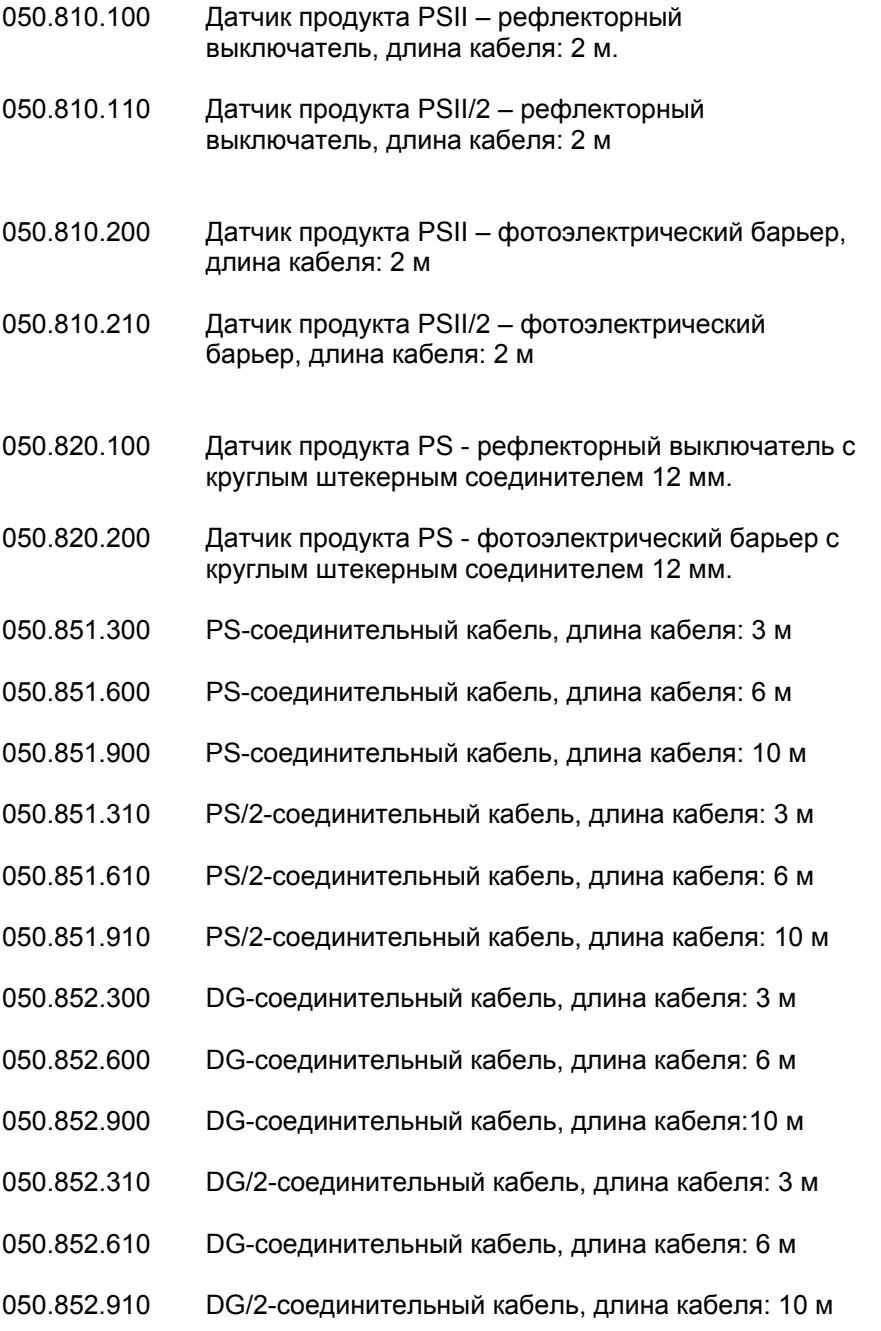

# **Комплектующие (продолжение)**

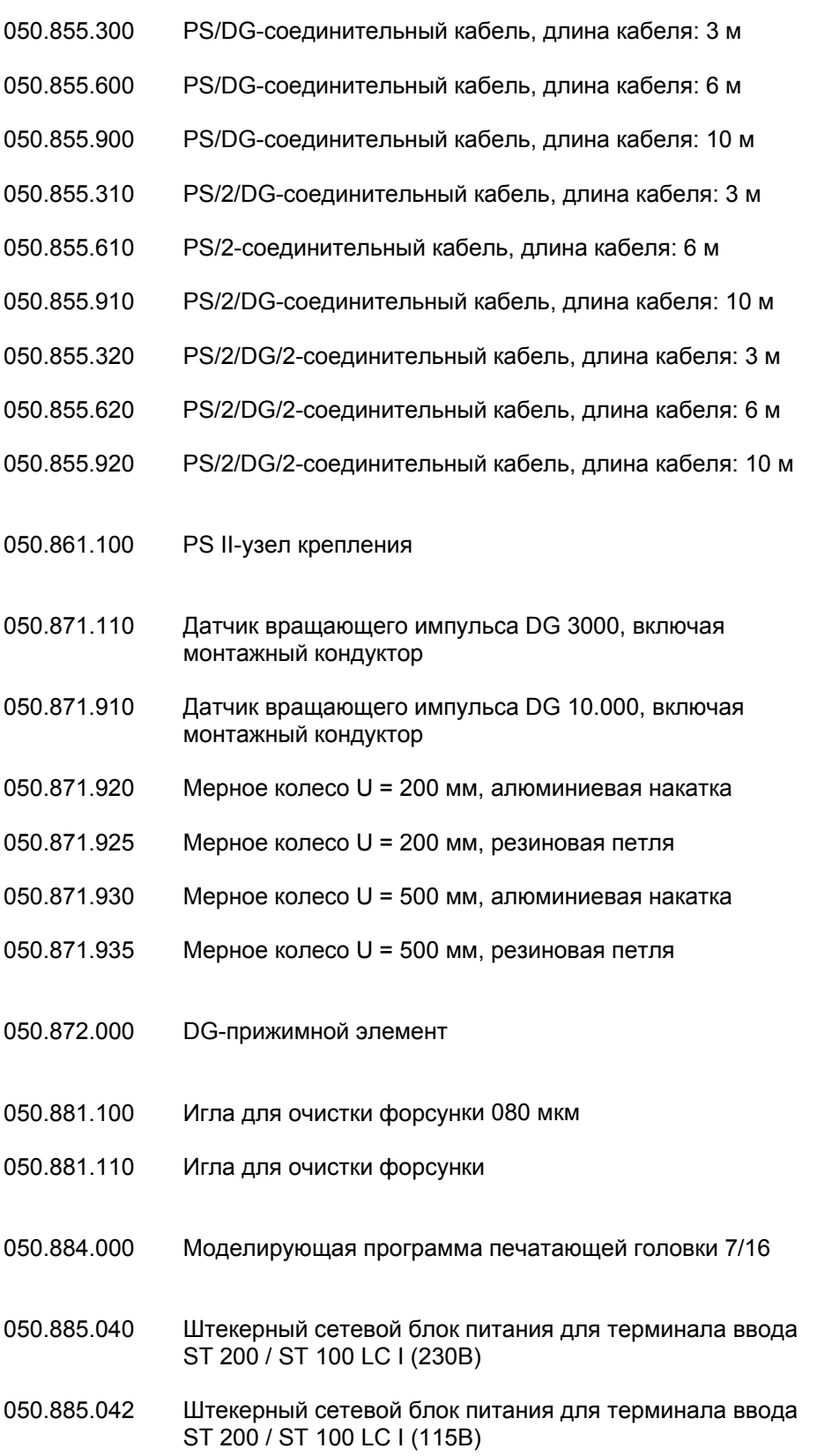

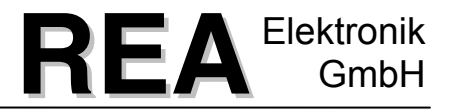

### **Комплектующие (продолжение)**

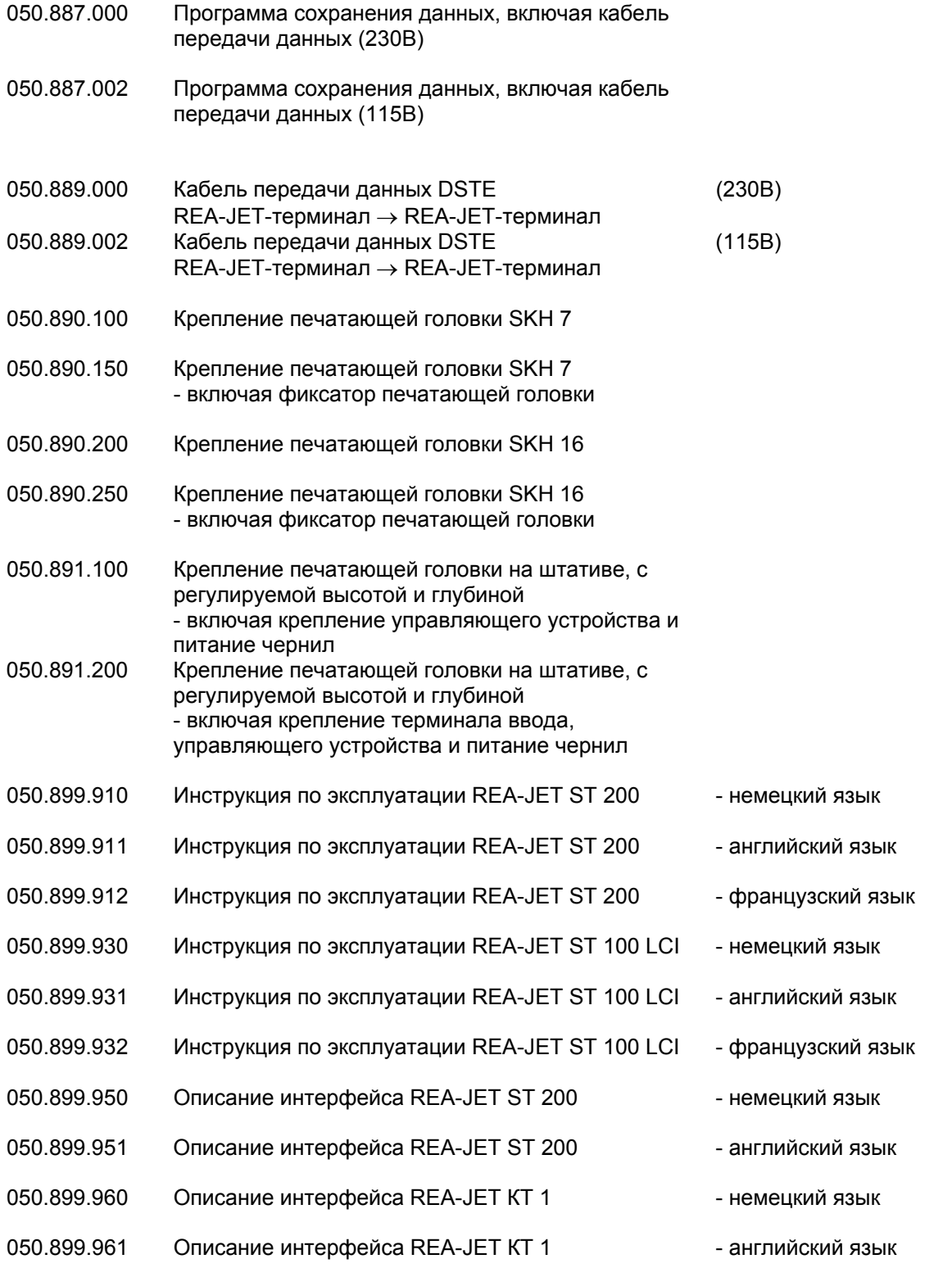

#### **Маркировка и кодировка фирмы «REA GmbH»**